# SVB-3116P SVB-3124P

# УПРАВЛЯЕМЫЕ РОЕ КОММУТАТОРЫ

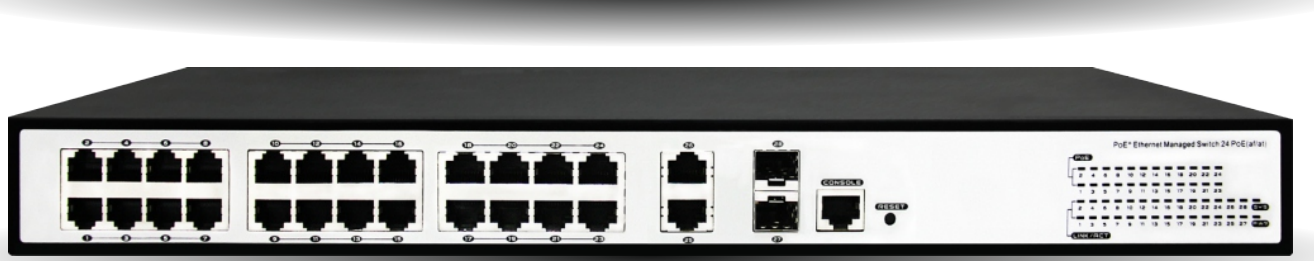

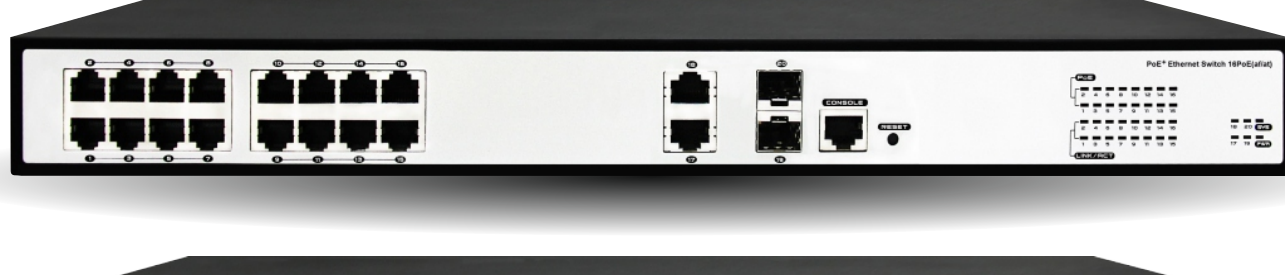

# ПОЛНОЕ РУКОВОДСТВО

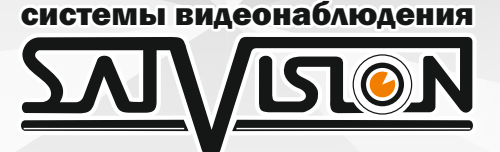

#### **Оглавление**

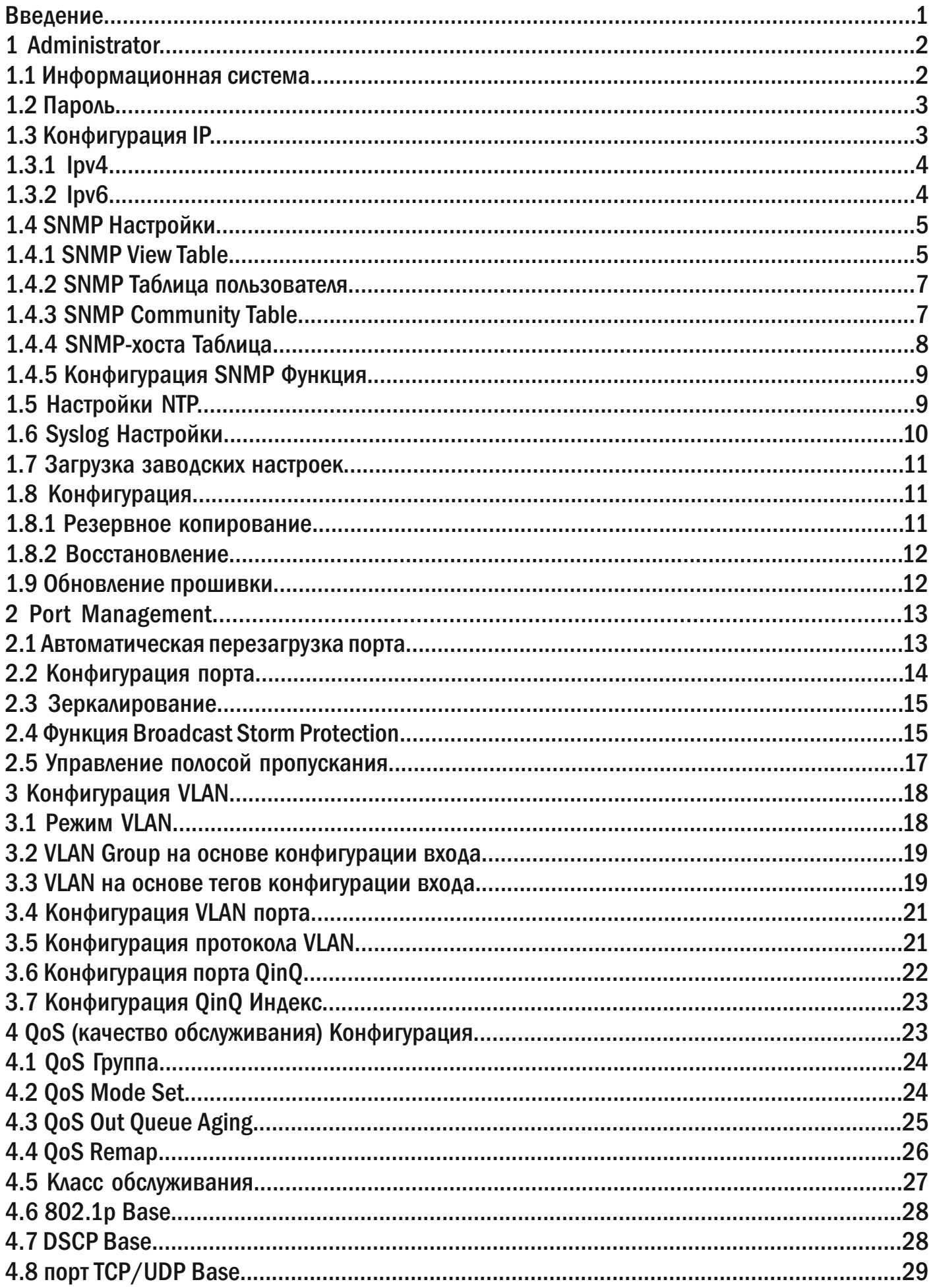

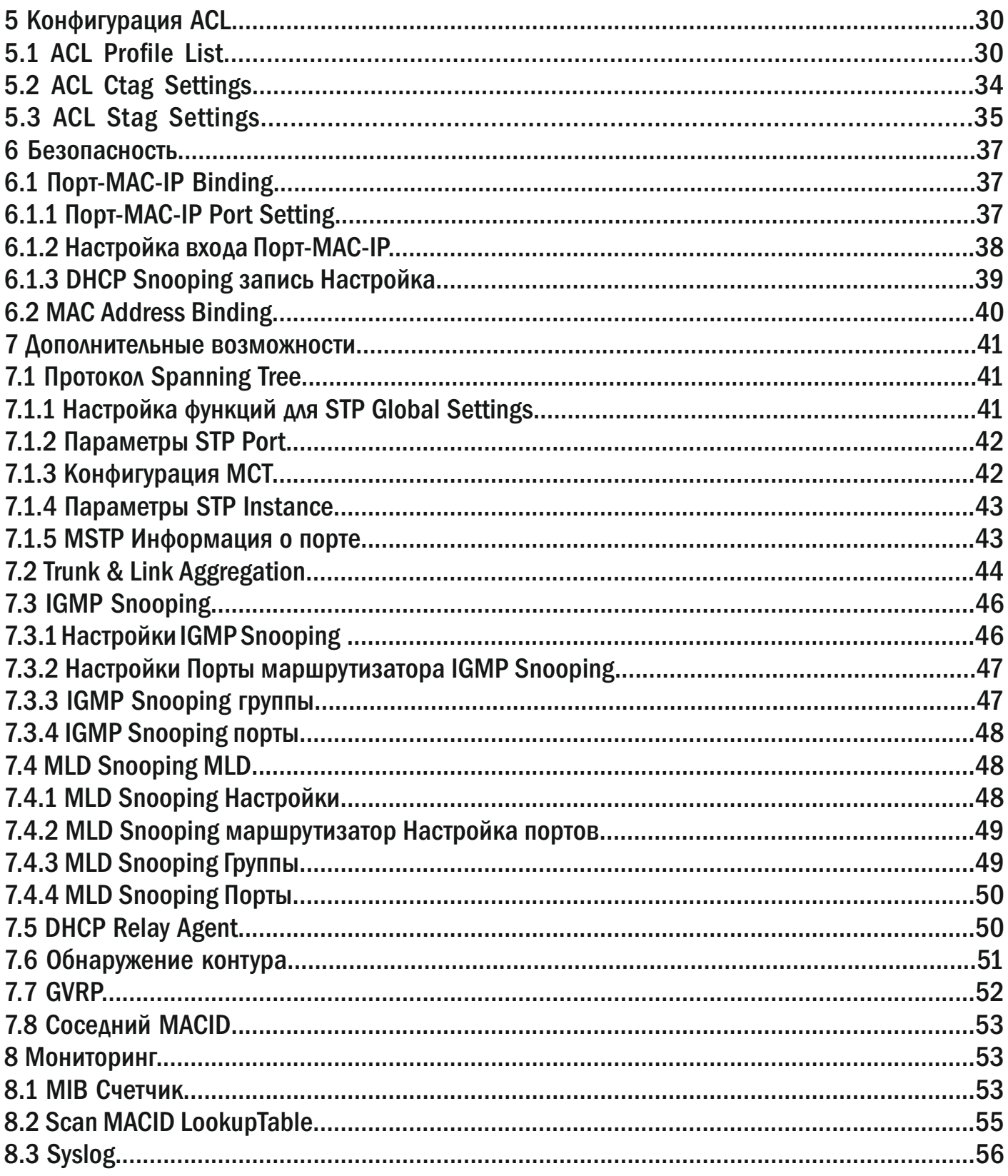

#### Введение

Для того, чтобы войти в основное меню коммутатора, вам необходимо:

1. Подключить Lan кабель в один из 24 портов;

2. Установить локальный IP адрес вашего ПК отличный от IP адреса вашего коммутатора;

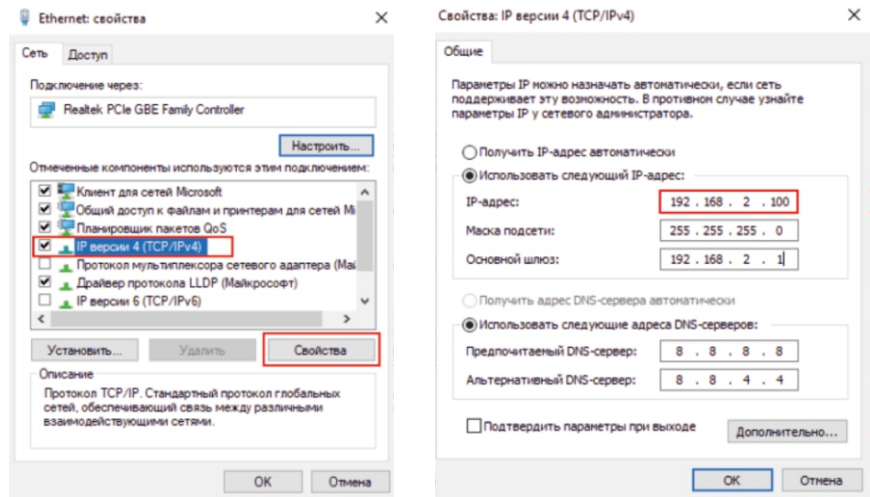

- 3. В адресной строке в Internet Explorer указать IP адрес коммутатора (стандартный IP адрес 192.168.2.1);
- 4. В появившемся окне указать логин и пароль от коммутатора (логин-admin пароль-admin).

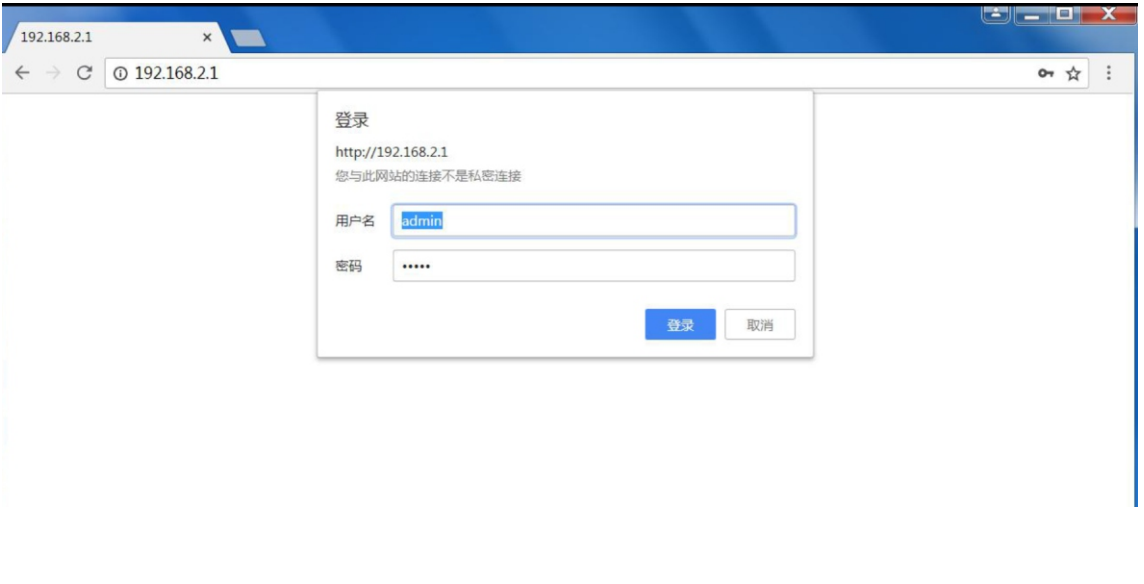

### 1 Administrator

#### 1.1 Информационная система

MAC-адрес, версия прошивки, время бесперебойной работы, имя устройства, комментарий, расположение и контактная информация коммутатора представлены на этой странице.

Настройка функций для системной информации.

Administrator -> System Information

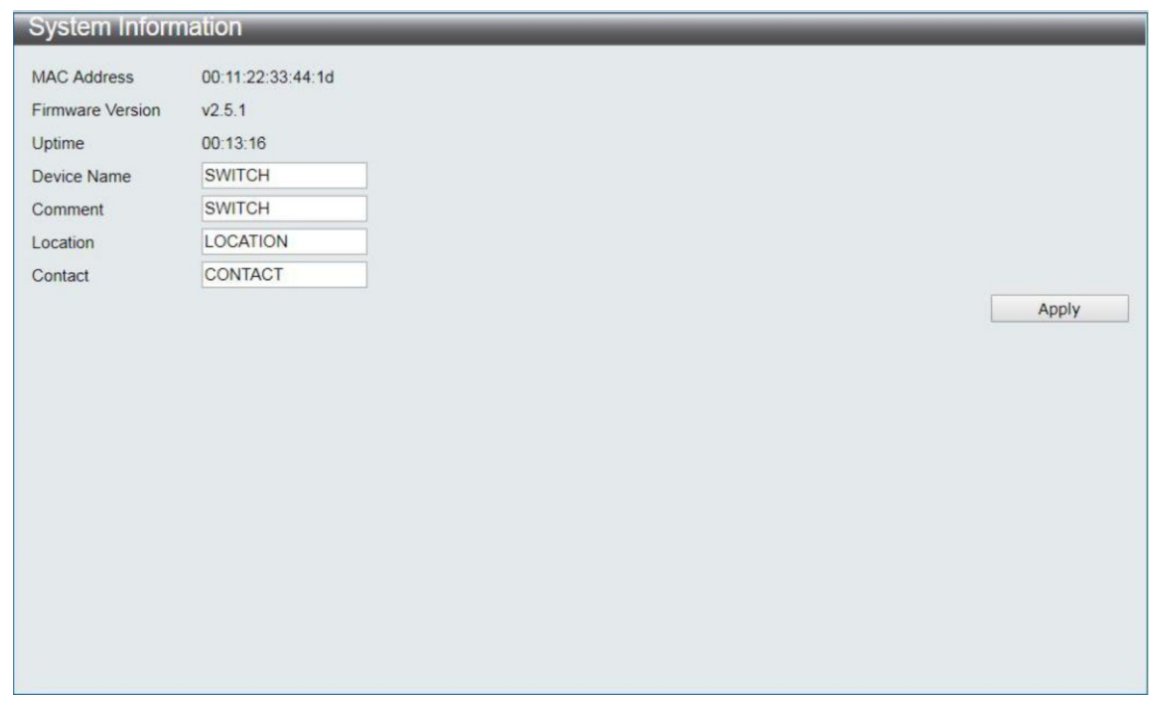

Примечание: содержание должно быть не более 15 символов для каждого элемента.

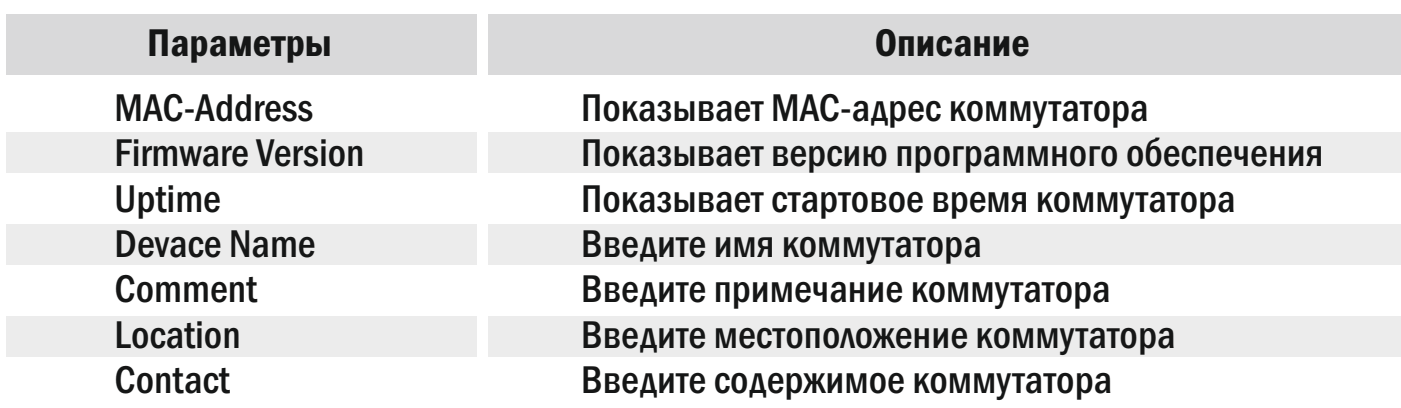

#### 1.2 Пароль

Имя пользователя и пароль, которые будут введены на этой странице при входе.

Настройка функций для пароля.

#### Administrator -> Account/ Password

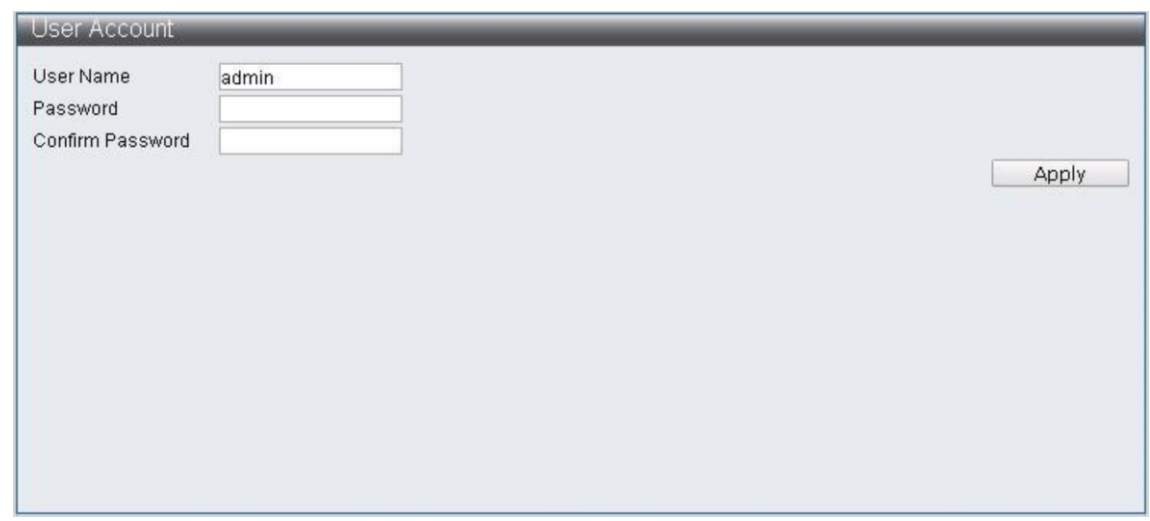

Примечание: содержание должно быть не более 15 символов для каждого элемента.

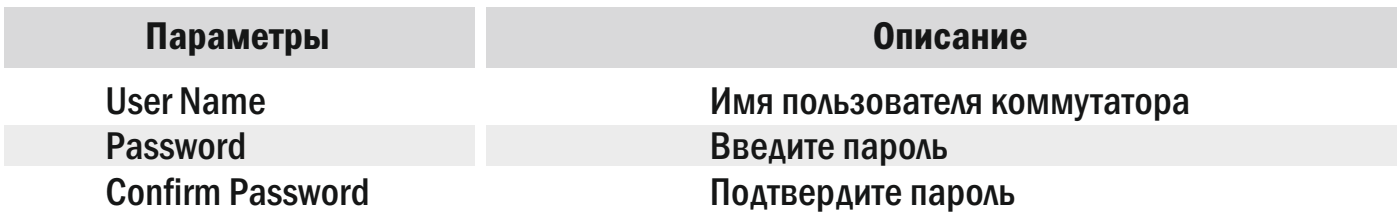

#### 1.3 Конфигурация IP

Конфигурация IP позволяет пользователям устанавливать адреса IPv4 & IPv6 вручную или получать сервером DHCP автоматически.

#### 1.3.1 IPv4

Функция настройки для IPv4.

#### Administrator -> IP Configuration -> IPv4

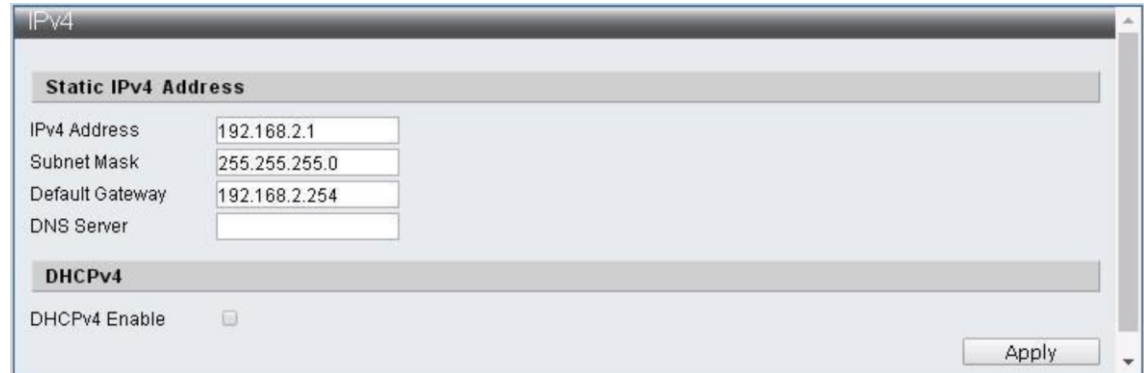

Примечание: допустимы только «0-9» и «.» символы.

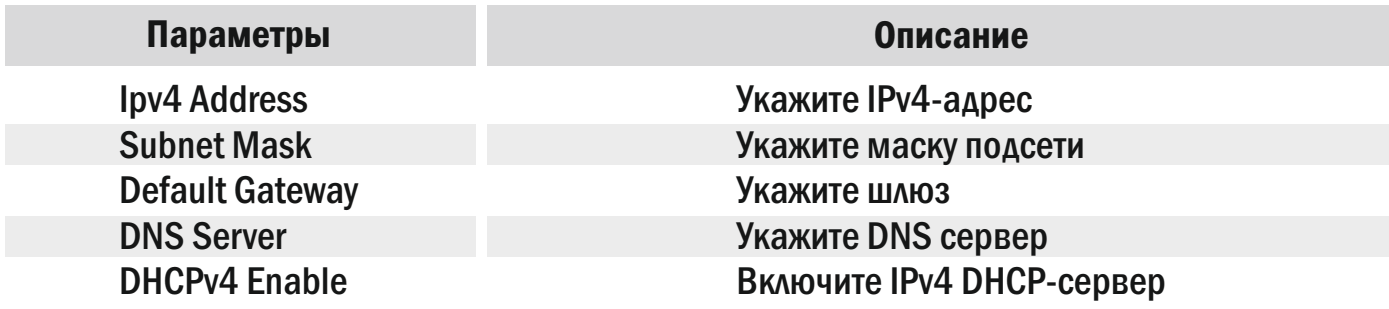

#### 1.3.2 IPv6

Настройка функций для IPv6.

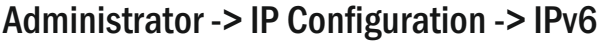

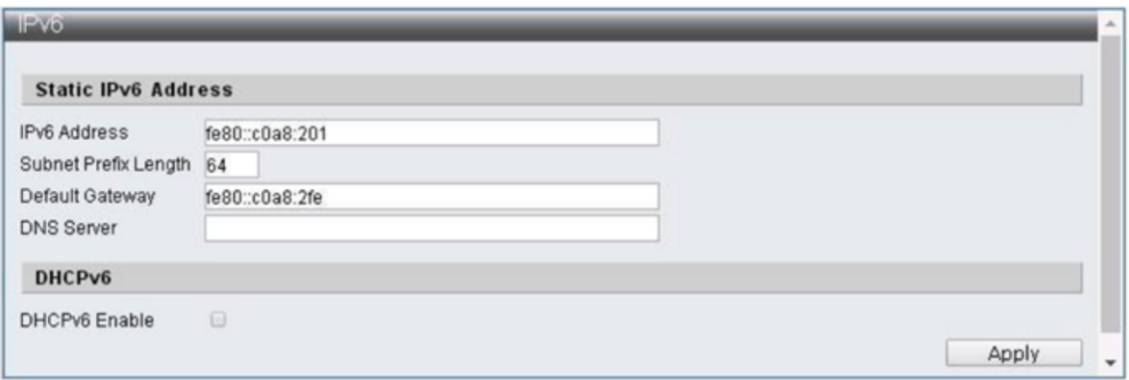

Примечание: допустимы только «0-9» и «.» символы.

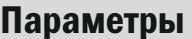

#### IPv6 Address Subnet Prefix Length Default Gateway DNS Server DHCPv6 Enable

Укажите IPv6-адрес Укажите длину префикса подсети IPv6 Укажите шлюз Укажите DNS сервер Включите IPv6 DHCP-сервер

Описание

#### 1.4 SNMP Настройки

SNMP.

SNMP (простой протокол управления сетью, коротко SNMP), который может управлять стандартным протоколом из каждого устройства в сети.

Управление может состоять из трех частей: информационная база управления (MIB), структура информации управления (ГИУ) и сам SNMP. MIB предоставляет управляемые объекты и их действия. MIB является информационной базой, которая может хранить соответствующую информацию об управляемых объектах (указать имя и объяснить значение).

Поддержка SNMPv1, SNMPv2 и SNMPv3, вы можете выбрать различные варианты для мониторинга устройства. Три различные версии могут обеспечить три различные степени безопасности при управлении сетью. Идентификация пользователя из SNMPv1 и SNMPv2 формируется с помощью строки сообщества, которая имеет ту же функцию, что и пароль. Процесс идентификации в SNMPv3 гораздо сложнее, вы можете использовать дополнительную степень безопасности для шифрования информации.

#### 1.4.1 SNMP View Table

Функция настройки для SNMP View Table.

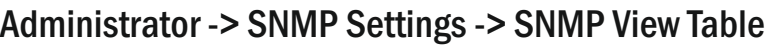

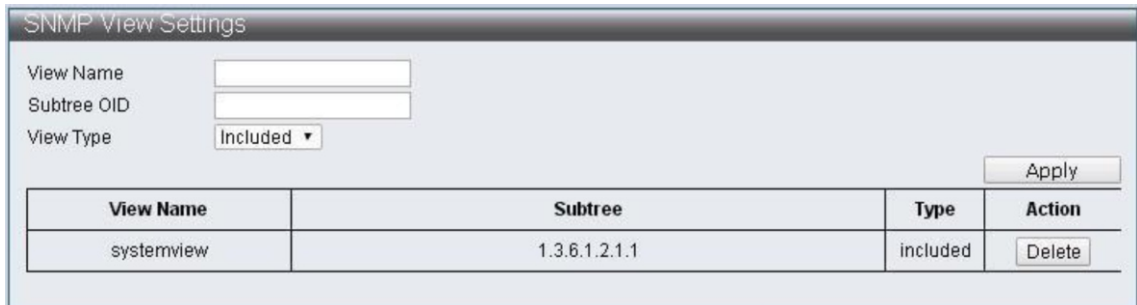

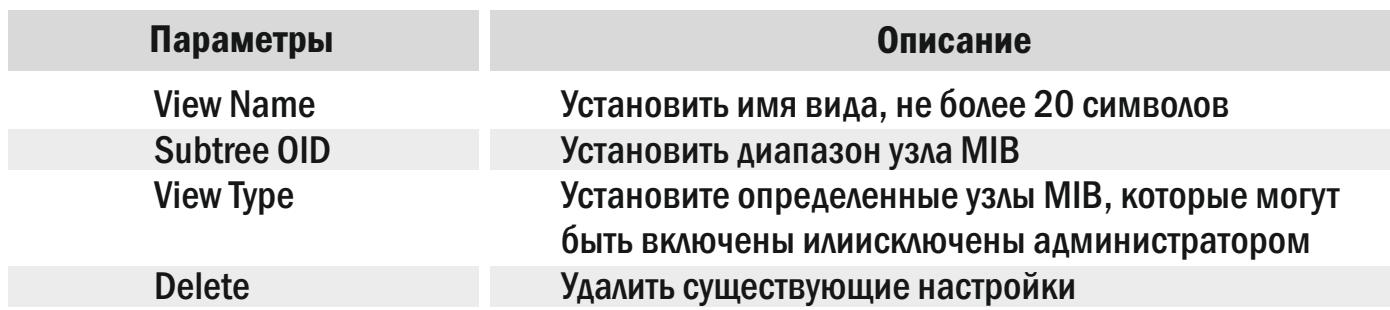

Настройка функций для таблицы SNMP Group.

# Administrator -> SNMP Settings -> SNMP Group Table

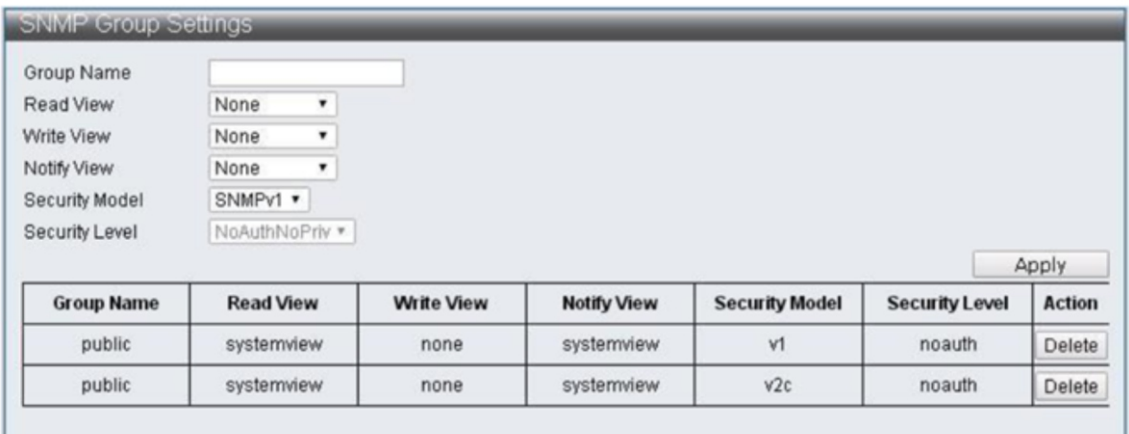

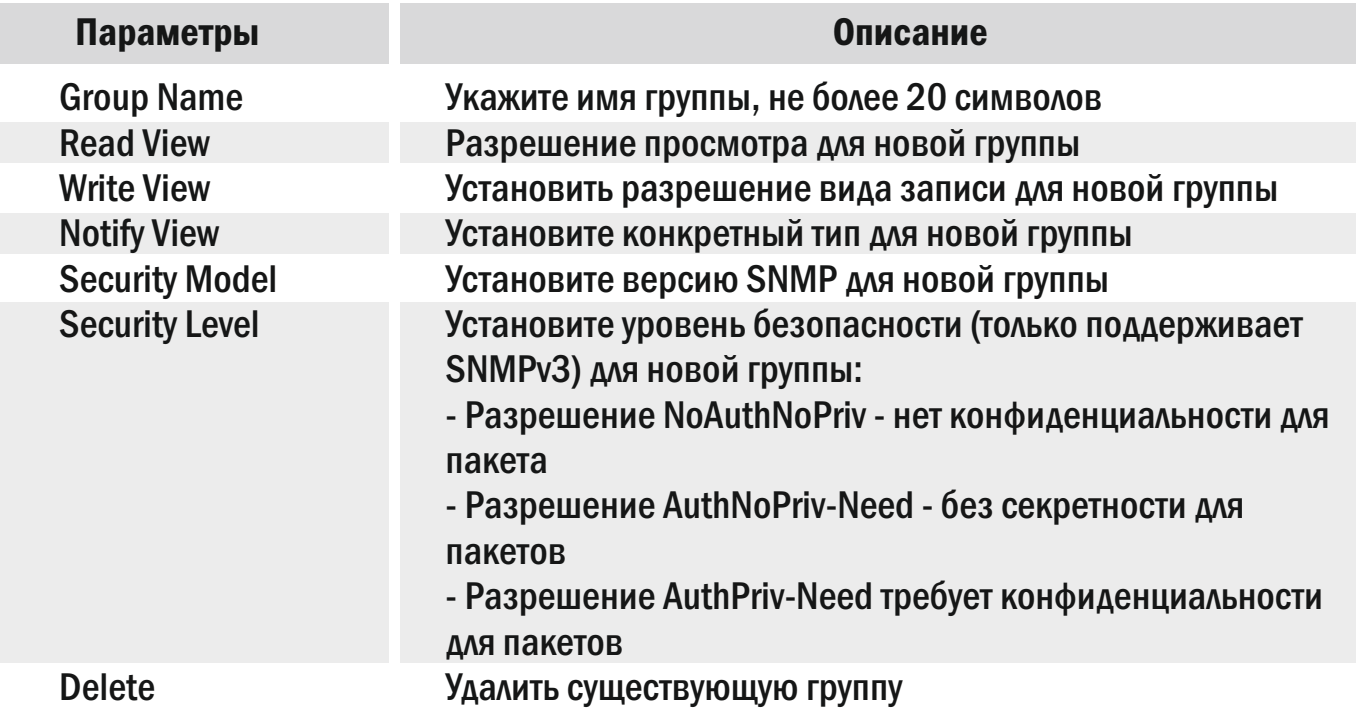

#### 1.4.2 SNMP Таблица пользователя

Функция настройки для SNMP User Table.

#### Administrator -> SNMP Settings -> SNMP User Table

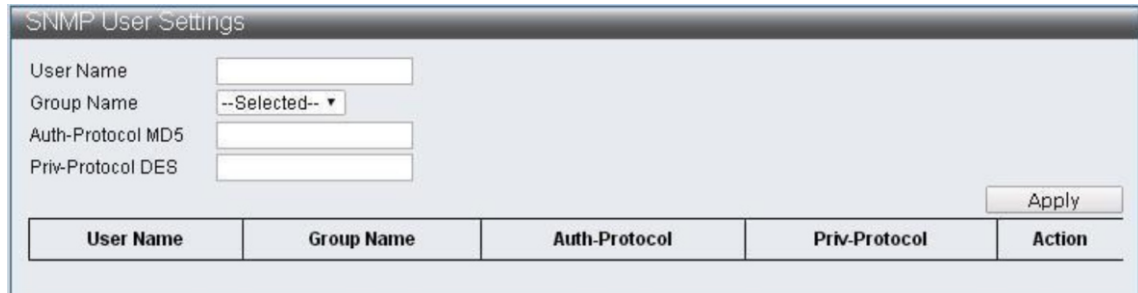

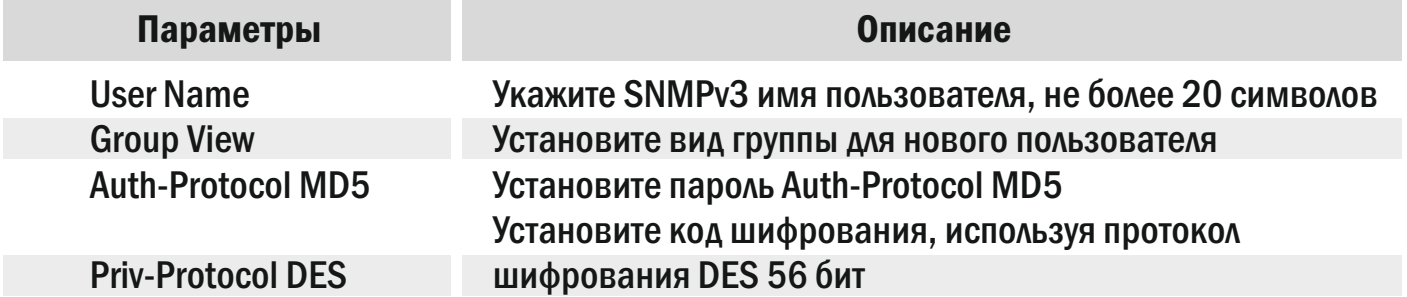

### 1.4.3 SNMP Community Table

Функция настройки для SNMP Community Table.

Administrator -> SNMP Settings -> SNMP Community Table

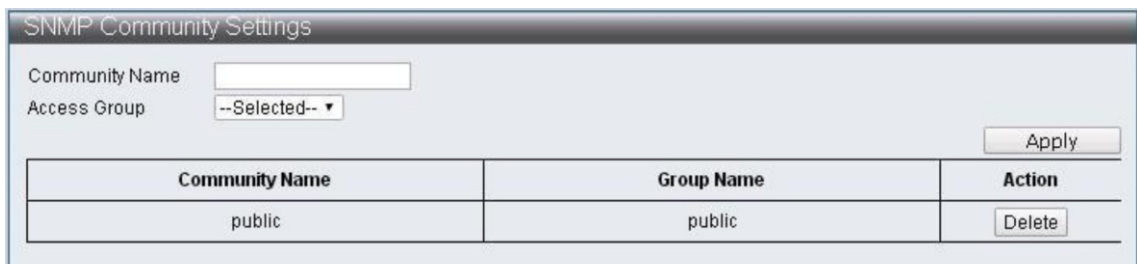

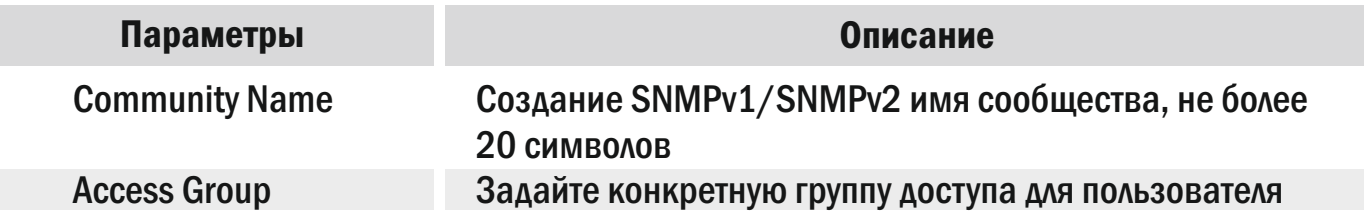

# 1.4.4 SNMP Host Table

Функция настройки для SNMP хоста таблицы.

# Administrator -> SNMP Settings -> SNMP Host Table

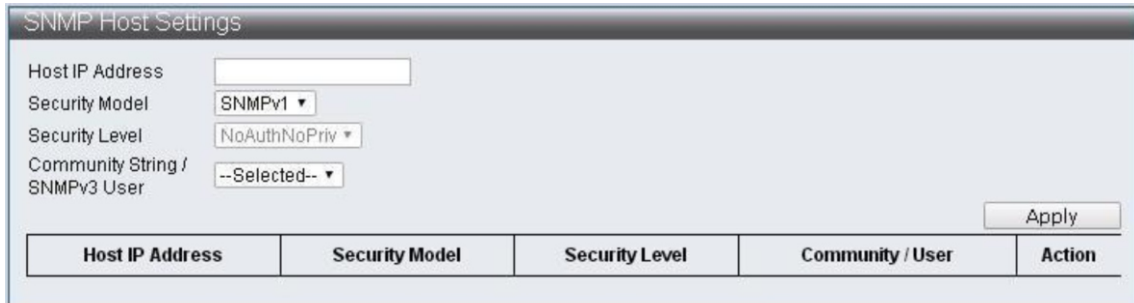

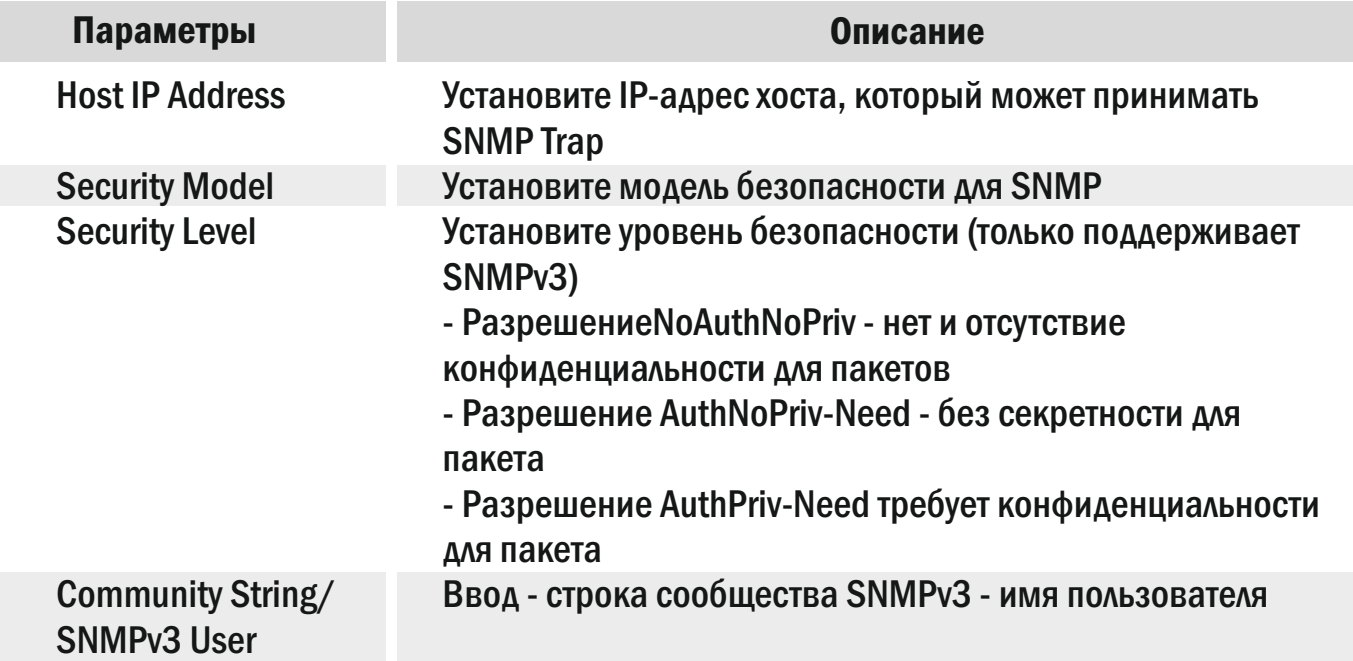

# 1.4.5 Конфигурация SNMP Функция

Настройки для SNMP.

#### Administrator -> SNMP Settings -> SNMP Configuration

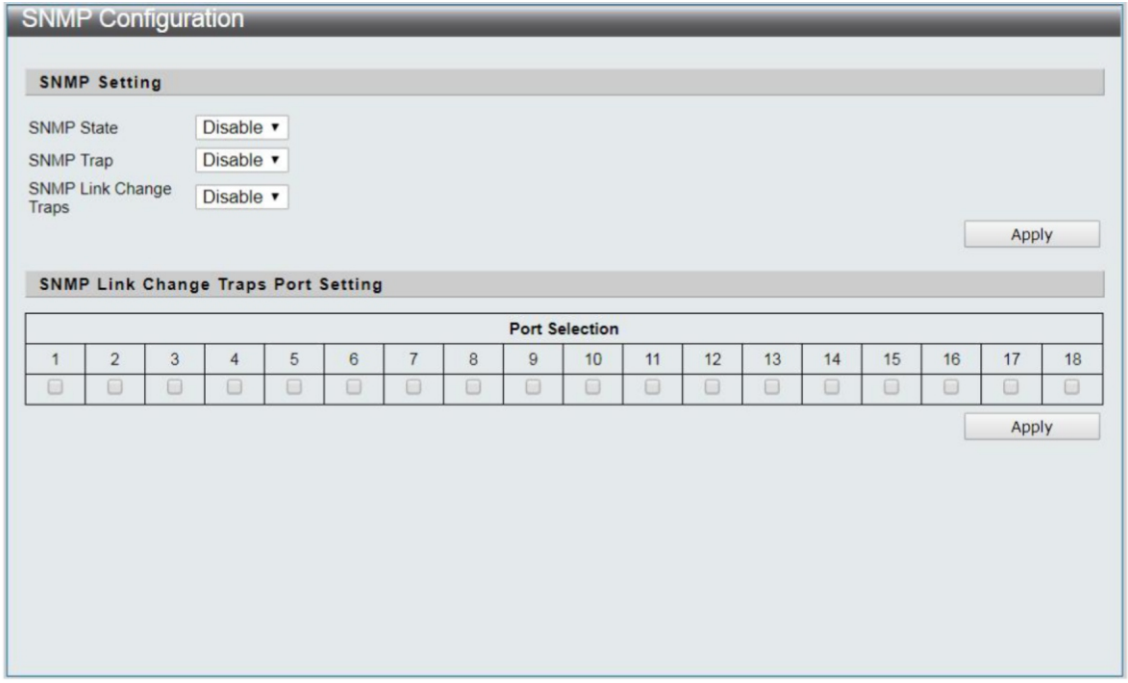

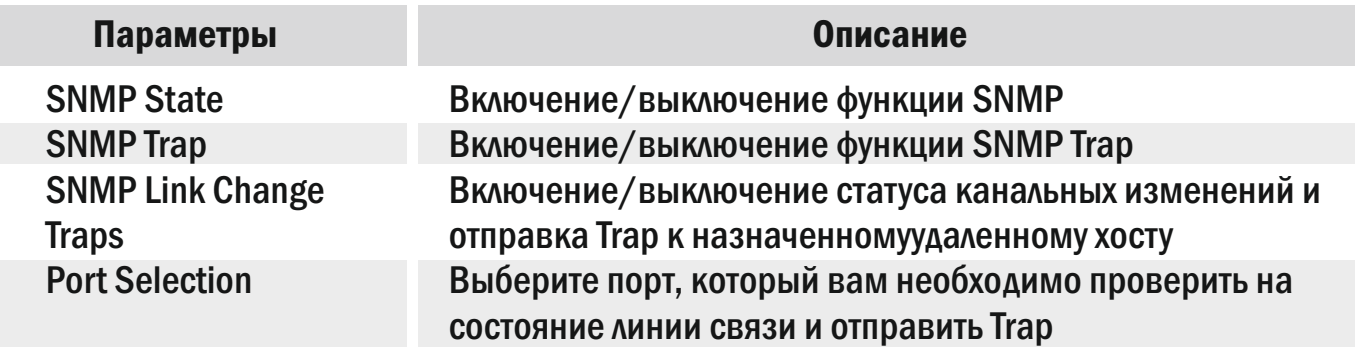

#### 1.5 Настройки NTP

NTP (Network Time Protocol) службы «Обеспечение сетевого протокола времени».

Функция настройки для NTP.

Administrator -> NTP Settings

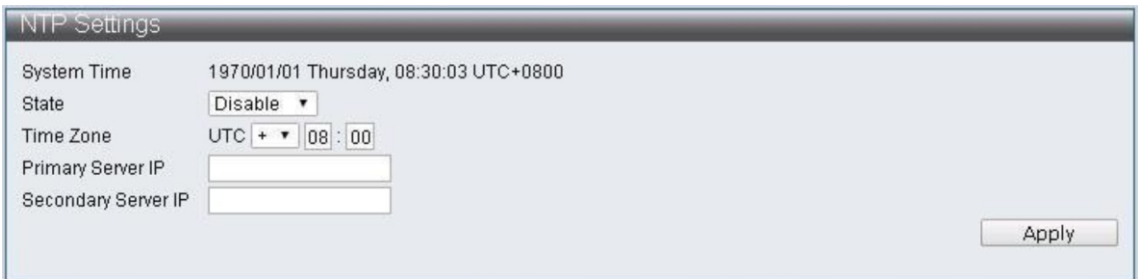

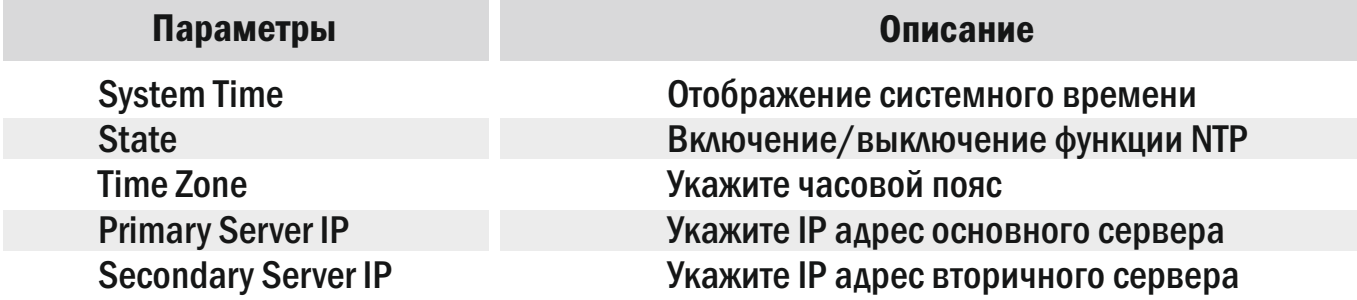

# 1.6 Syslog Настройки

Обеспечение параметров системного журнала.

Настройка функций для Syslog.

# Administrator -> Syslog Settings

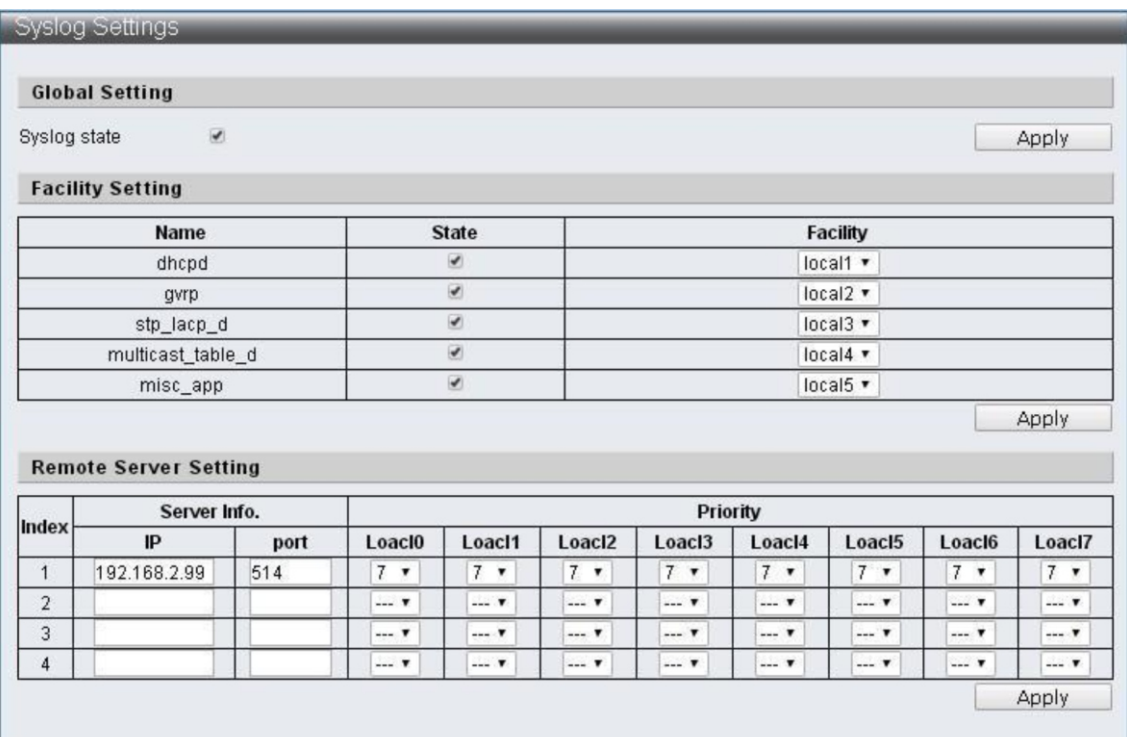

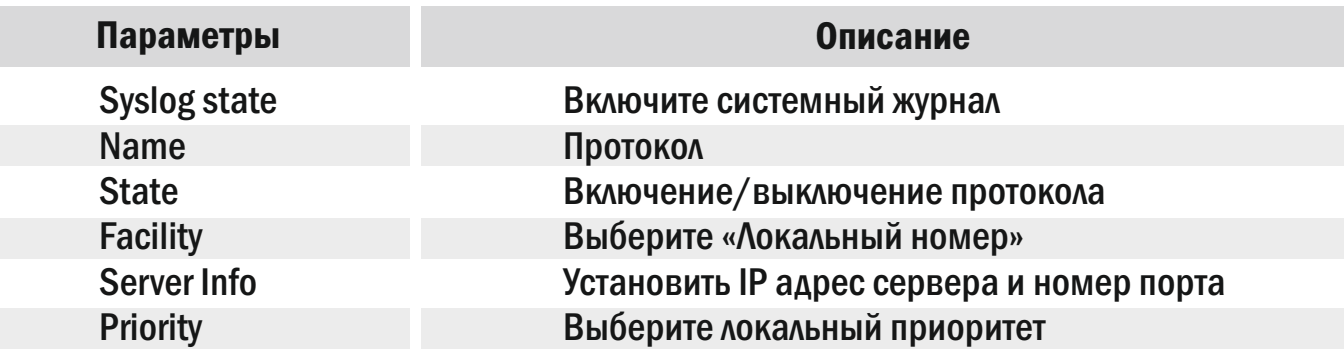

#### 1.7 Загрузка заводских настроек

Обеспечит сброс настроек до заводских.

Настройка функции для загрузки заводских значений.

Administrator -> Load Factory Default

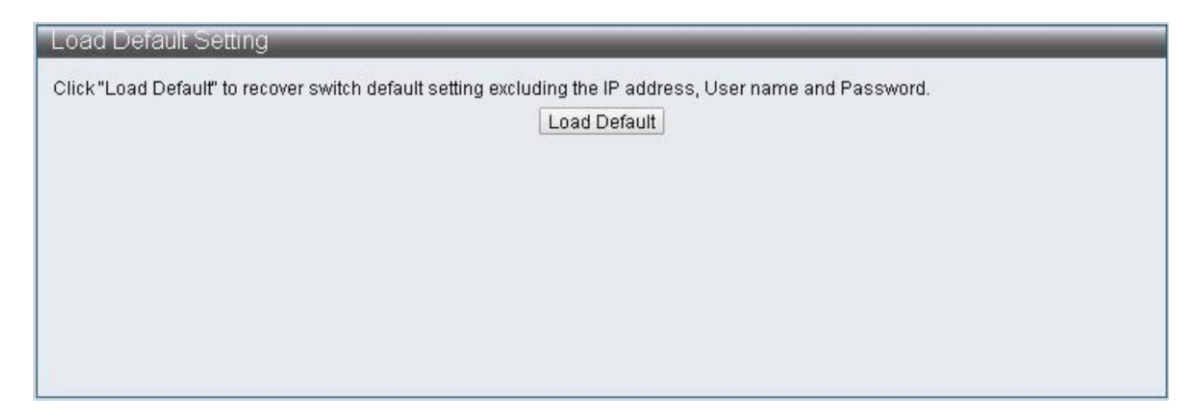

Примечание: при сбросе на заводские настройки IP адрес, логин и пароль устанавливаются по умолчанию.

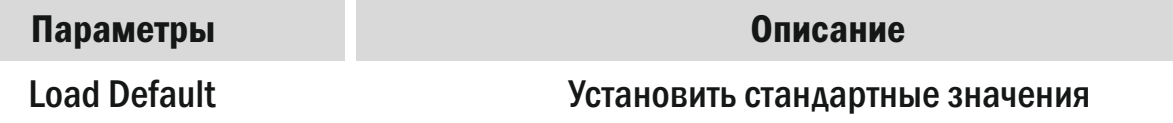

#### 1.8 Конфигурация

Эта страница обеспечивает резервное копирование и восстановление конфигурации сети, пользователь может хранить специальный файл конфигурации «current.tar.gz» с помощью резервного копирования, содержание включает в себя текущую веб-конфигурацию. Когда пользователь хочет восстановить предыдущую конфигурацию, он может загрузить файл конфигурации «current.tar.gz».

#### 1.8.1 Резервное копирование

Настройка функций для резервного копирования.

Administrator -> Configuration -> Backup

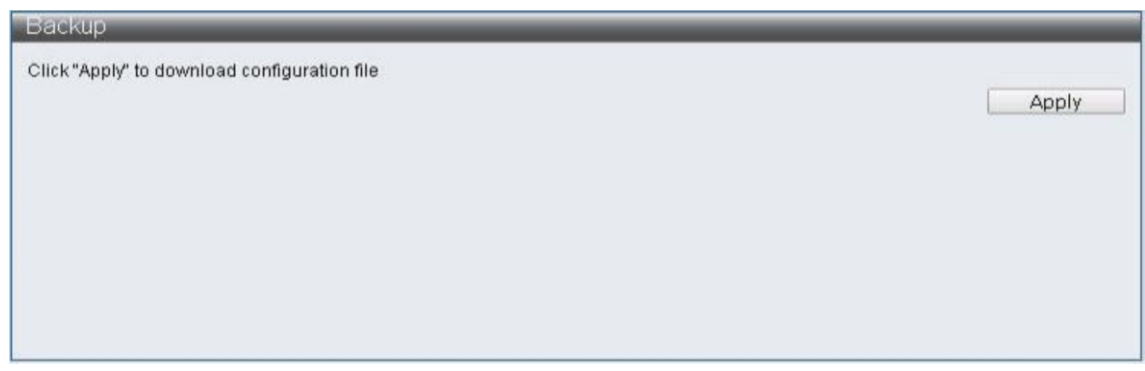

Файл конфигурации «current.tar.gz» будет загружаться автоматически после нажатия «Применить», и будет храниться в специализированном каталоге.

#### 1.8.2 Восстановление

Функция настройки для восстановления.

Administrator -> Configuration -> Restore

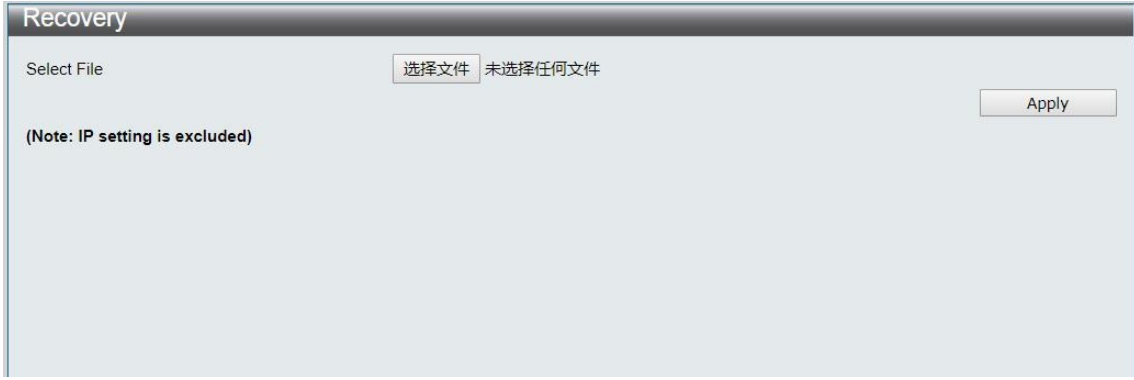

Примечание: current.tar.gz файл конфигурации не будет изменять IP адрес.

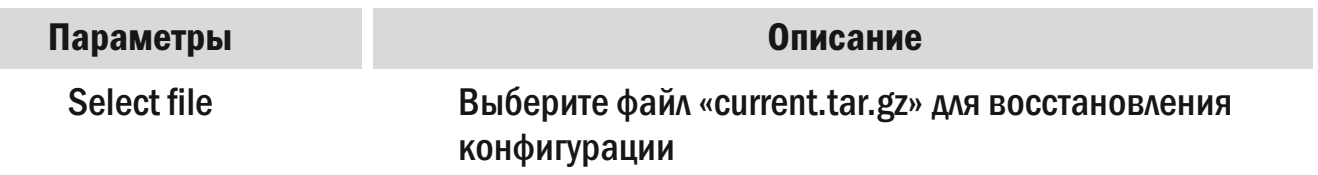

#### 1.9 Обновление прошивки

Эта страница предусматривает, что пользователь может обновить версию прошивки. Нажмите кнопку «Выбрать файл», выберите место хранения файла, а затем нажмите кнопку «Применить», чтобы обновить прошивку, и ждите завершения обновления.

#### Administrator -> Firmware Update

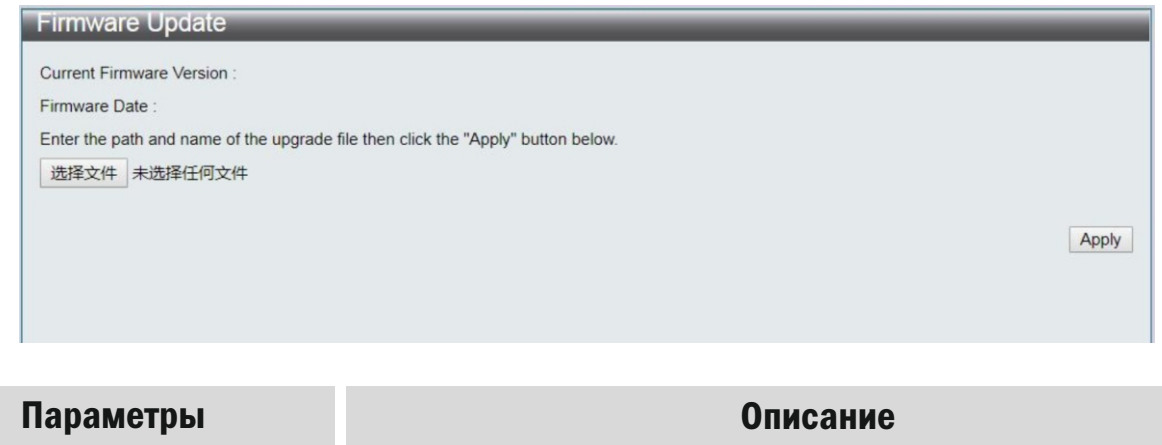

Select file **Выберите версию прошивки для обновления** 

#### 2 Port Management

#### 2.1 Автоматическая перезагрузка порта

Позволяет автоматически перезагрузить порт если теряются пакеты. Для активации функции необходимо:

- 1. Выбрать порт
- 2. В пункте «State» выбрать «Enable»
- 3. Прописываем IP адрес устройства в пункте «IP of device to check»

4. Нажмите кнопку «Apply» и сохраните настройки с помощью нажатия кнопки «Save Running».

PoE Configuration-> PoE Auto Check

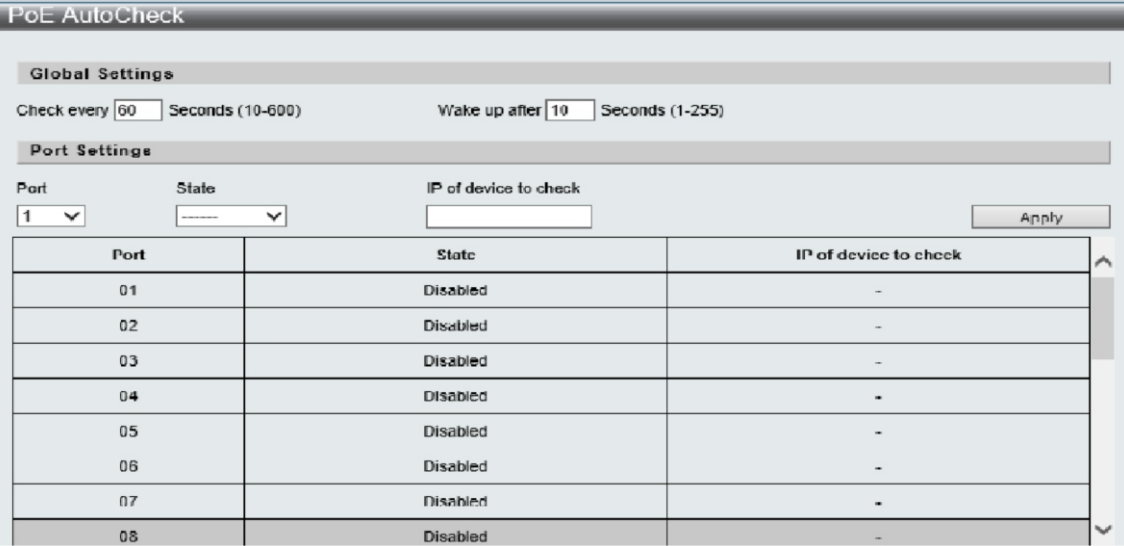

#### 2.2 Конфигурация порта

Конфигурация порта позволяет настраивать функционал каждого порта. Для активации функции CCTV необходимо:

1. В пункте «State» выбрать «Enable»

2. В пункте «Speed/Duplex» выбрать «10M Full»

3. Далее выберите каналы, на которых необходимо включить функцию CCTV

4. Нажмите кнопку «Apply» и сохраните настройки с помощью нажатия кнопки «Save Running Configuration».

**Port Link State Port Selection**  $\overline{1}$  $\overline{2}$  $\overline{3}$  $\overline{4}$  $\overline{5}$  $6\phantom{a}$  $\overline{7}$  $\overline{8}$  $\overline{9}$  $10$  $11$  $12$  $13$  $14$ 15  $16$  $17$  $18$  $\Box$ F  $\sqrt{2}$ State Speed/Duplex Auto Negotiation Flow Control **Address Learning** Name  $\mathbf{v}$  $\pmb{\mathrm{v}}$  $\pmb{\mathrm{v}}$  $\blacktriangledown$  $\blacktriangledown$  $\overline{\phantom{a}}$ | ... Apply Settings **Status** Port Name State Speed/Duplex Auto Nego. Flow Control Learning Speed/Duplex **Flow Control**  $01$ Enabled 100M Full Enabled Enabled Enabled port1  $\overline{a}$  $02$ Enabled 100M Full Enabled Enabled Enabled port2  $\sim$ Enabled 100M Full Enabled Enabled Enabled 03 port3  $\overline{\phantom{a}}$  $\overline{\phantom{a}}$ 04 Enabled 100M Full Enabled Enabled Enabled port4  $0<sub>5</sub>$ Enabled 100M Full Enabled Enabled Enabled port5  $\sim$ Enabled 100M Full Enabled Enabled 06 Enabled port6 100M Full 07 Enabled Enabled Enabled Enabled  $\sim$ port7 Enabled 08 100M Full Enabled Enabled Enabled port8  $\overline{\phantom{a}}$ Refresh

#### Basic Configuration -> Port Configuration

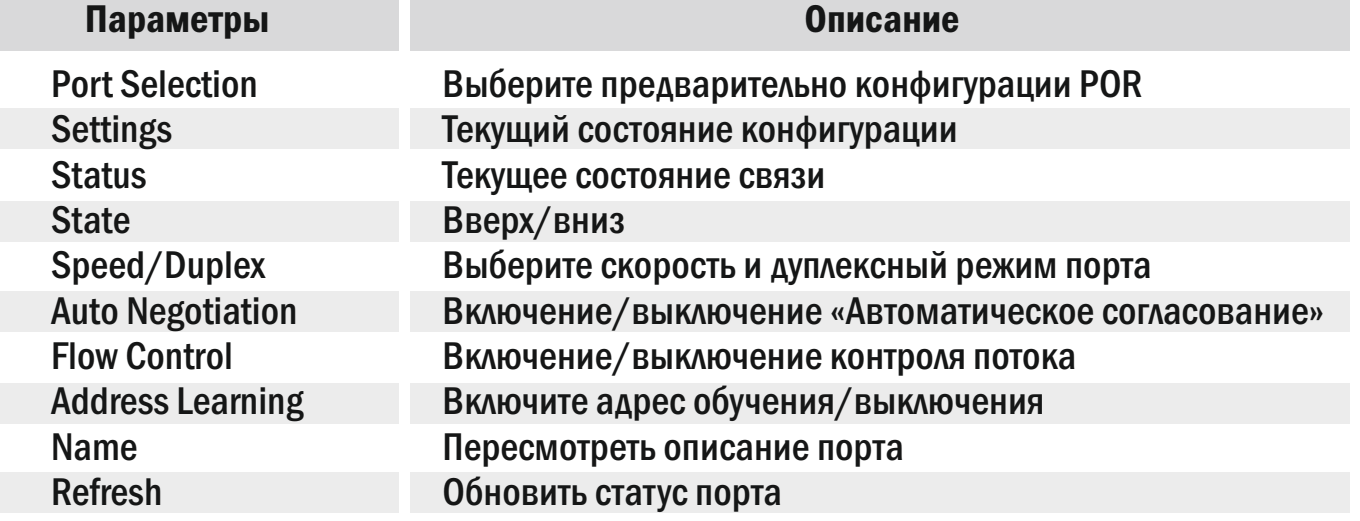

#### 2.3 Зеркалирование

Зеркалирование - устройство будет копировать пакеты, контролировать сеть для проверки и другой функционал.

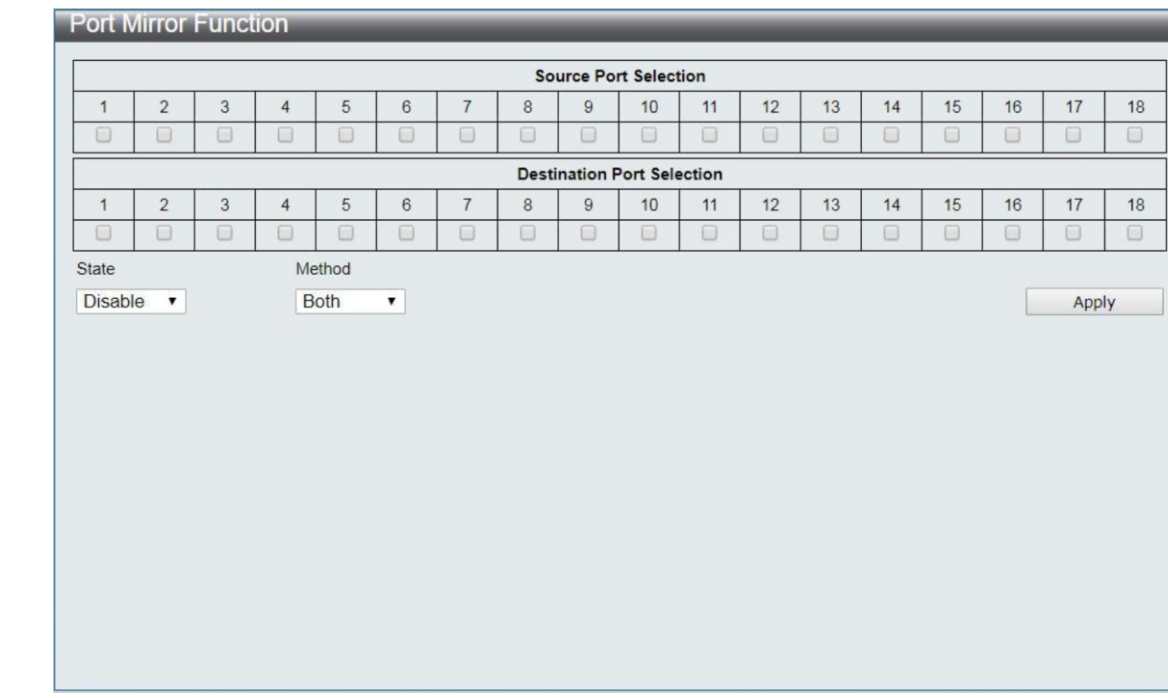

#### Basic Configuration -> Port Mirror Function

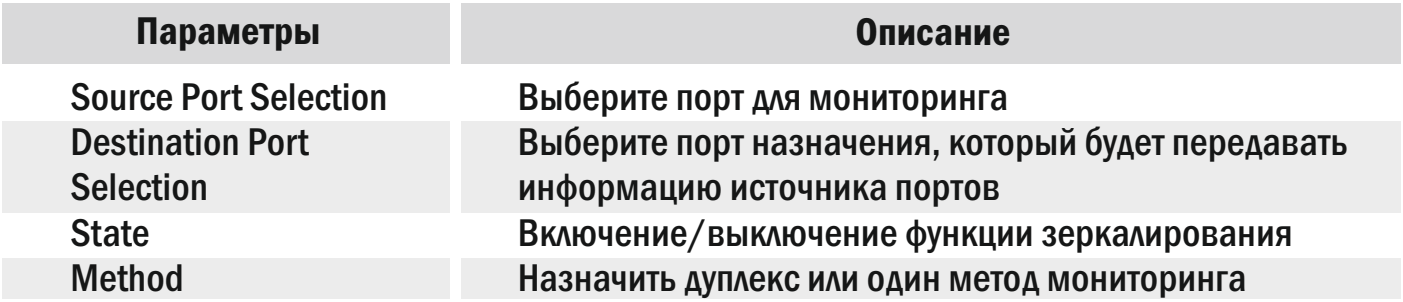

#### 2.4 Функция Broadcast Storm Protection

Функция Broadcast Storm Protection - эта функция обеспечивает контроль Broadcast Storm для broadcast пакетов, multicast пакетов, ARP-пакетов и ICMP-пакетов каждого порта. Количество пакетов ограничено до 255 единиц (максимум) в течение периода управления.

Настройка функций для Broadcast Storm.

Basic Configuration -> Broadcast Storm Protection

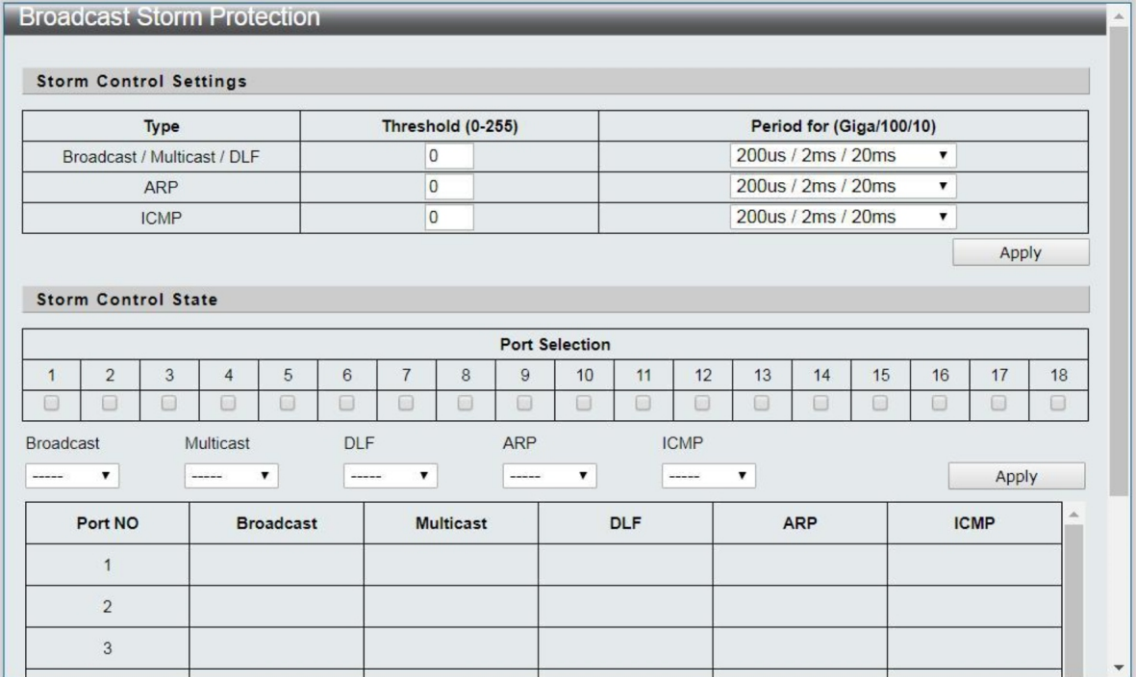

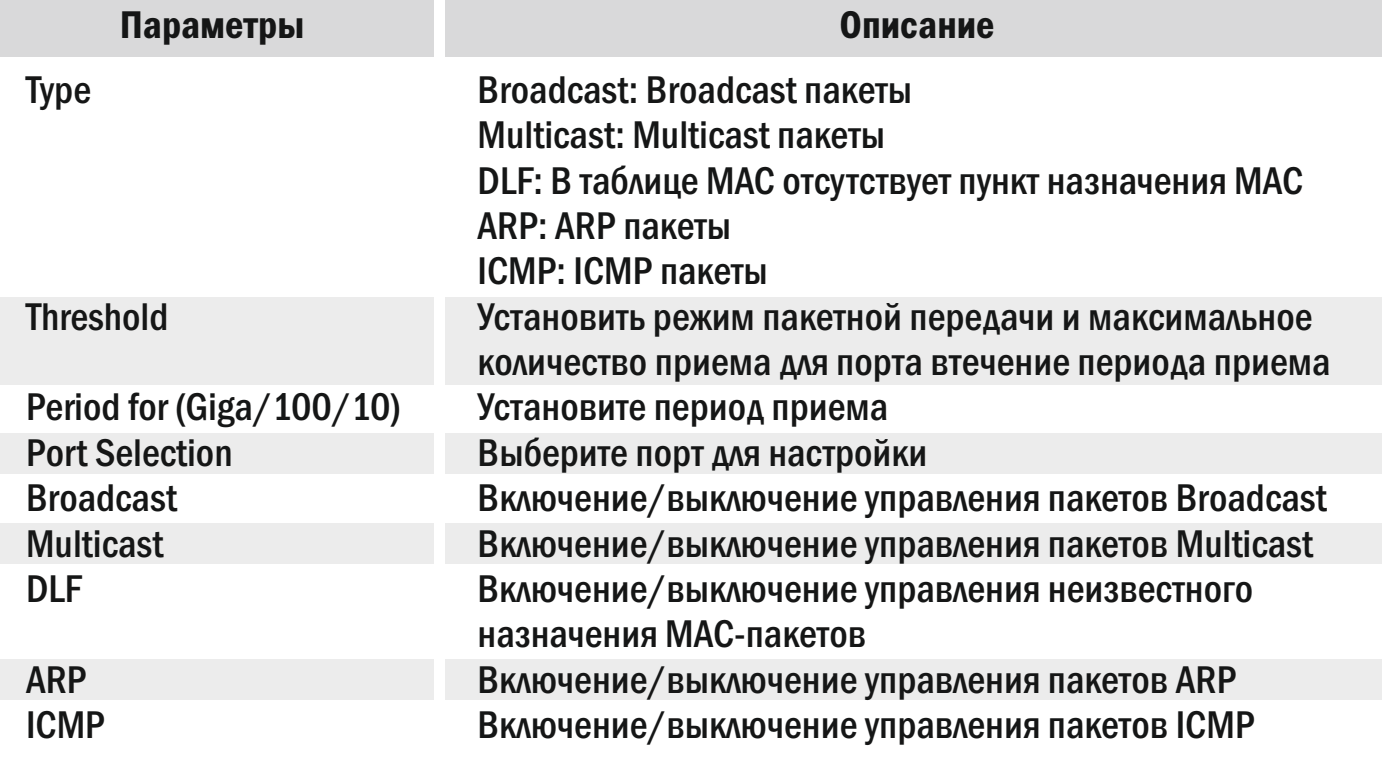

#### 2.5 Управление полосой пропускания

Эта страница содержит данные, управляющие для передачи и приема, начальное значение параметра - это максимальное значение скорости передачи.

Настройка функций для Bandwidth Control.

Basic Configuration -> Bandwidth Control

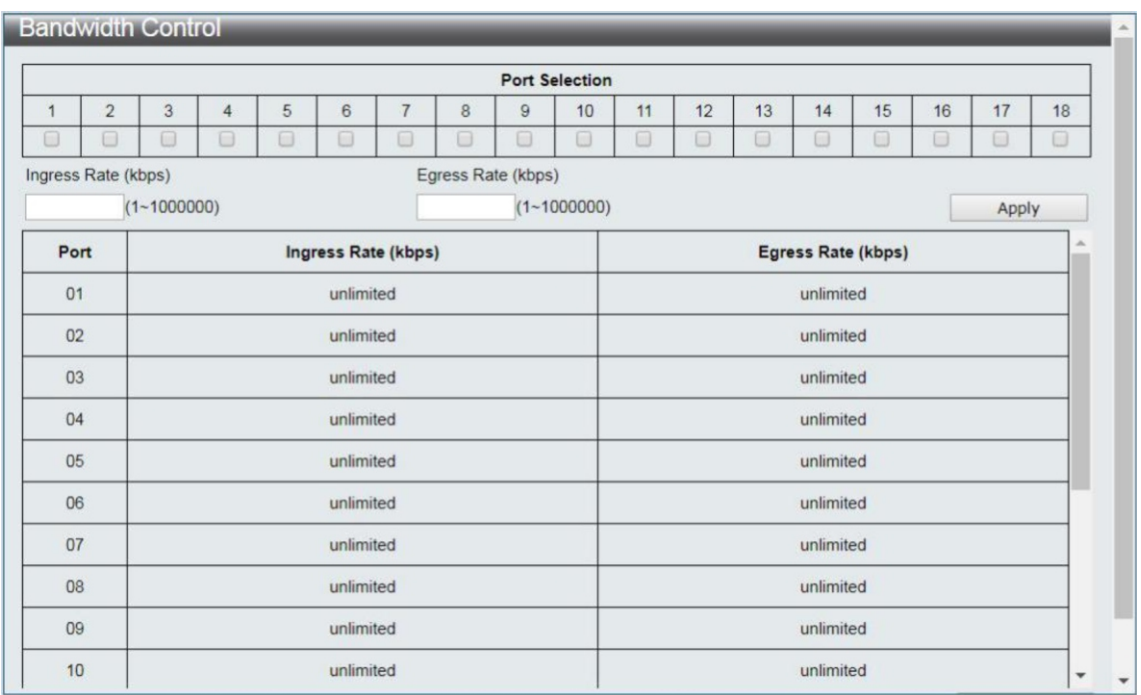

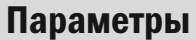

Port Selection Ingress Rate Egress Rate Refresh

#### Описание

Выберите порт для настройки Установите входящее ограничение Установите исходящее ограничение Обновление пропускной способности

### 3 Конфигурация VLAN

#### 3.1 Режим VLAN

VLAN (Virtual Local Area Network) – группа узлов сети, трафик которой, в том числе и широковещательный, на канальном уровне полностью изолирован от трафика других узлов сети. В современных сетях VLAN – главный механизм для создания логической топологии сети, не зависящей от ее физической топологии.

Технология VLAN определена в документе IEEE 802.1q – открытый стандарт, который описывает процедуру тегирования для передачи информации о принадлежности к VLAN. 802.1q помещает внутрь ethernet фрейма тег, который передает информацию о принадлежности трафика к VLAN.

Функция настройки для режима VLAN.

#### VLAN Configuration -> VLAN Mode

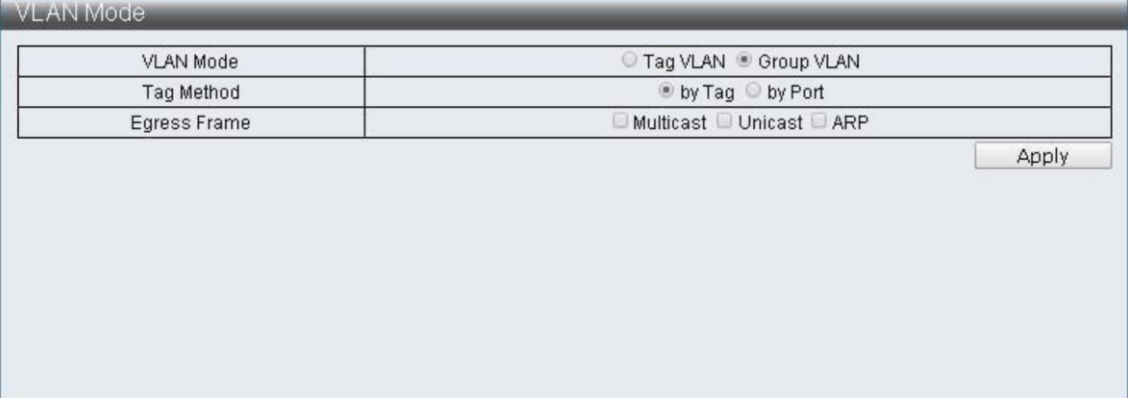

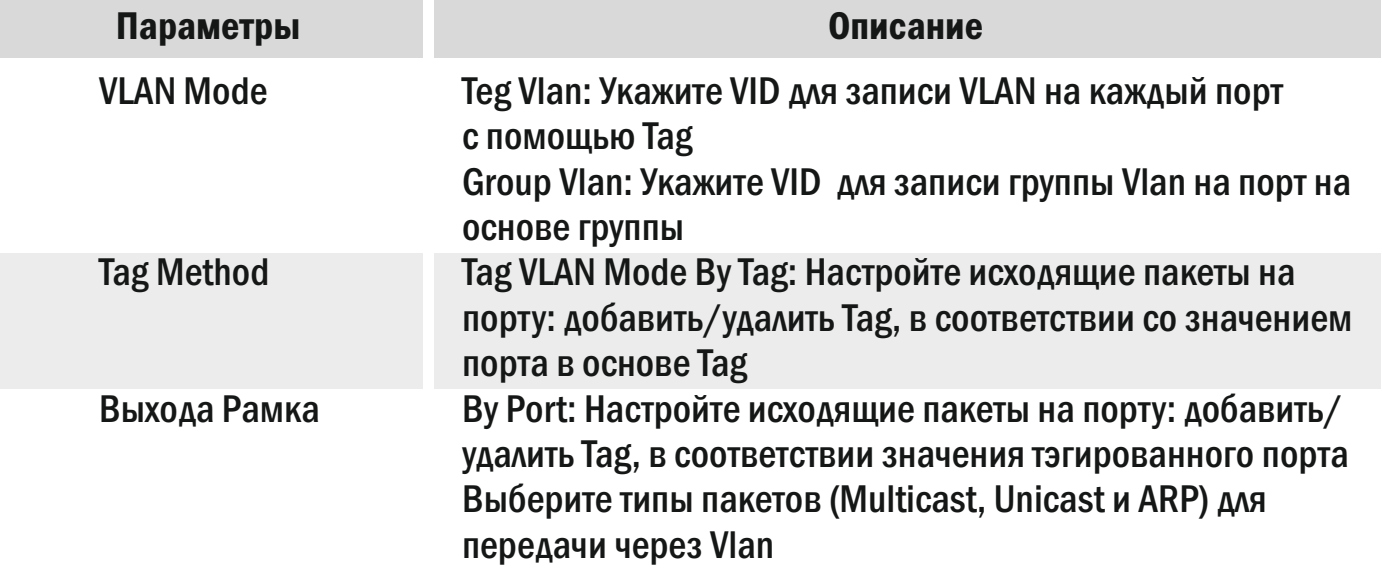

#### 3.2 VLAN Group на основе конфигурации входа

Настройка функции для VLAN Group на основе конфигурации входа.

#### VLAN Configuration -> VLAN Group-based Entry Configuration

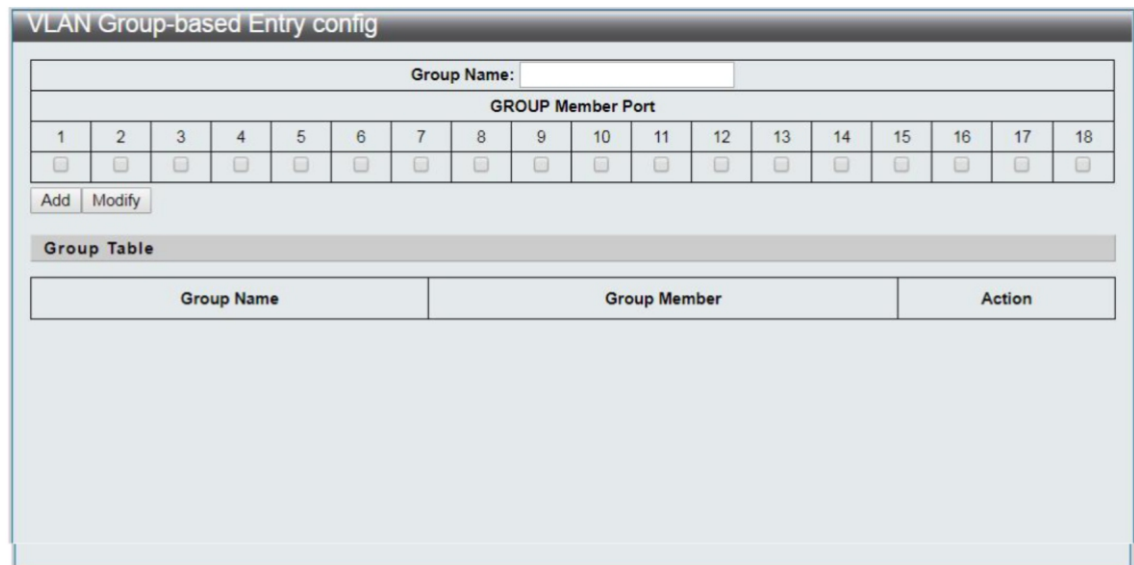

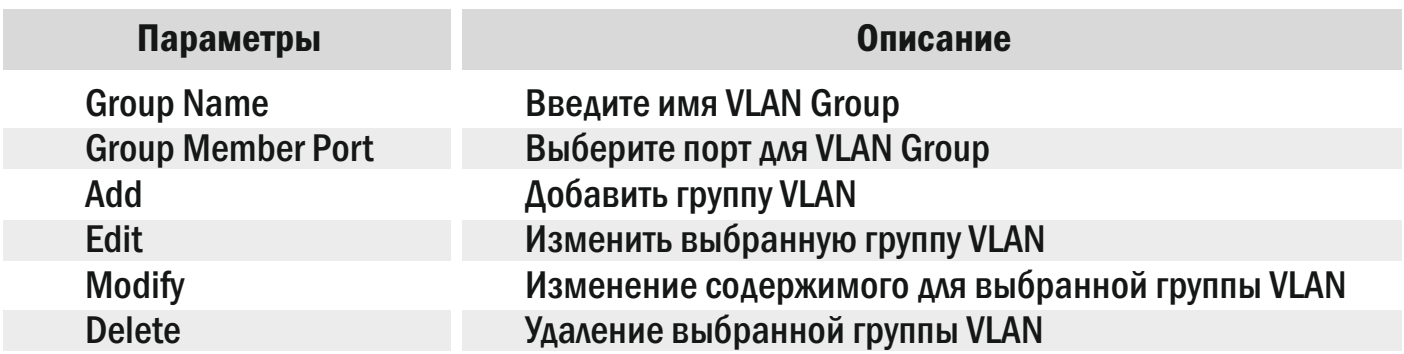

#### 3.3 VLAN на основе тегов конфигурации входа

Настройка функции для VLAN на основе тегов ввода конфигурации.

VLAN Configuration -> VLAN Tag-based Entry Configuration

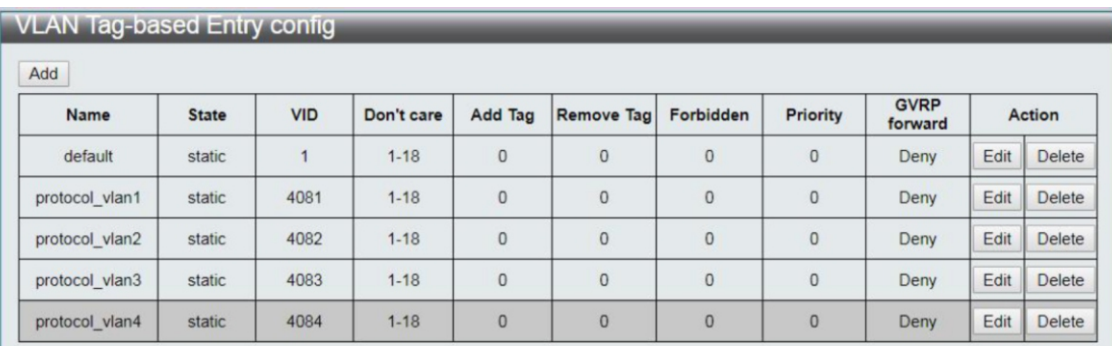

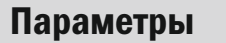

#### Описание

Add Edit Delete Добавление тега VLAN ввод имени и VID значение Редактирование выбранного тега VLAN Удаление выбранного тега VLAN

# Tag VLAN Editing Page

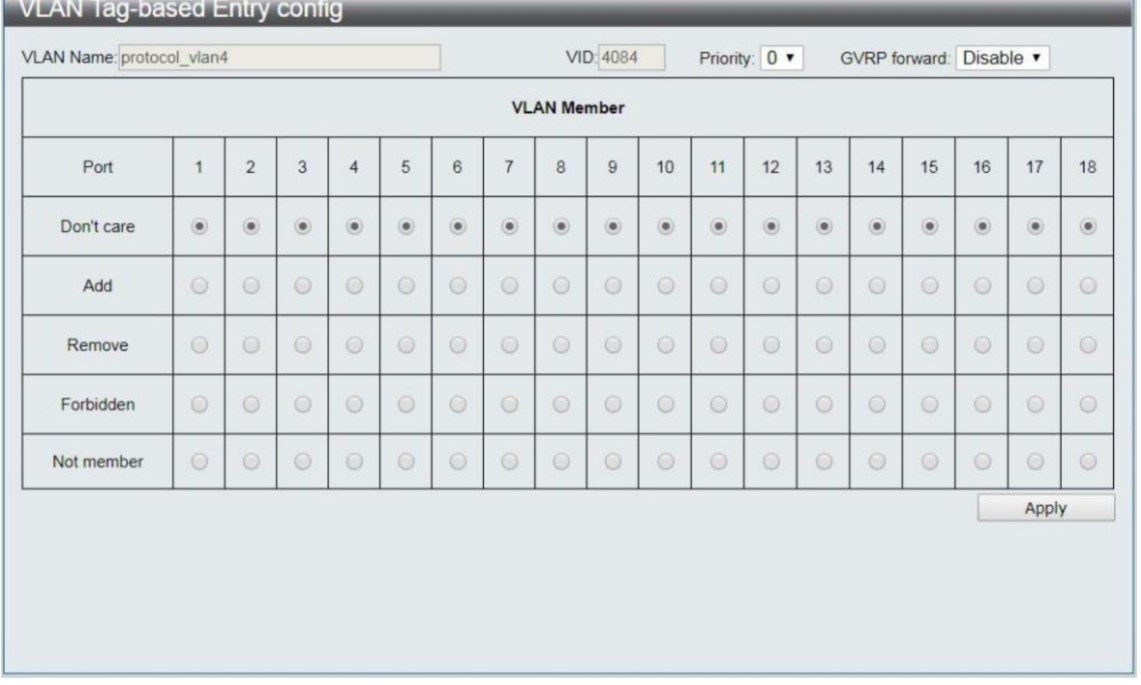

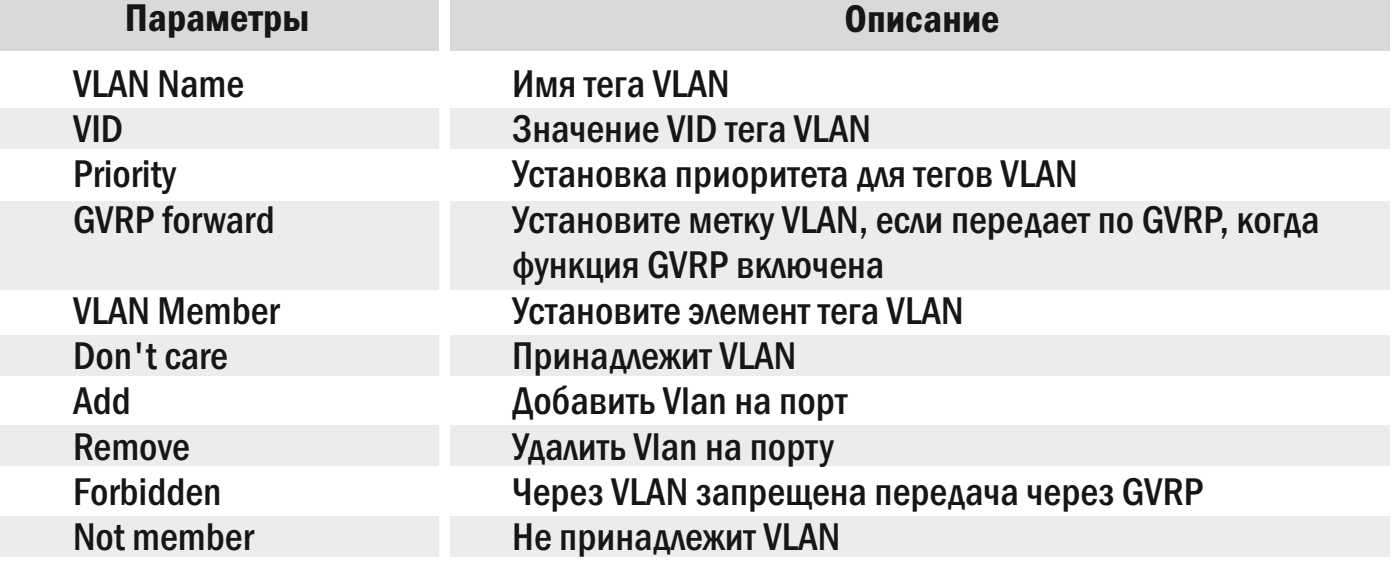

# 3.4 Конфигурация VLAN порта

#### Функция настройки для конфигурации VLAN Port.

#### VLAN Configuration -> VLAN Port Configuration

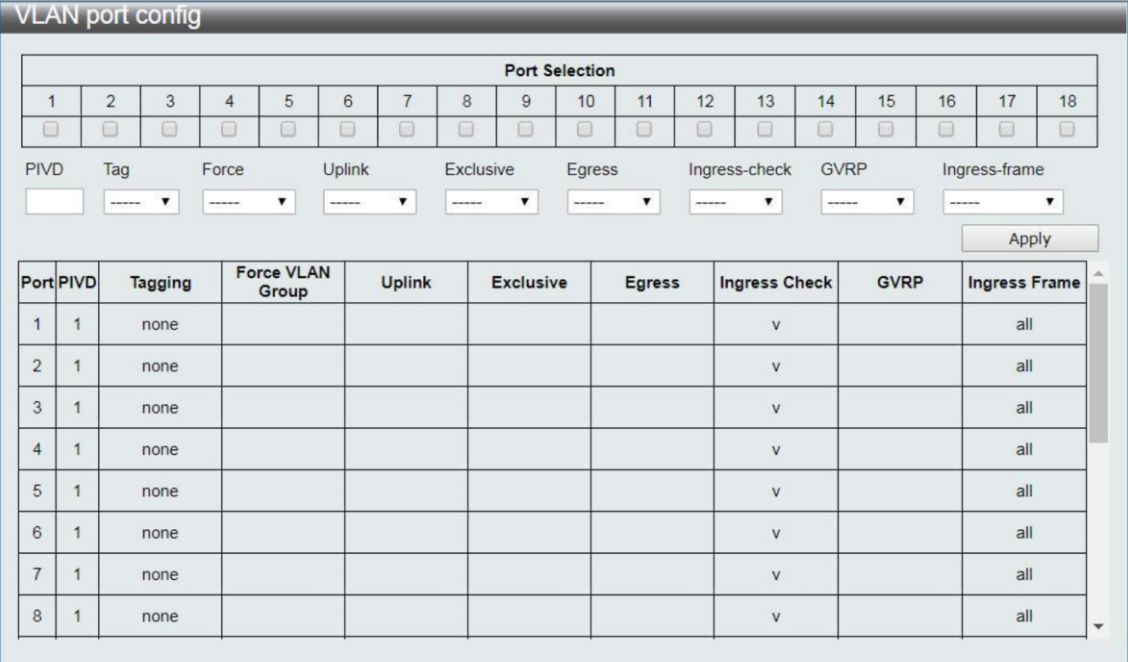

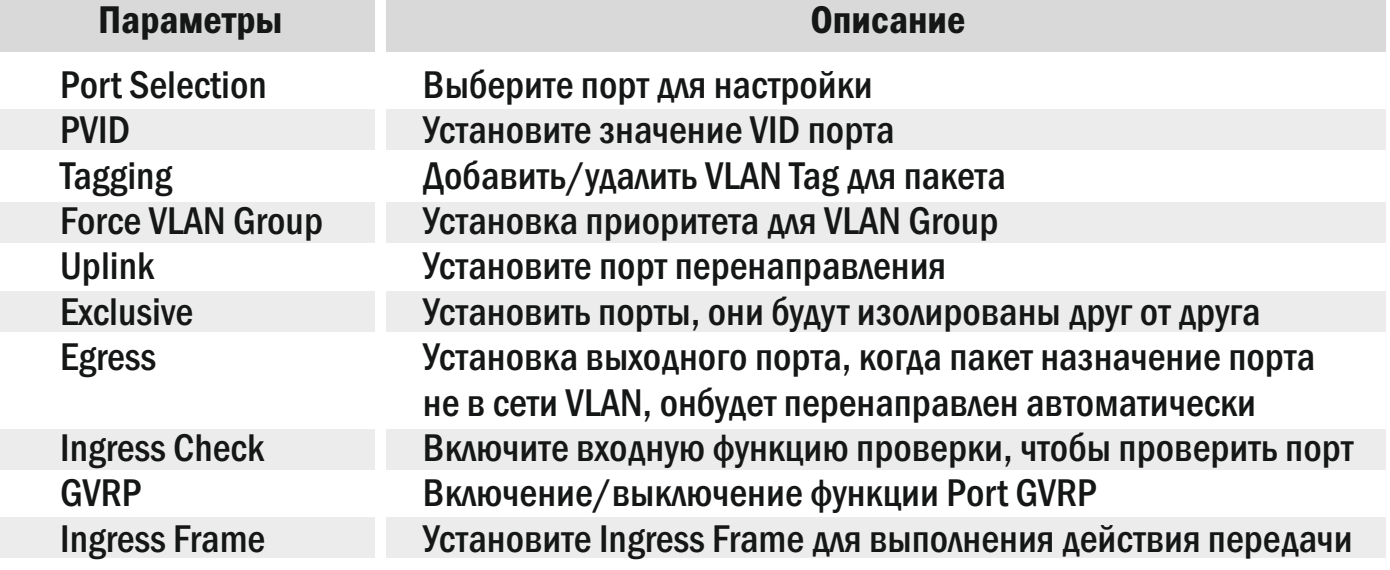

# 3.5 Конфигурация протокола VLAN

Настройка функций для настройки протокола VLAN.

#### VLAN Configuration -> Protocol VLAN Configuration

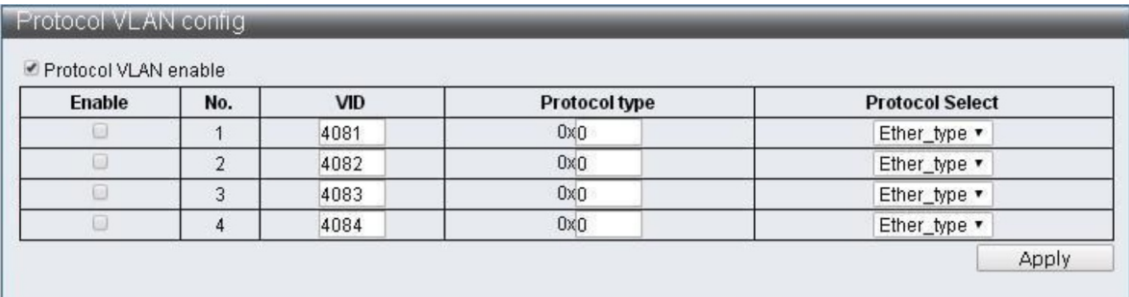

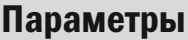

Описание

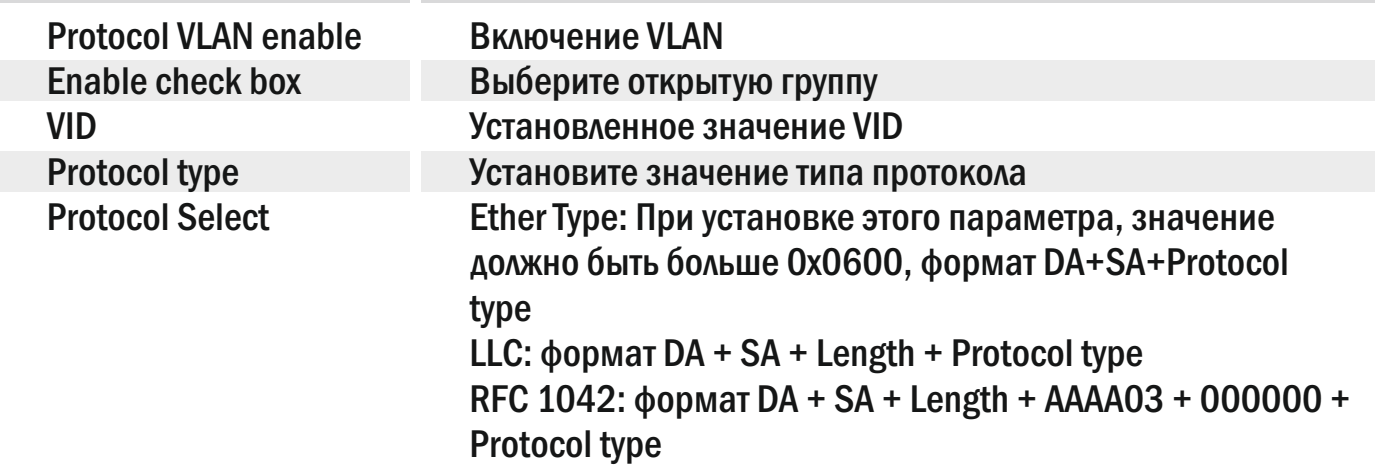

# 3.6 Конфигурация порта QinQ

Функция настройки для конфигурации QinQ Port.

# VLAN Configuration -> QinQ Port Configuration

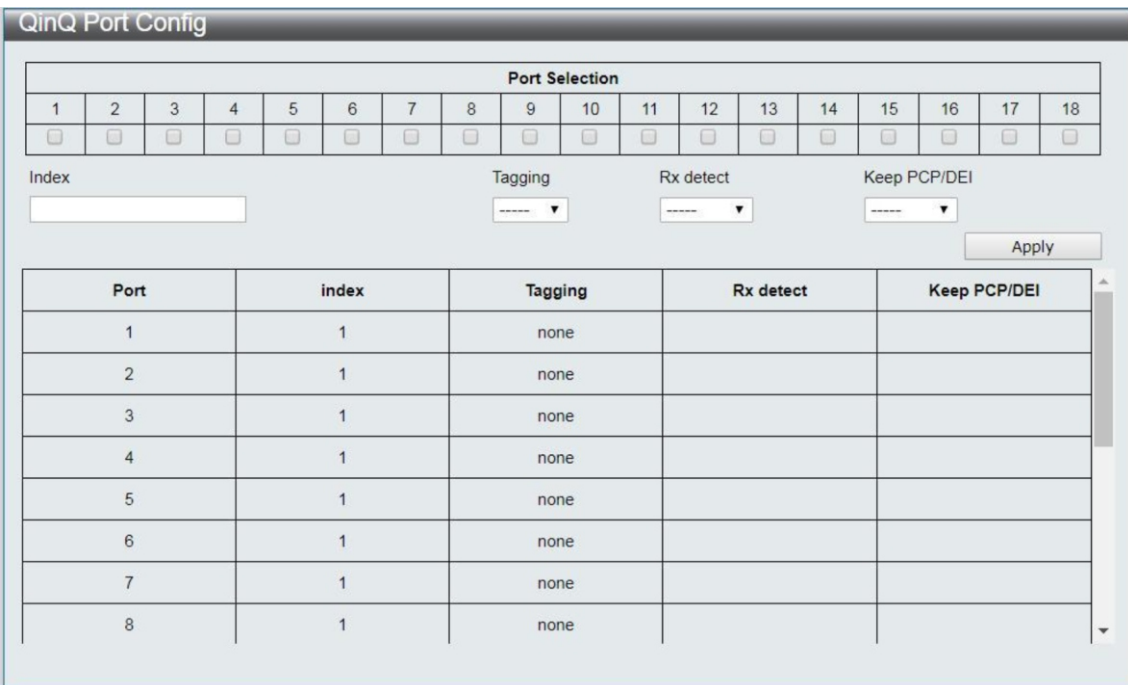

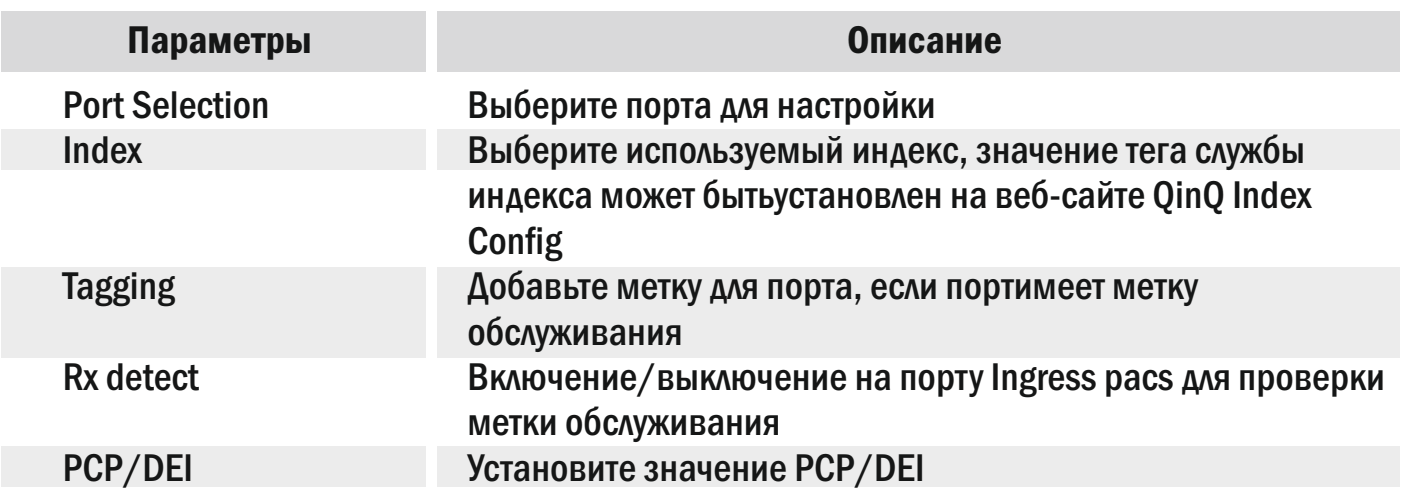

#### 3.7 Конфигурация QinQ Индекс

Функция настройки для конфигурации QinQ Index.

VLAN Configuration -> QinQ Index Configuration

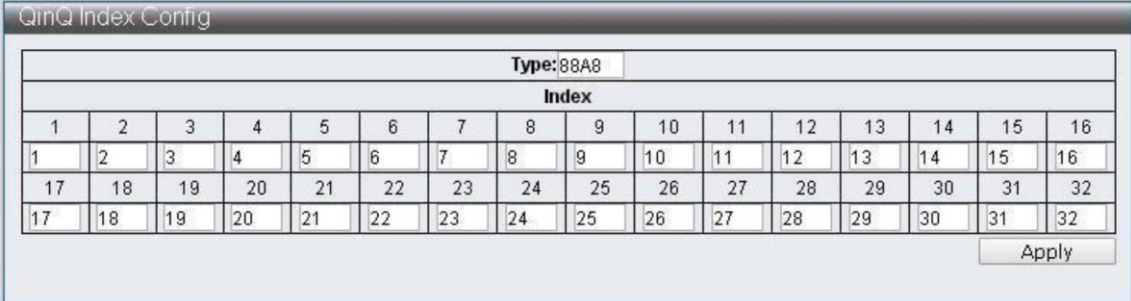

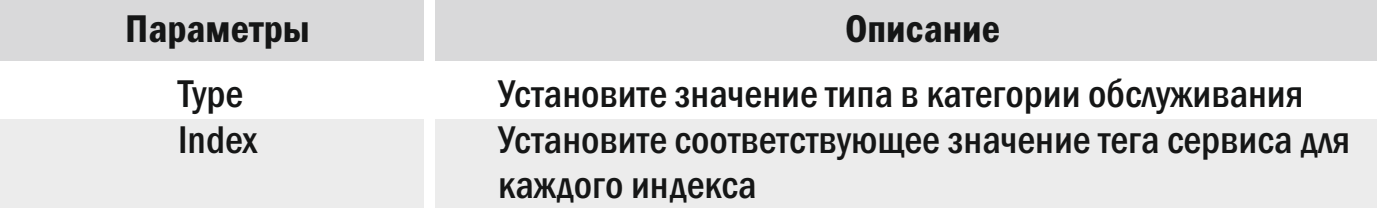

#### 4 QoS (качество обслуживания) Конфигурация

QoS является реализацией 802.1p IEEE, который может обеспечить функцию для большей пропускной способности. Вы можете настроить пропускную способность и ограничить маловажный поток данных, чтобы сохранить большую пропускную способность.

# 4.1 QoS Группа

Настройка функций для QoS группы.

#### QoS Configuration -> QoS Group Member

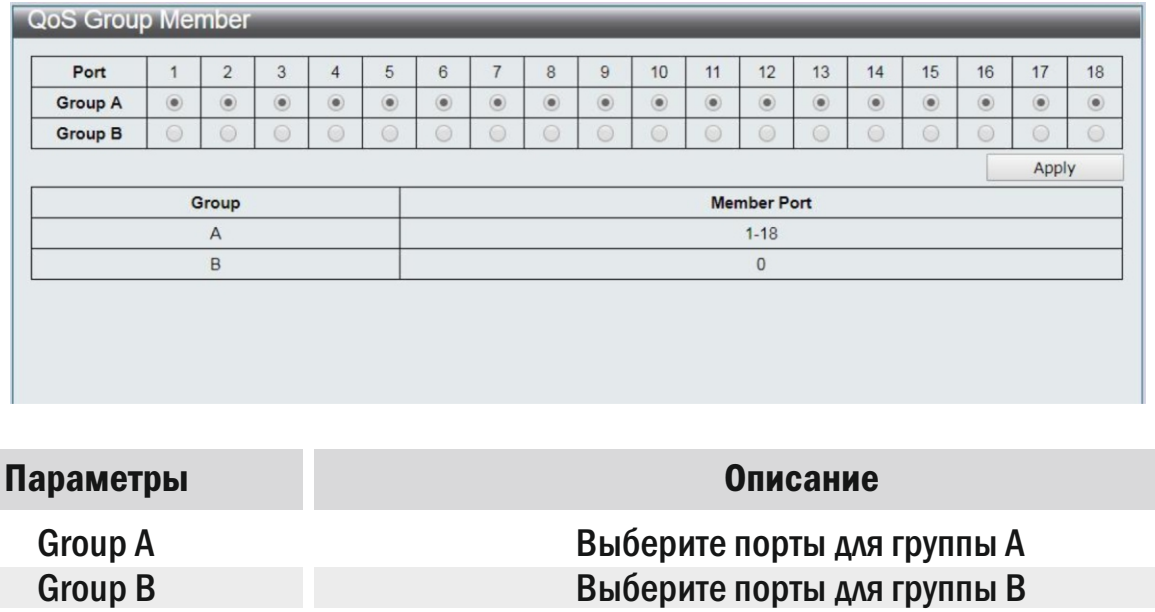

### 4.2 QoS Mode Set

Функция настройки для режима QoS.

QoS Configuration -> QoS Mode Set

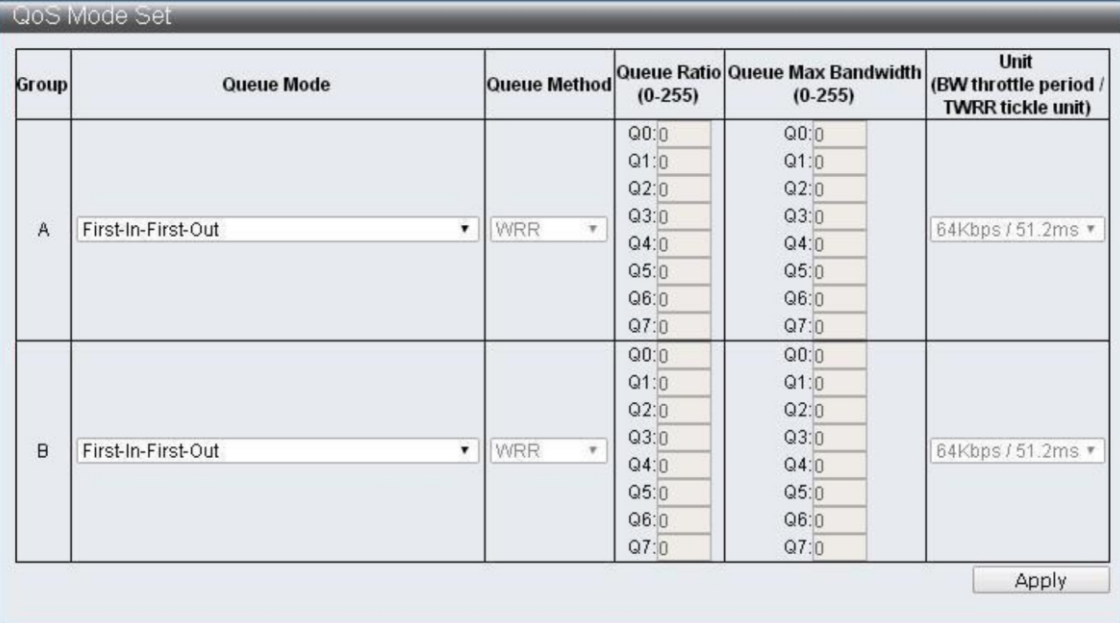

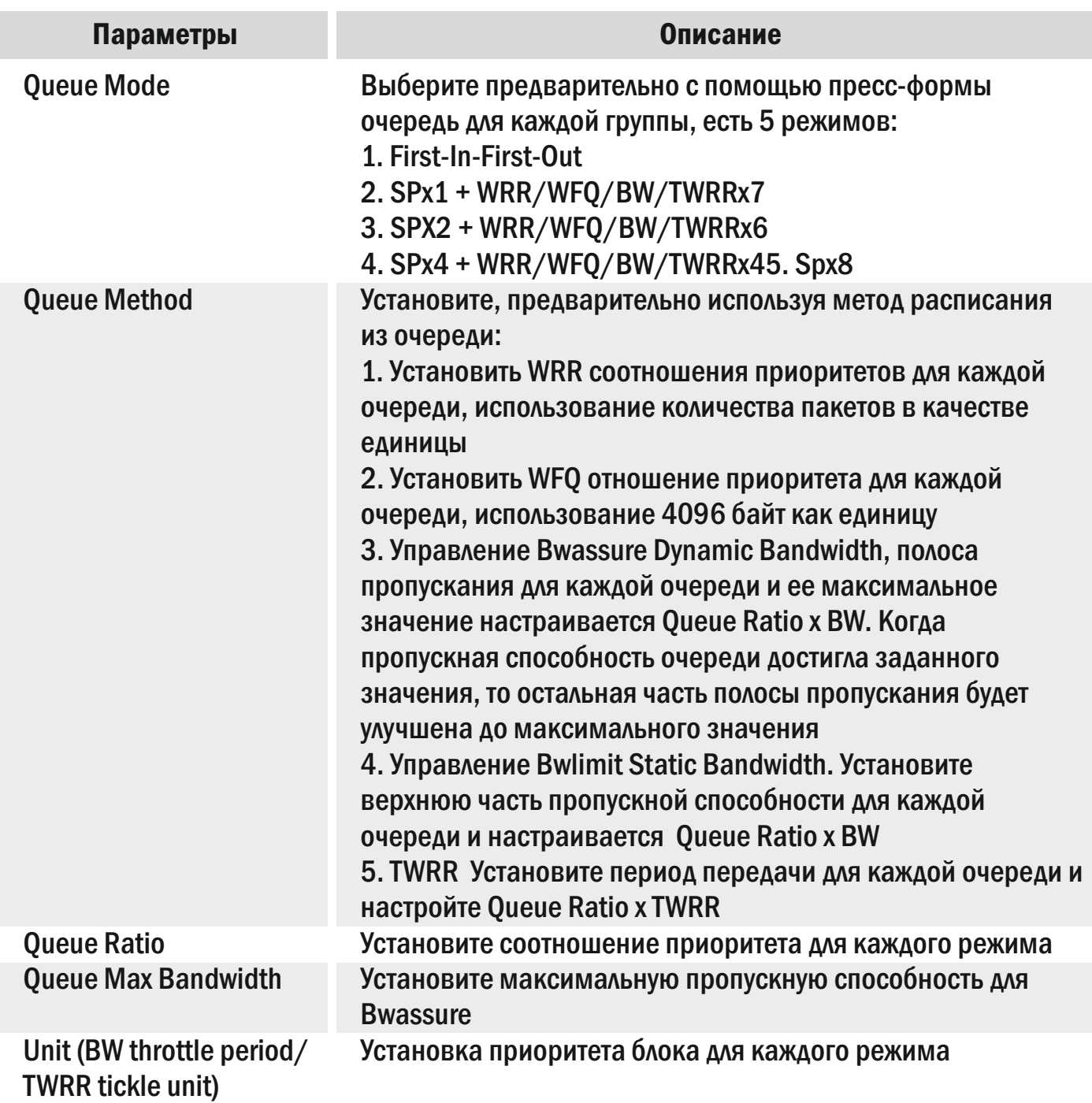

# 4.3 QoS Out Queue Aging

Настройка функций для QoS Out Queue Aging.

QoS Configuration -> QoS Out Queue Aging

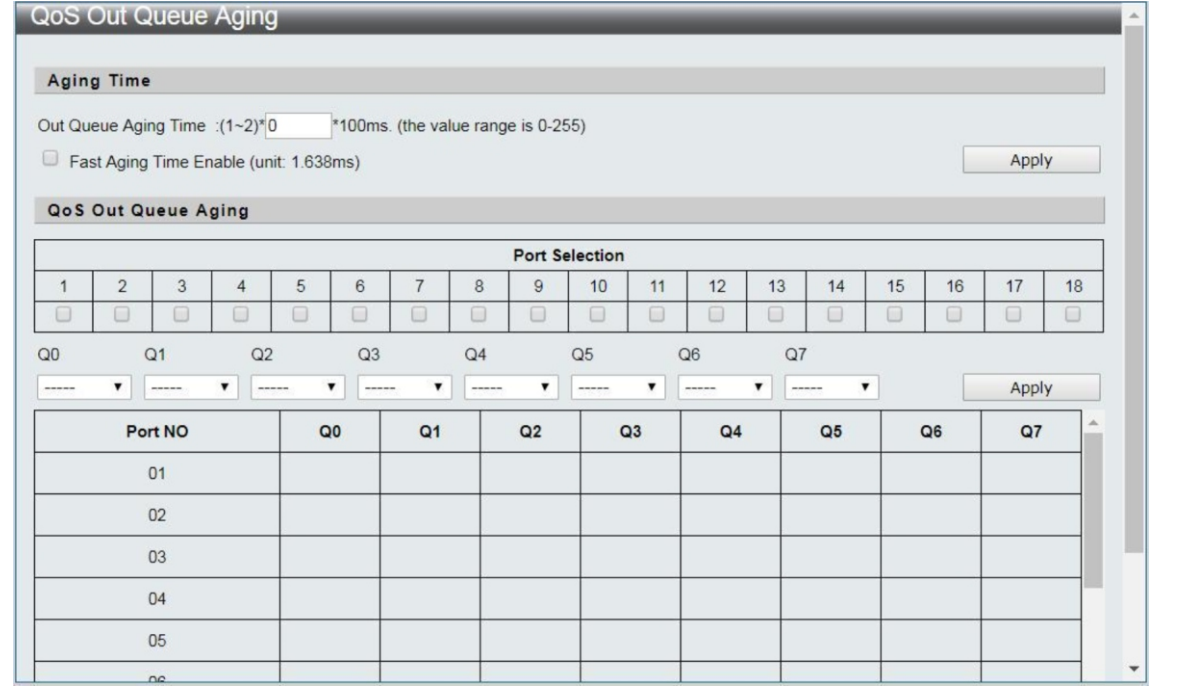

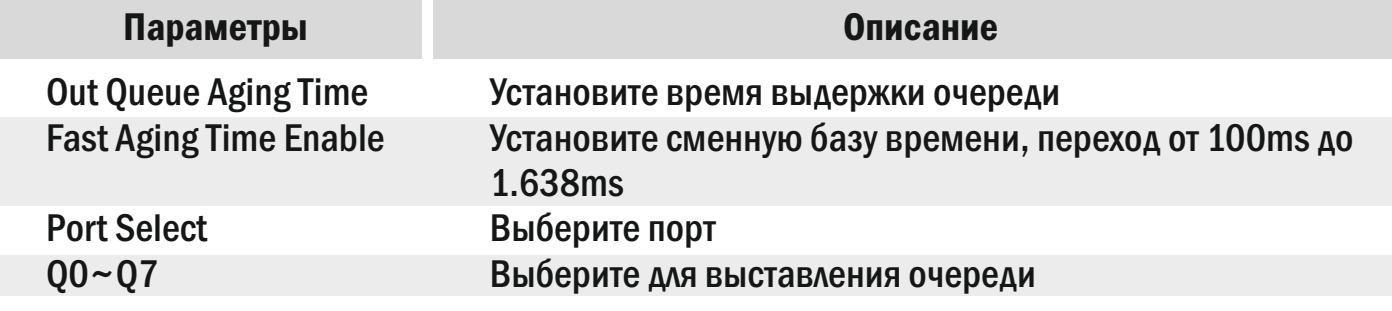

# 4.4 QoS Remap

Настройка функций для QoS Remap.

# QoS Configuration -> QoS Remap

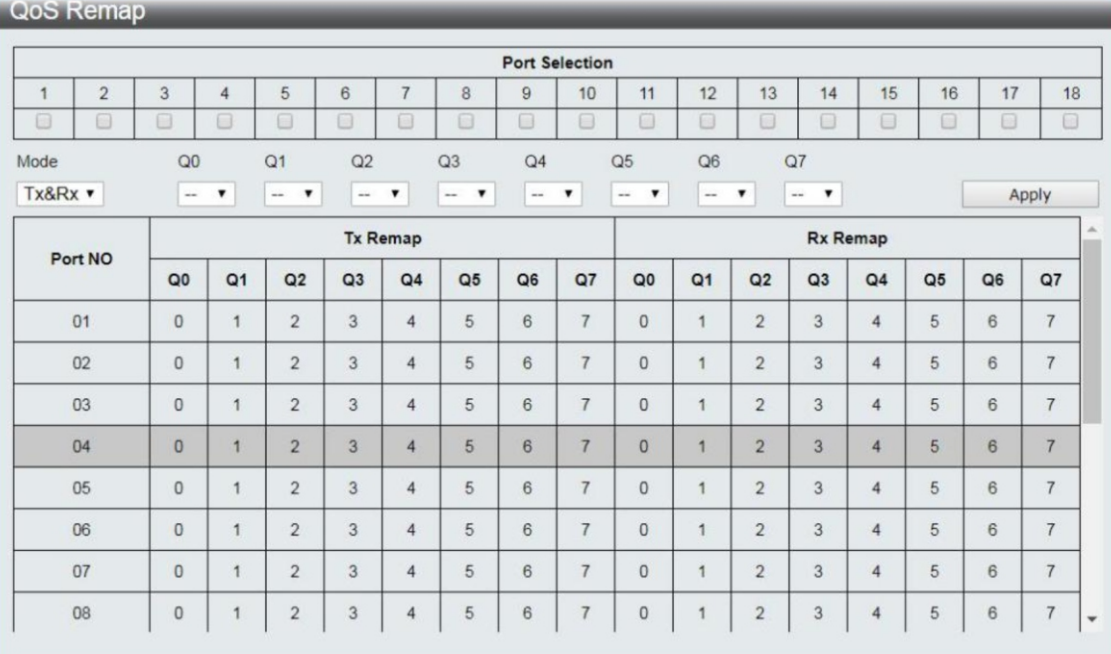

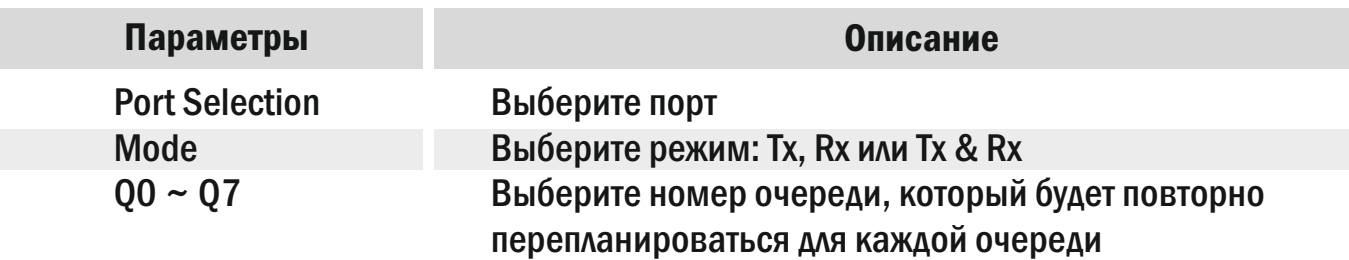

#### 4.5 Класс обслуживания

Настройка функций для класса обслуживания.

#### QoS Configuration -> Class of Service

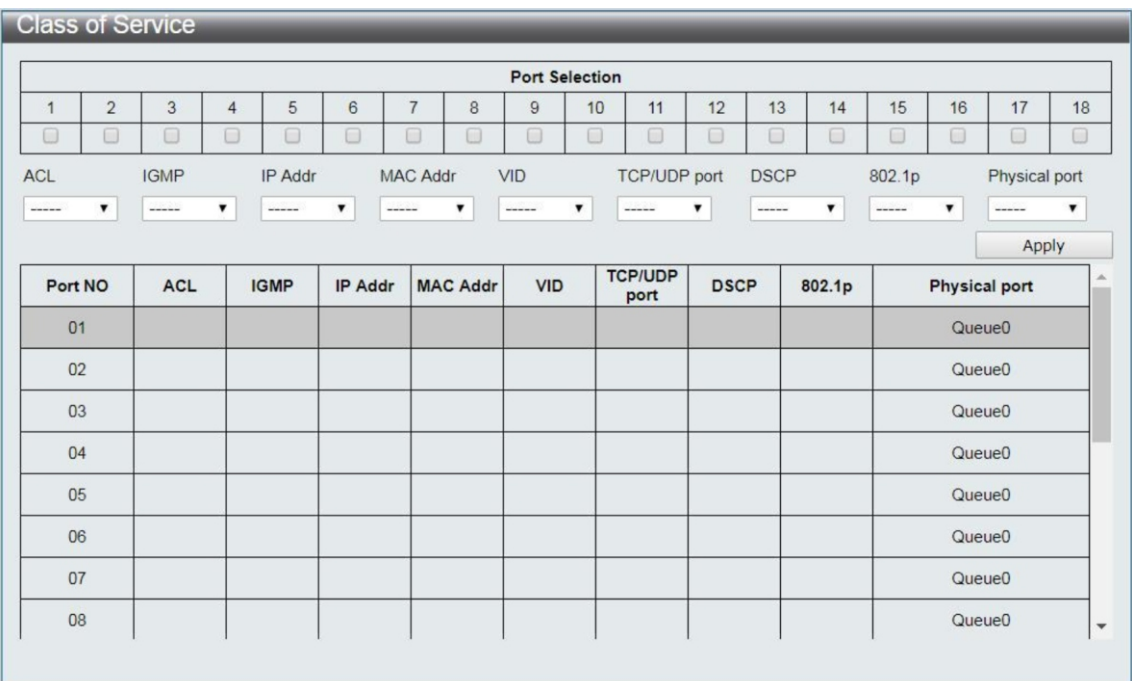

Класс обслуживания. Уровень приоритетности:

ACL> IGMP> IP Addr> MAC Addr> VID> TCP / UDP Port> DSCP> 802.1p> Physical Port Parameter

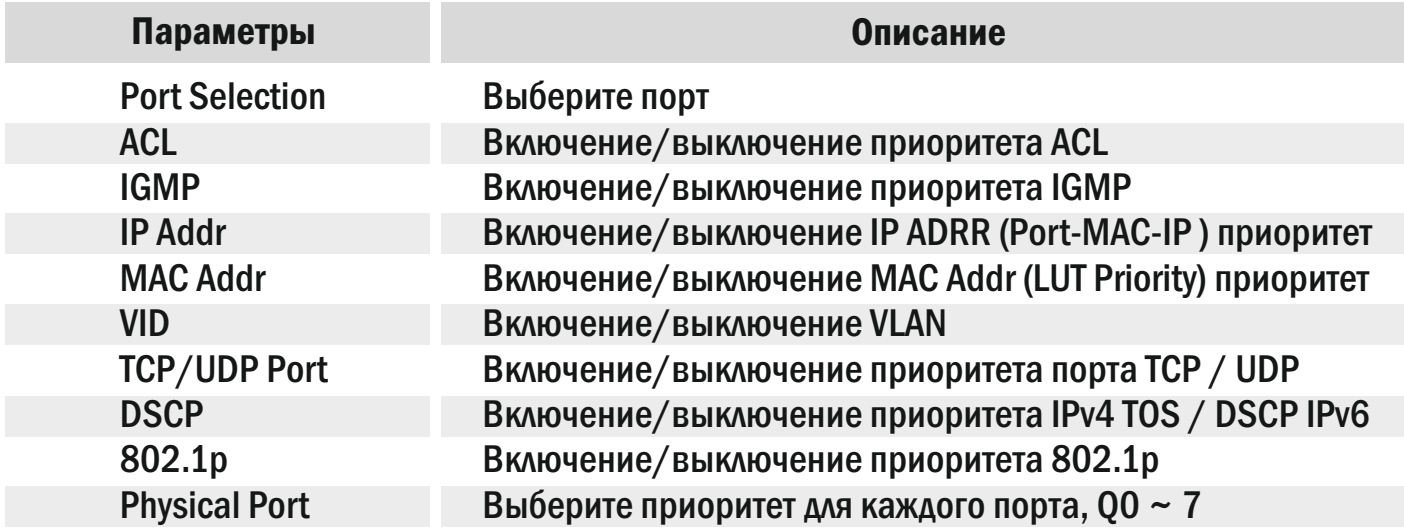

# 4.6 802.1р Base

#### Настройка функций для 802.1р Base.

#### QoS Configuration -> 802.1q Base

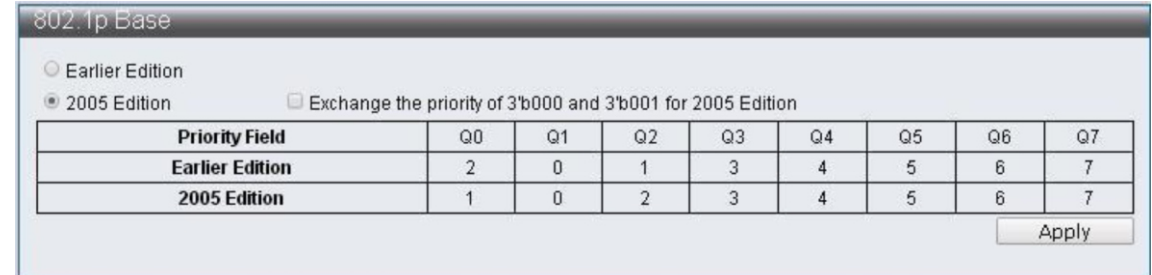

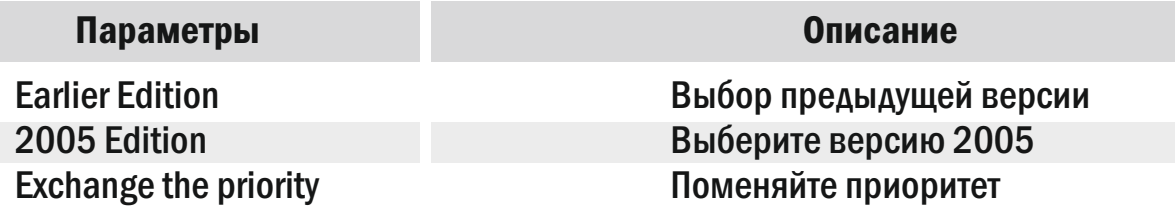

# 4.7 DSCP Base

Настройка функций для DSCP Base.

# QoS Configuration -> DSCP Base

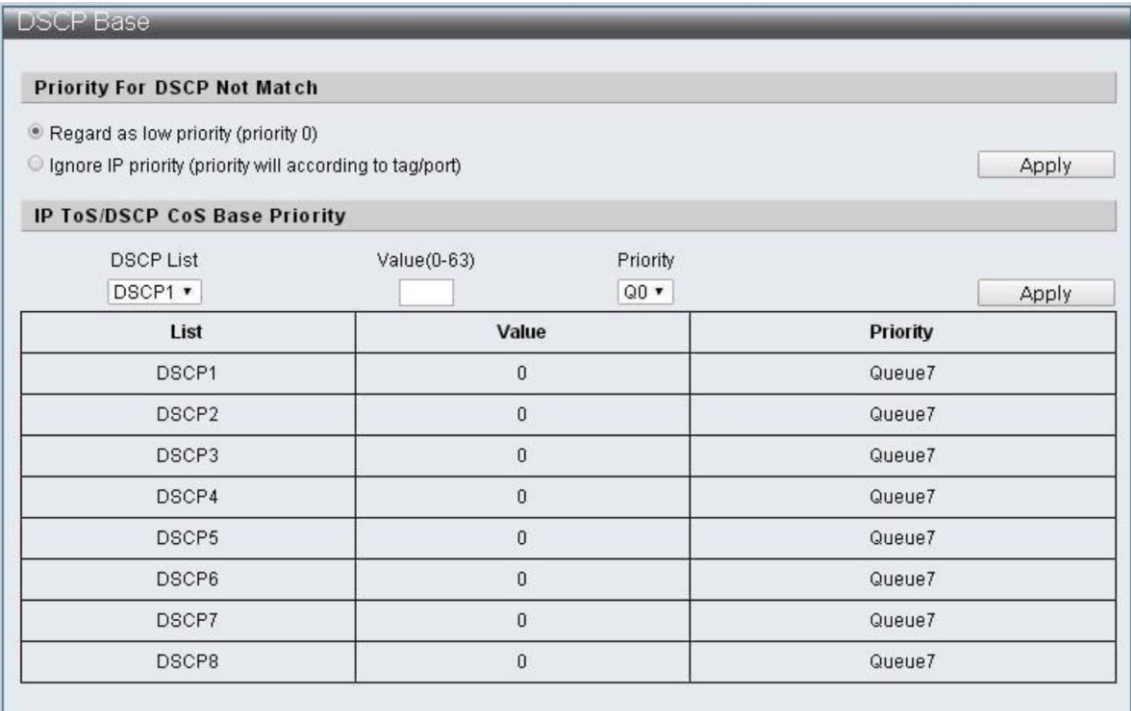

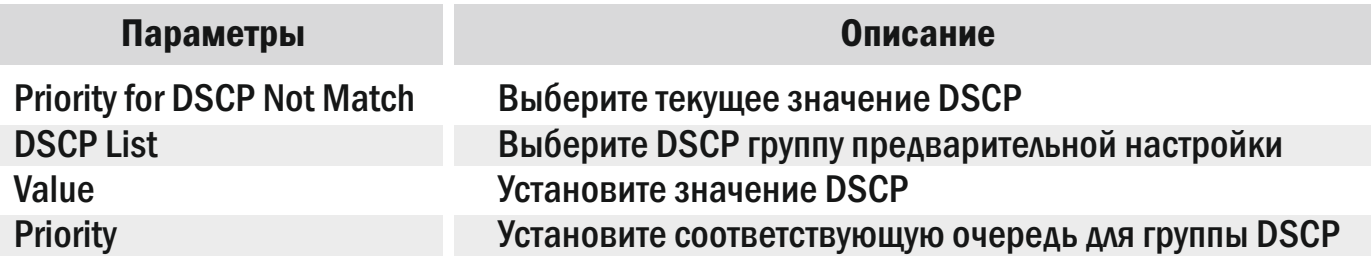

# 4.8 порт TCP/UDP Base

I

Функция настройки для TCP/UDP Port Base.

# QoS Configuration -> TCP/UDP Port Base

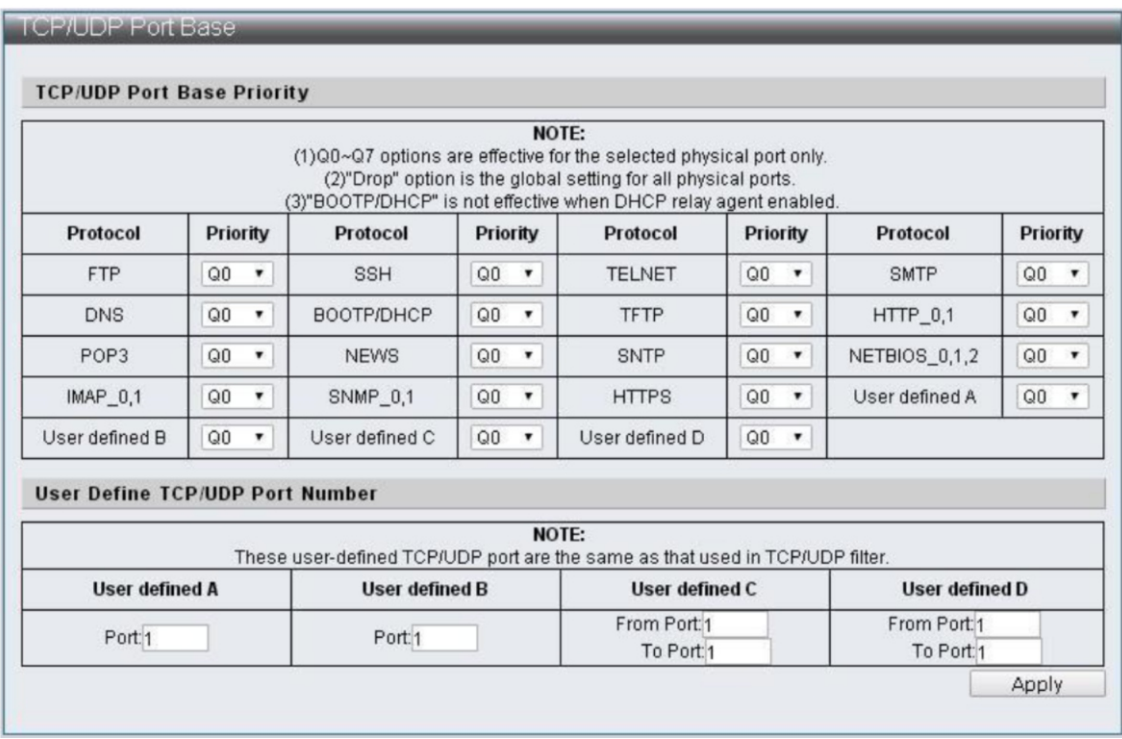

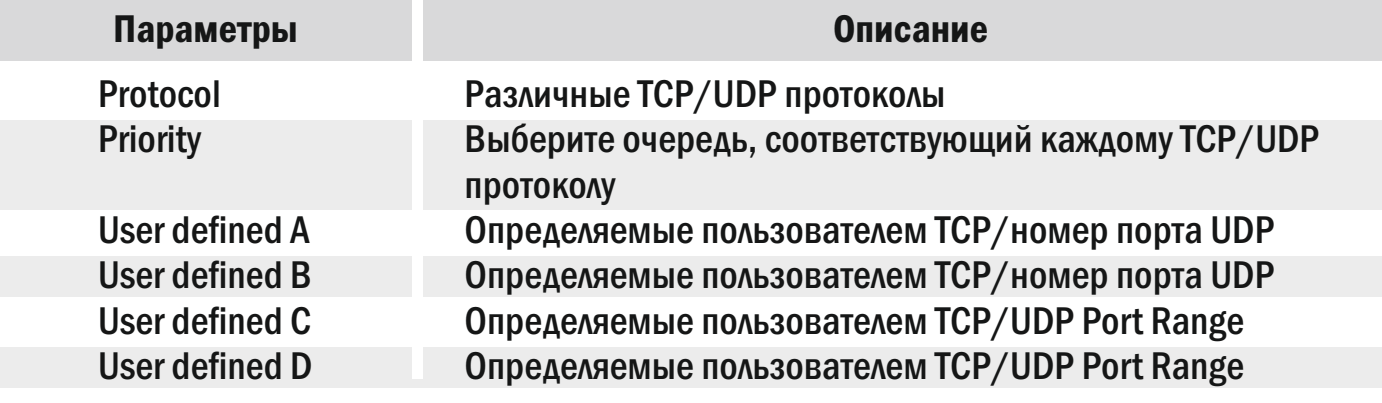

# 5 Конфигурация ACL

Обеспечивает 128 наборов правил, которые могут быть установлены свободно. По сложности правил - одно правило может занимать более одной записи.

#### 5.1 ACL Profile List

Настройка функций для списка профилей ACL.

ACL Configuration -> ACL Profile List

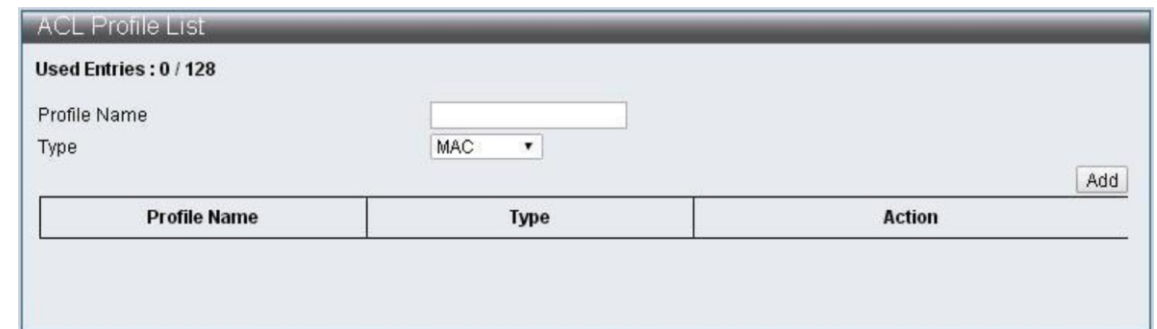

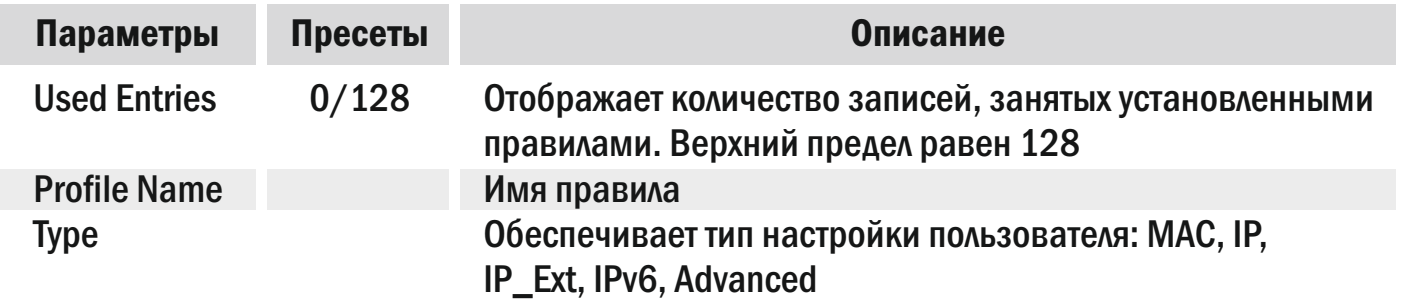

Выполните действия, описанные ниже, чтобы перейти на страницу настройки правил:

- Шаг 1: Введите имя профиля, выберите тип и нажмите кнопку «Добавить».
- Шаг 2: Нажмите кнопку «Изменить», чтобы изменить правила.

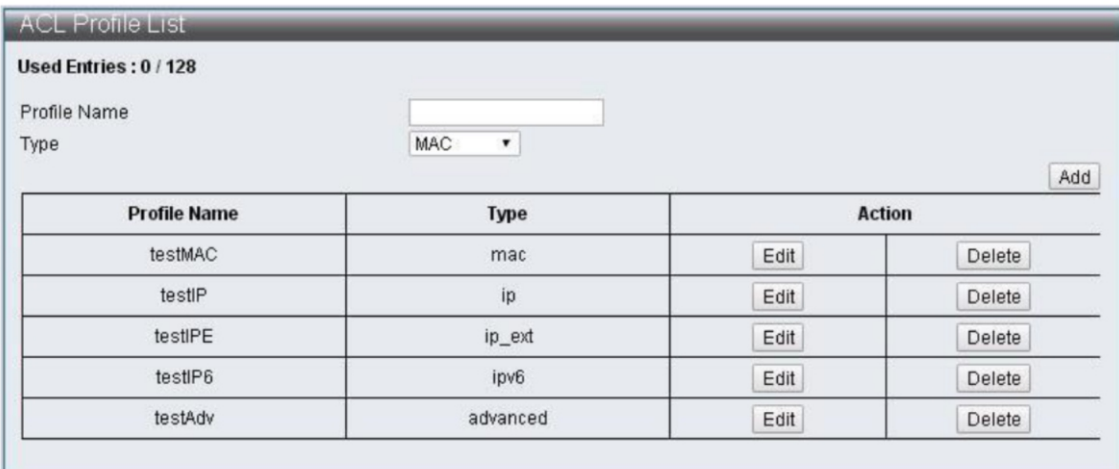

# ACL Конфигурация профиля – MAC

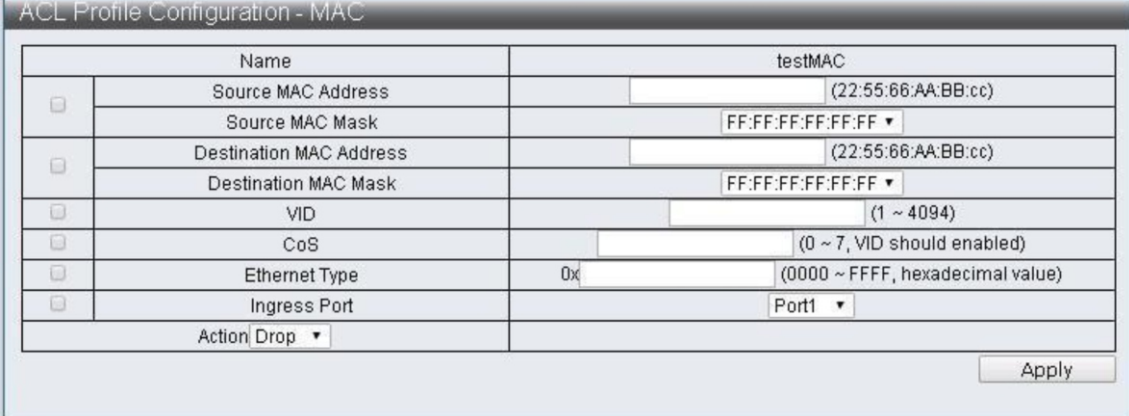

# ACL Конфигурация профиля - IP

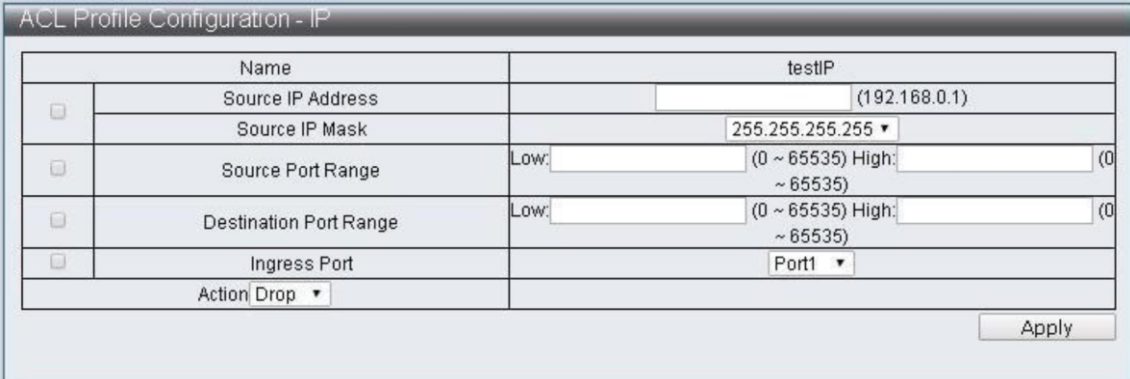

#### ACL Конфигурация профиля - расширение IP

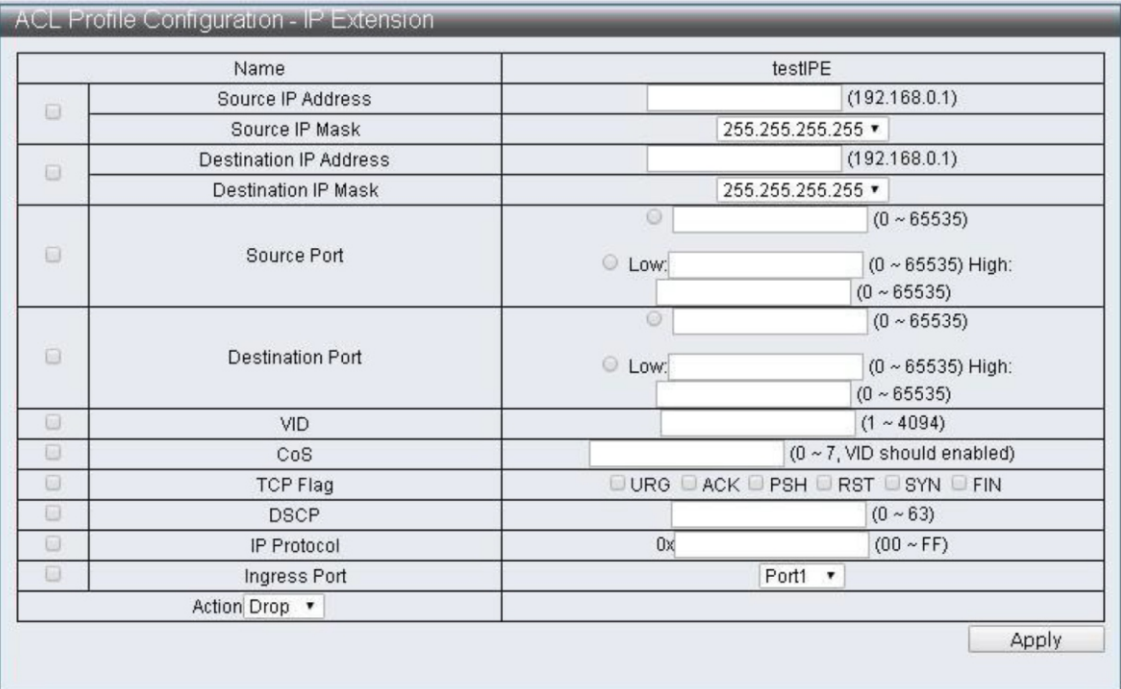

# ACL Конфигурация профиля - Ipv6

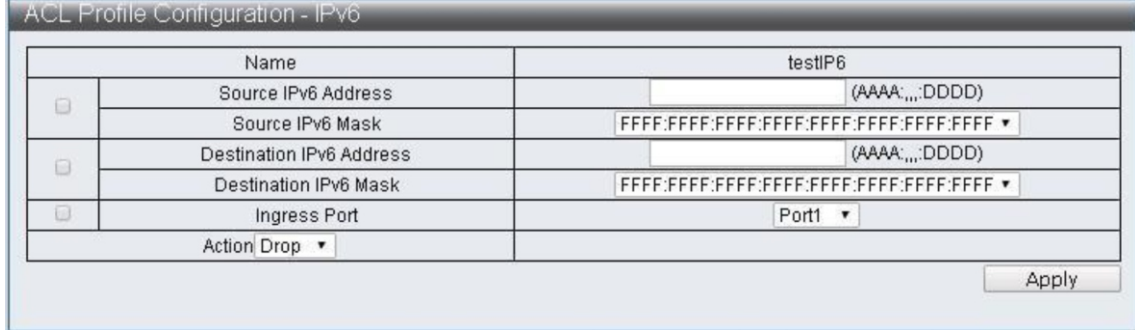

# ACL Конфигурация профиля – Advanced

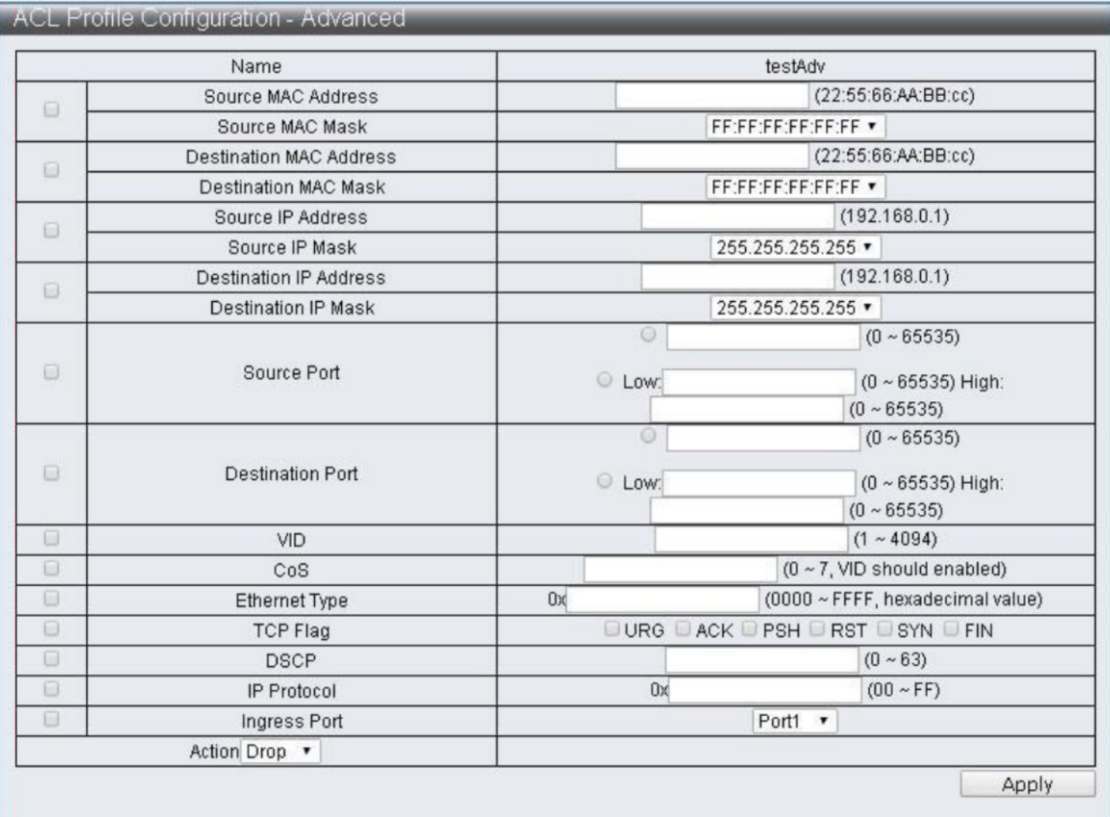

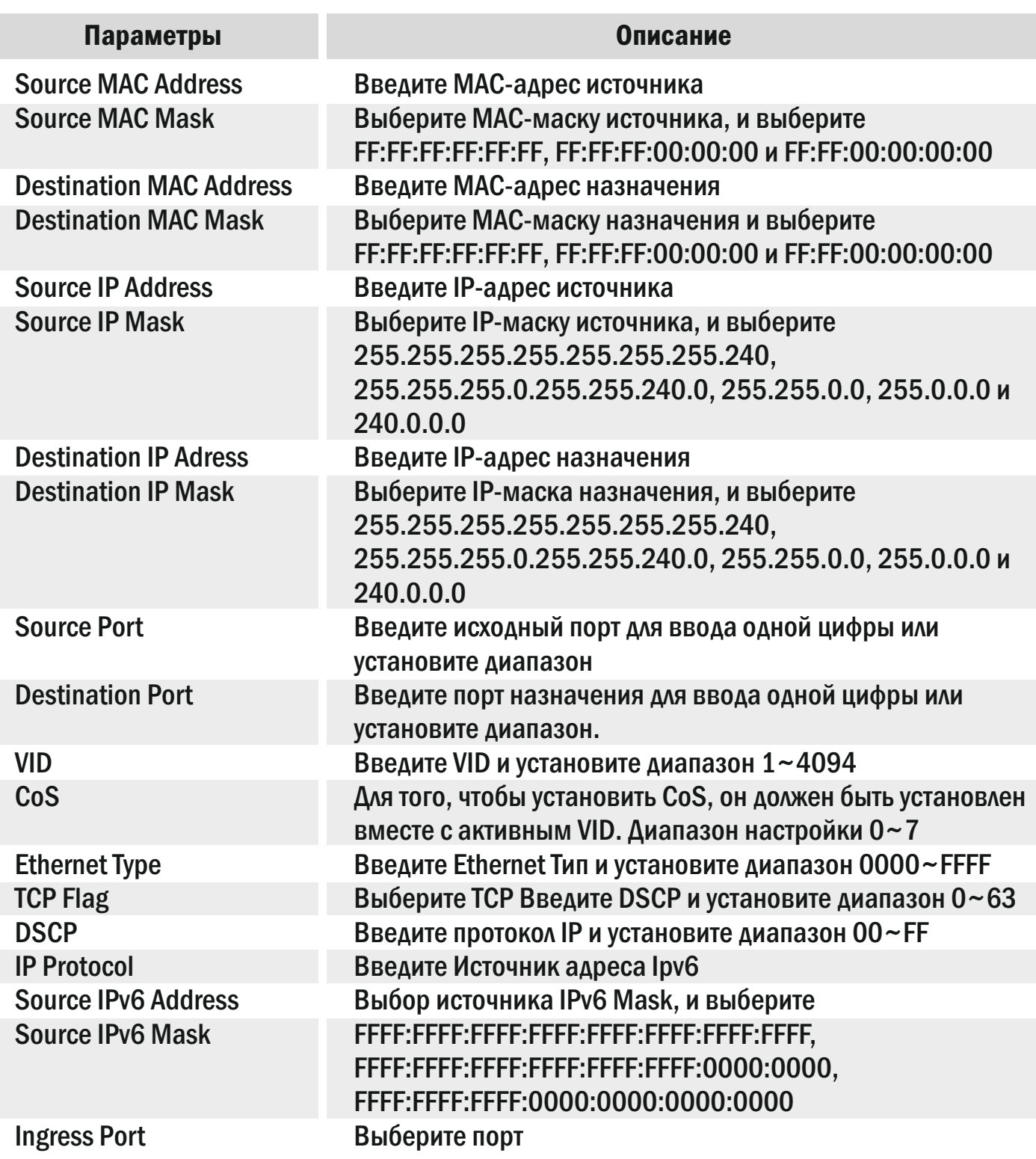

# Action Drop

Action Drop

# Действие Type1

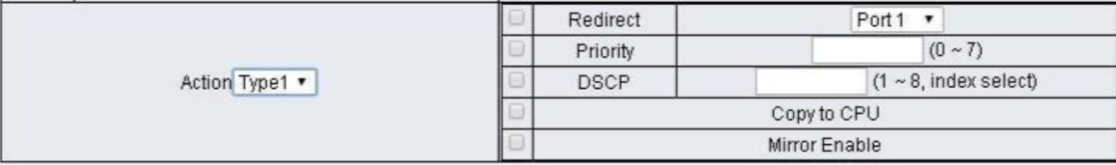

# Действие Type2

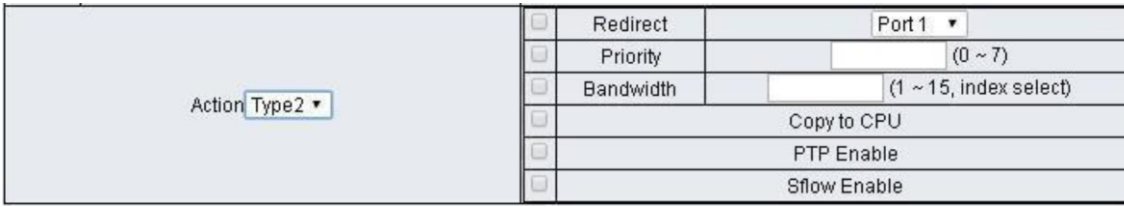

### Действие Type3

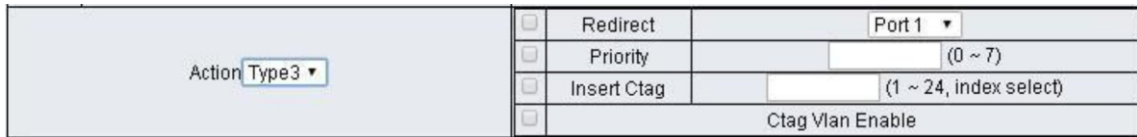

#### ействие Type4

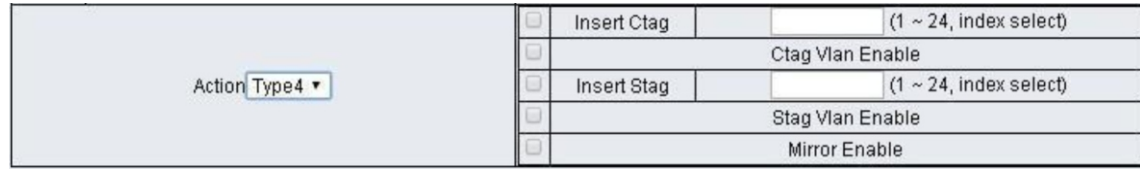

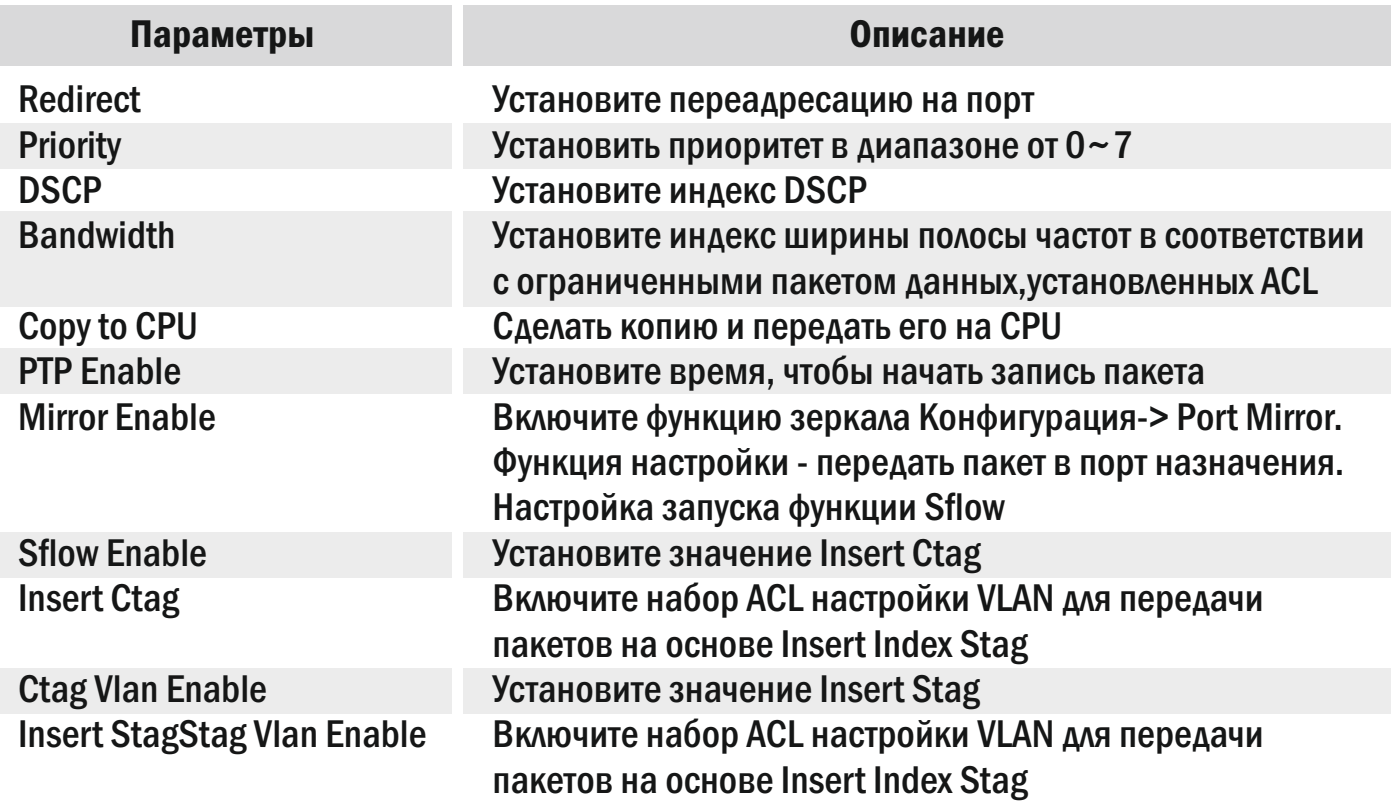

# 5.2 ACL Ctag Settings

Настройка функций для ACL Ctag Settings.

ACL Configuration -> ACL Ctag Settings

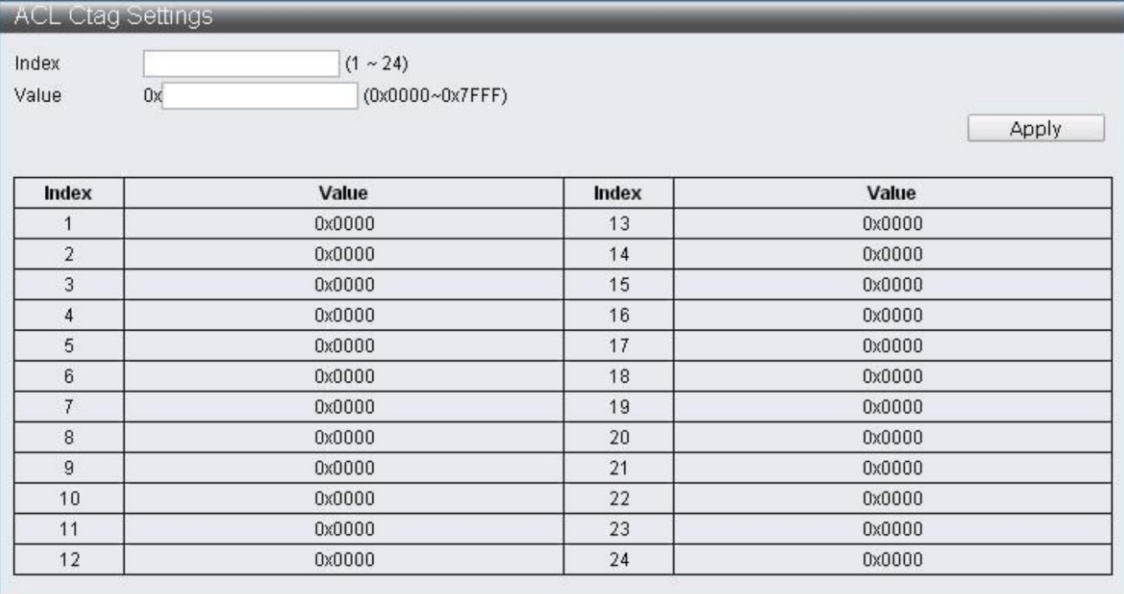

# 5.3 ACL Stag Settings

#### ACL Configuration -> ACL Stag Settings

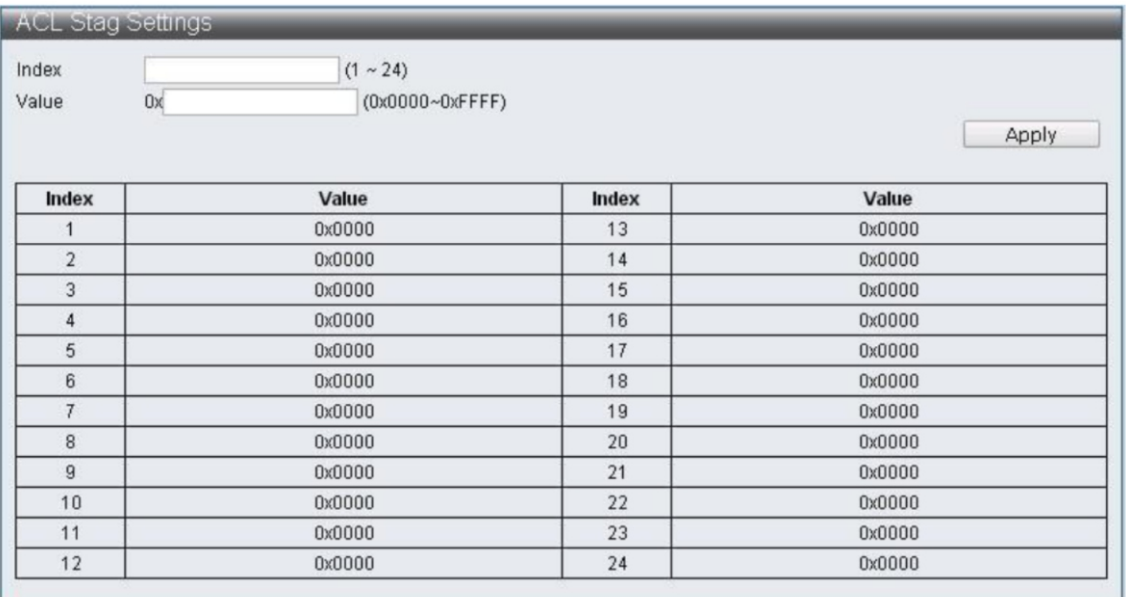

#### Настройки VLAN ACL.

# ACL Configuration -> ACL VLAN Settings

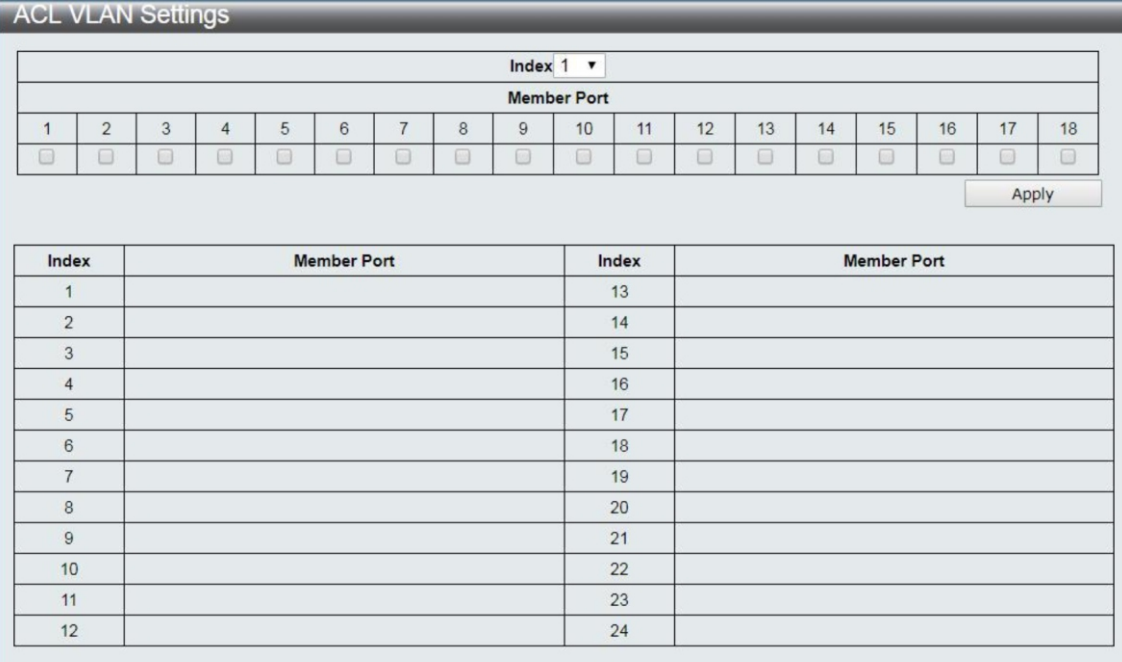

# ACL Bandwidth Settings

#### ACL Configuration -> ACL Bandwidth Settings

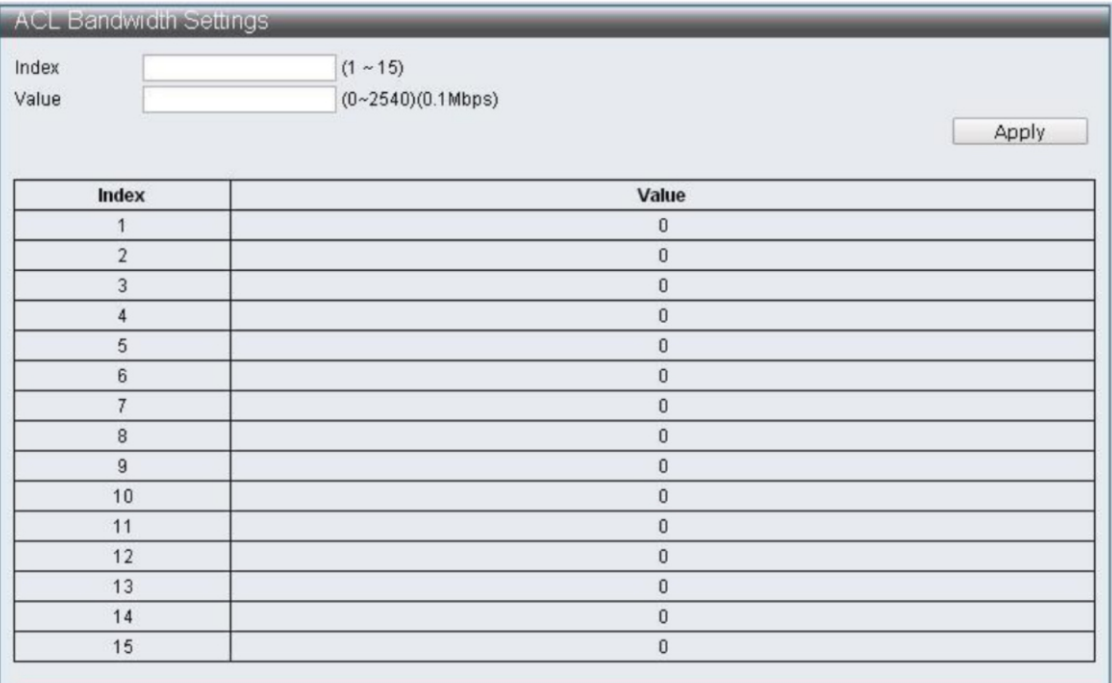

# ACL DSCP Settings

ACL Configuration -> ACL DSCP Settings

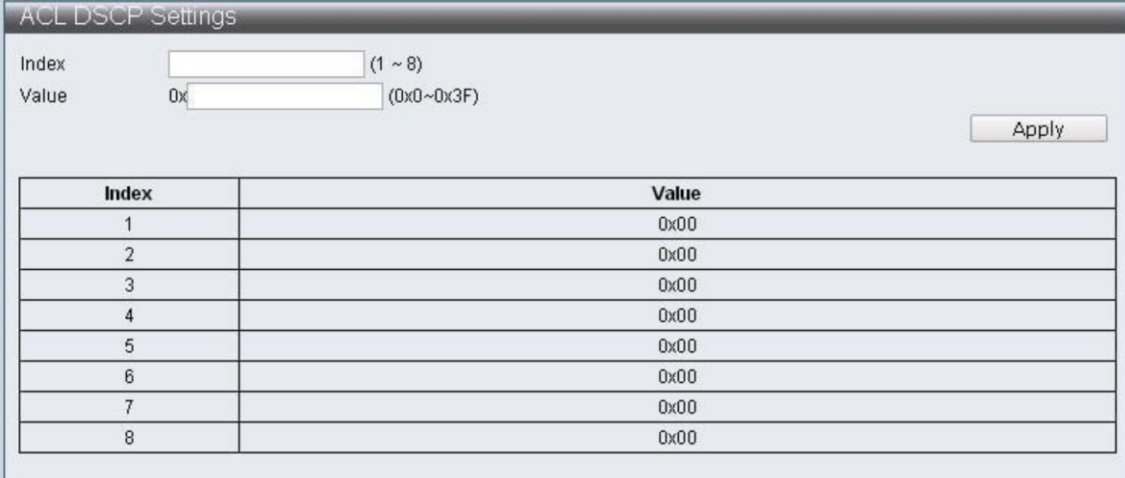

#### 6 Безопасность

# 6.1 Порт-MAC-IP Binding

Поддержка IPv4 / IPv6 путем проверки IP-адреса обеспечение базовой защиты безопасности и фильтрации.

#### 6.1.1 Порт-MAC-IP Port Setting

Функция настройки для Port-MAC-IP Port Setting.

#### Security -> Port-MAC-IP Binding -> Port-MAC-IP Port Setting

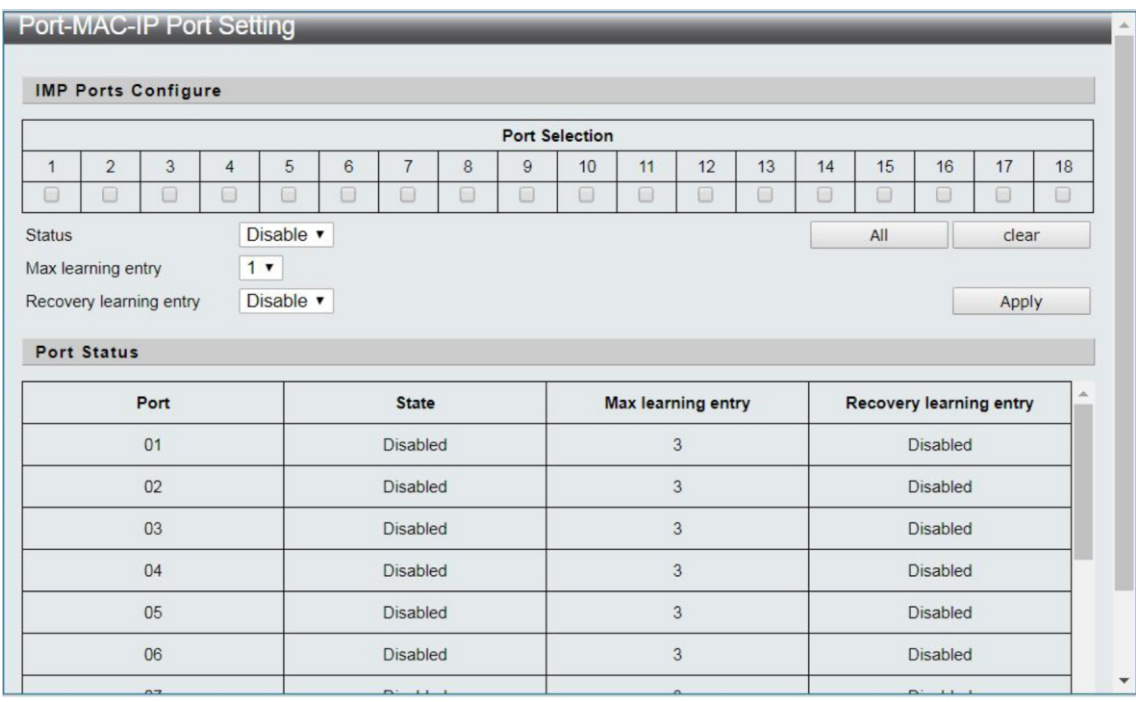

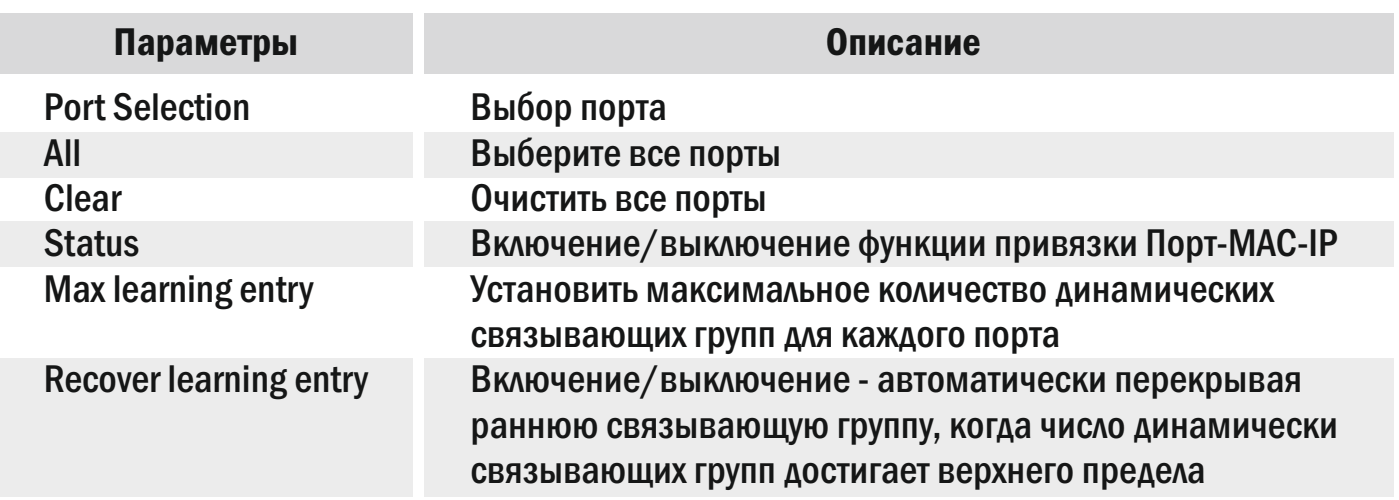

# 6.1.2 Настройка входа Port-MAC-IP

Настройка функции для входа Настройка Port-MAC-IP.

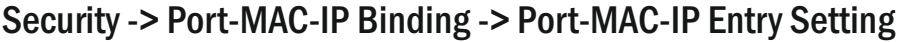

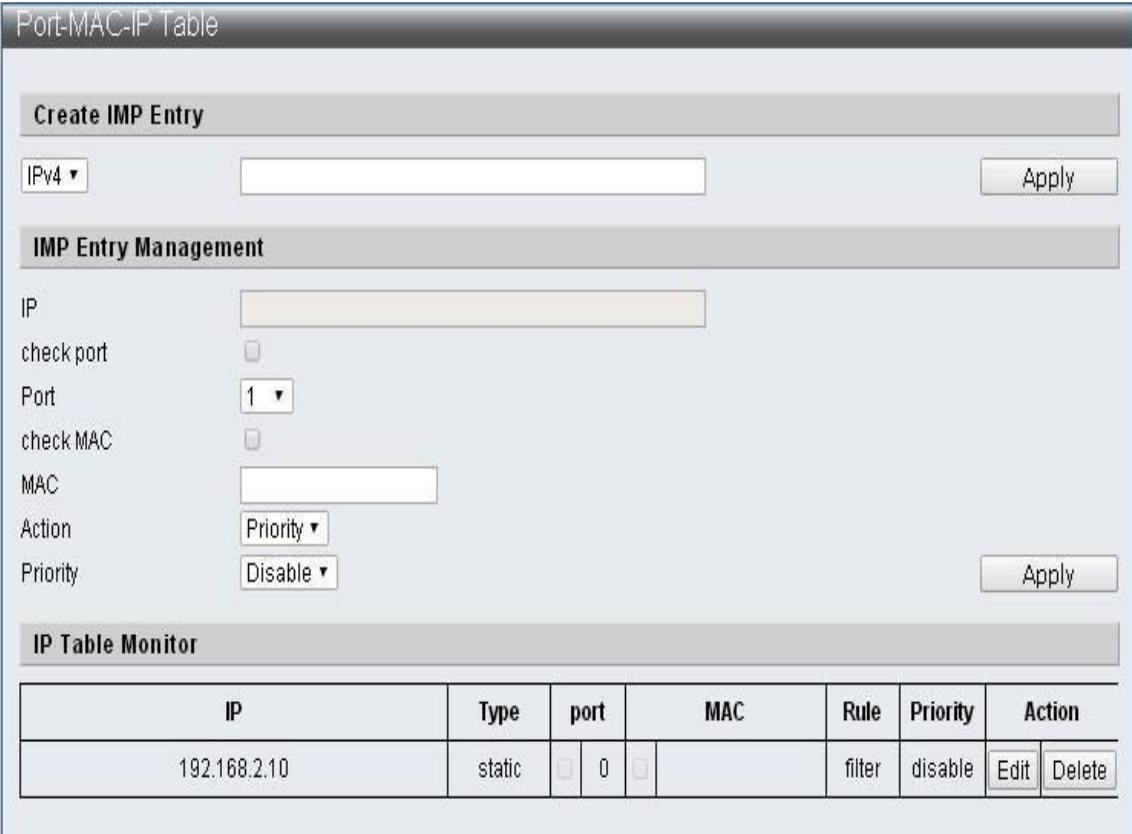

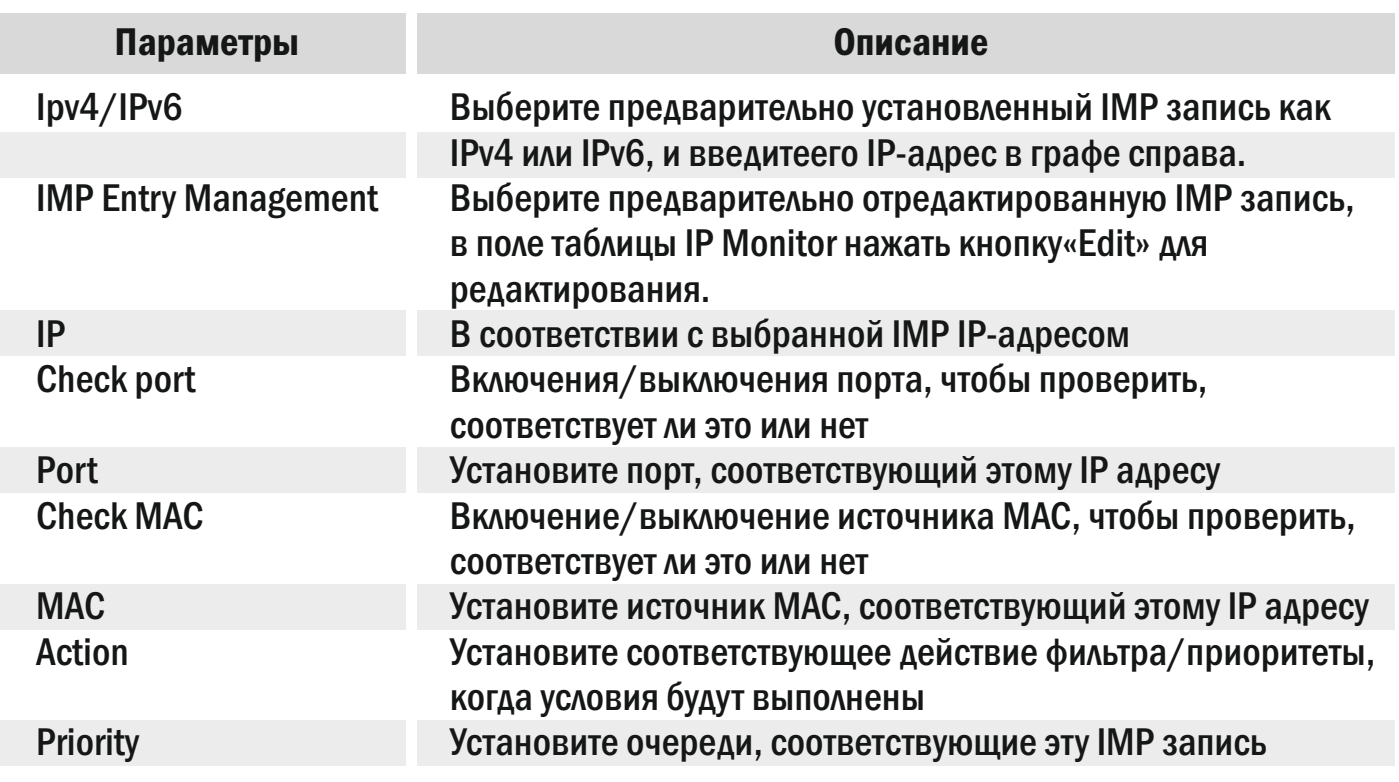

# 6.1.3 DHCP Snooping Entry Setting

Функция настройки для DHCP Snooping.

Security -> Port-MAC-IP Binding -> DHCP Snooping Entry Setting

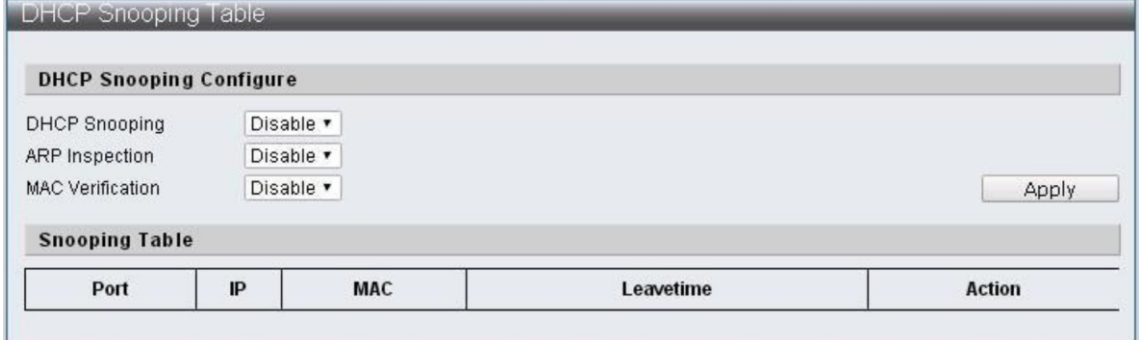

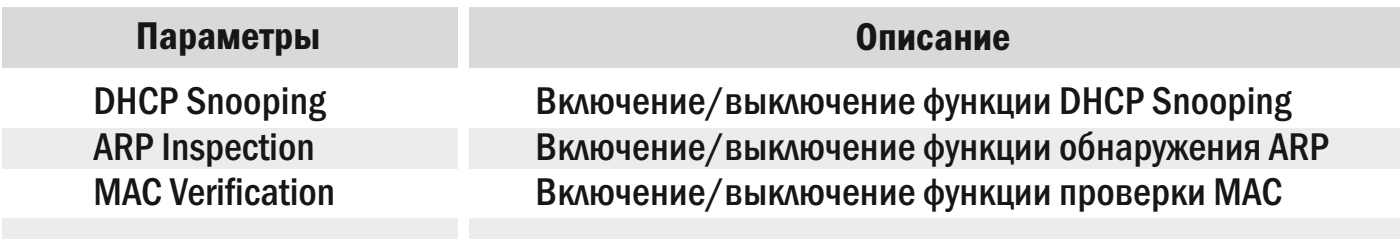

# 6.2 MAC Address Binding

Поддержка функций безопасности MAC-адрес. Включите эту функцию, чтобы установить действие отбрасывания пакетов в таблице MAC.

Настройка функции для MAC Address Binding.

#### Security -> MAC Address Binding

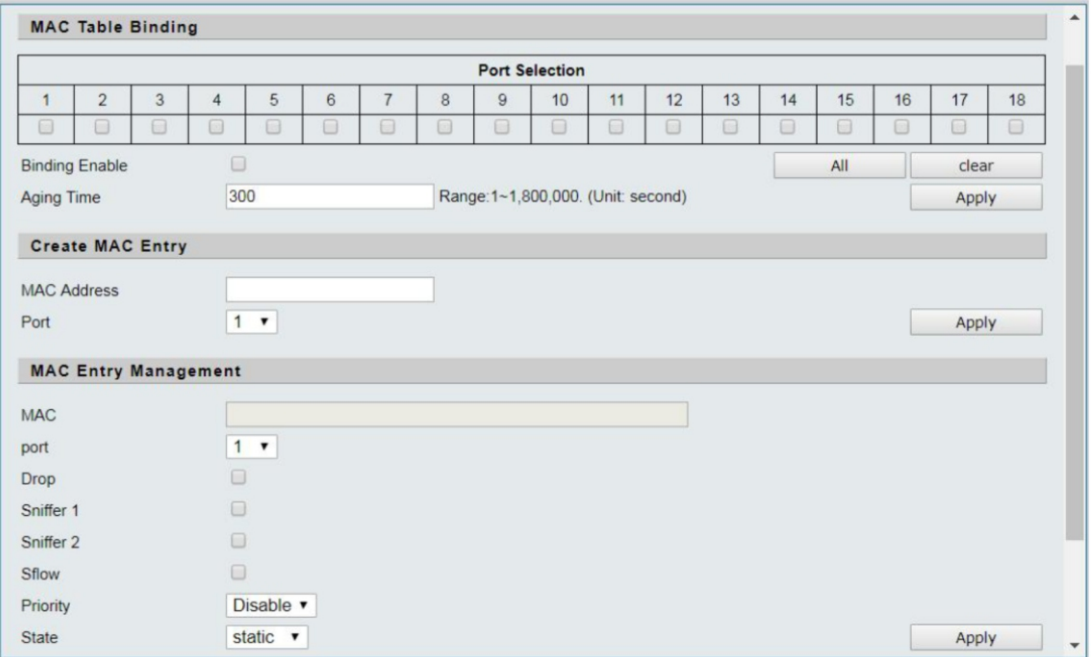

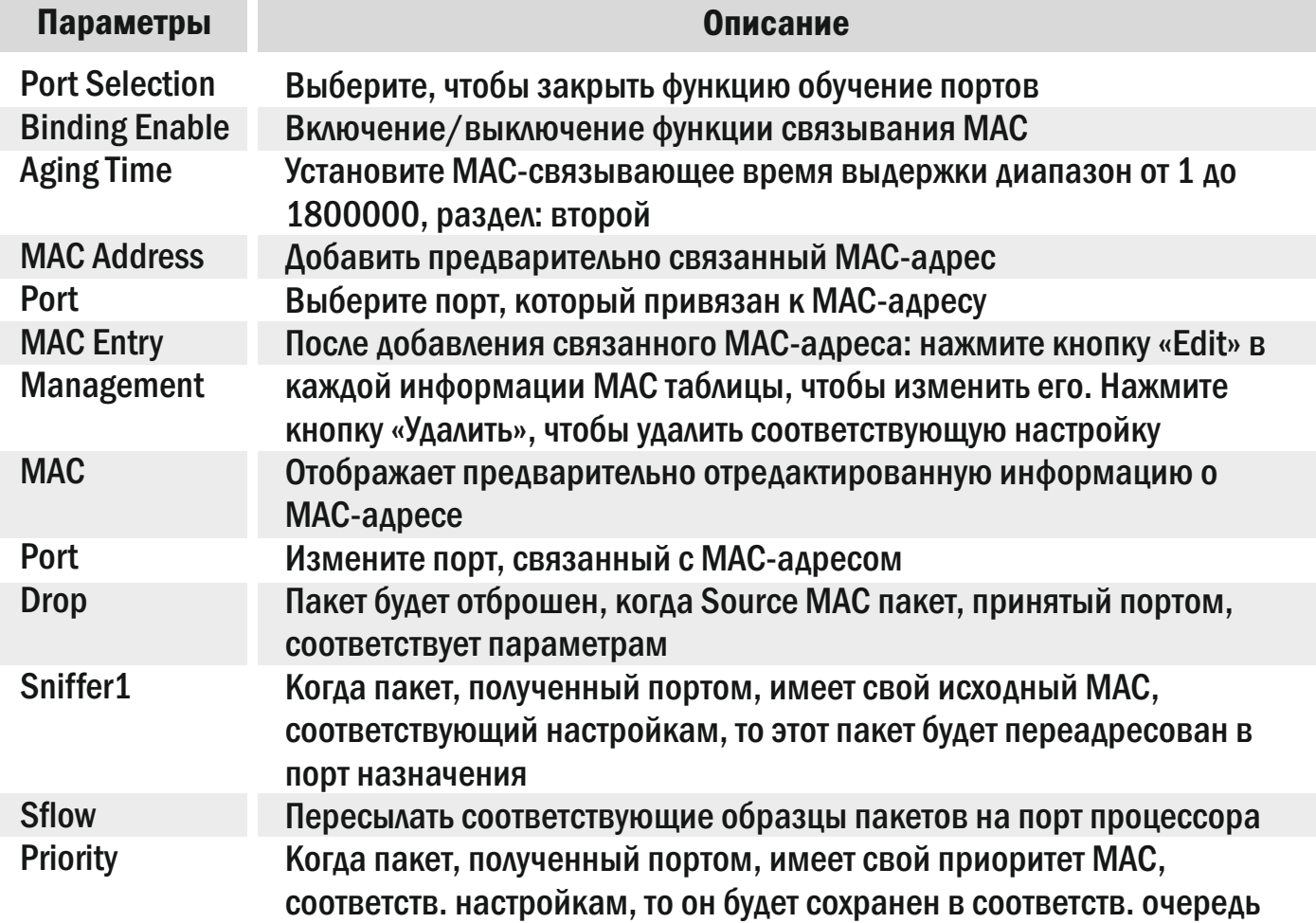

#### 7 Дополнительные возможности

#### 7.1 Протокол Spanning Tree

STP, также известный как расширенный протокол Tree, является уровнем канала передачи данных (уровень 2) протокол, основанный на сетевой модели OSI, чтобы обеспечить региональную сетевую среду без петель.

STP позволяет содержать альтернативные (повторяющиеся) соединения, чтобы избежать петель в эксплуатации и автоматически включать альтернативные пути. Таким образом, с помощью STP, можно достичь: 1. Предотвращение broadcast storms; 2. Предотвращение появления дубликатов пакетов; 3. Предотвращение несоответствия баз данных MACадресов.

#### 7.1.1 Настройка функций для STP Global Settings

Advanced Features -> Spanning Tree Protocol -> STP Global Settings

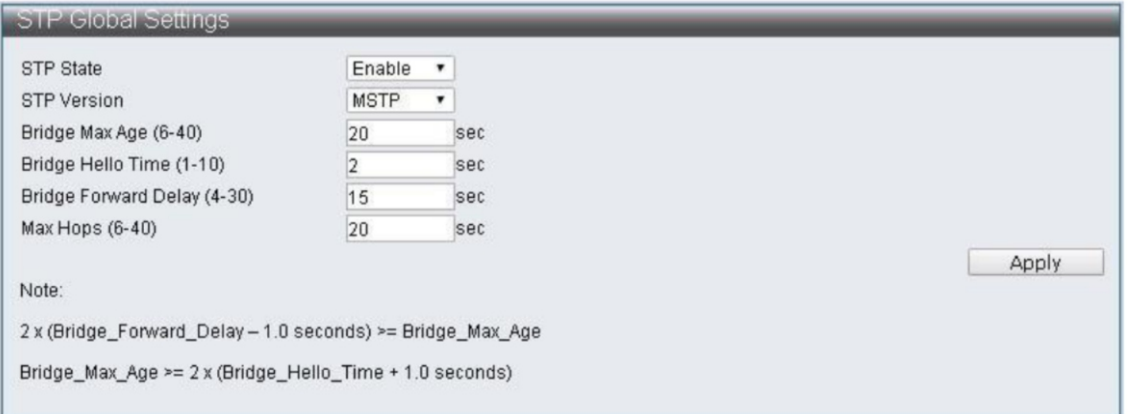

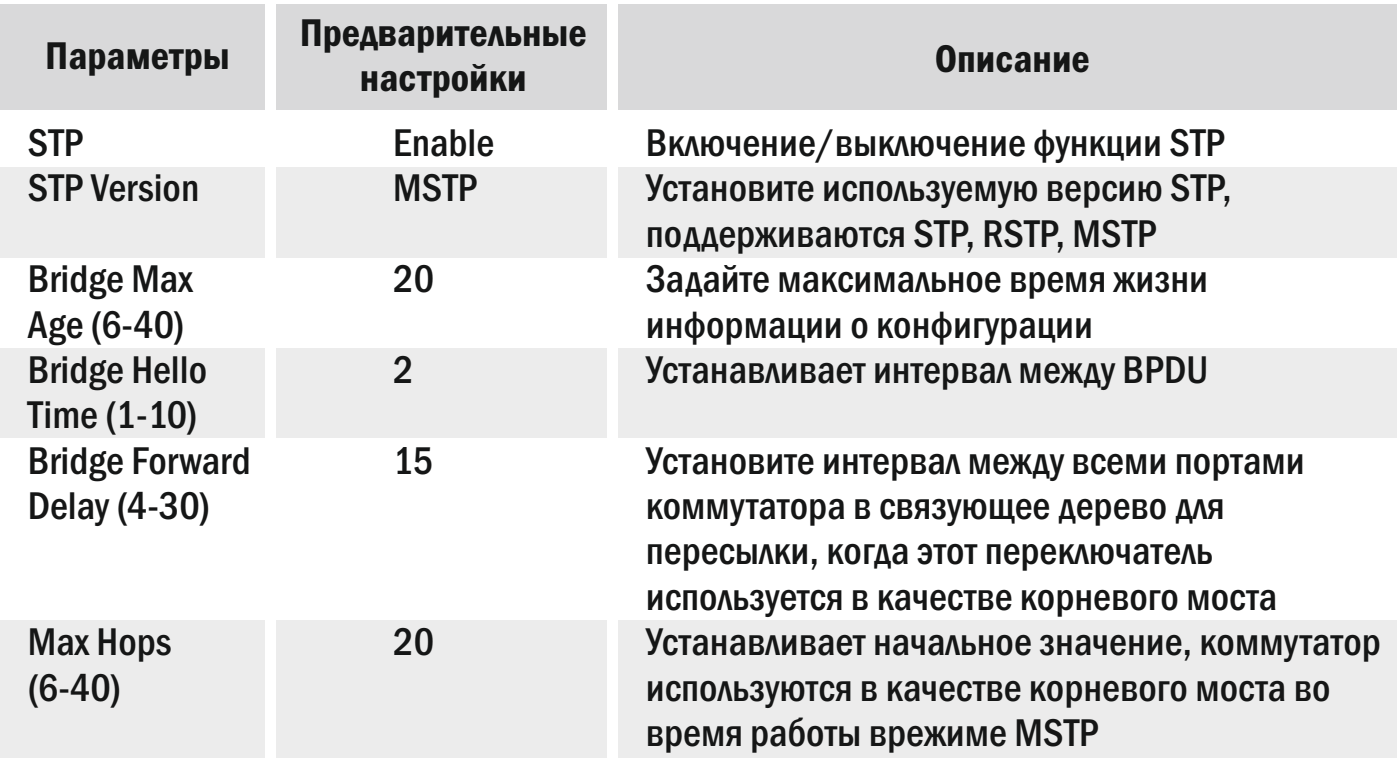

### 7.1.2 Параметры STP Port

Настройка функций для настройки STP Port.

#### Advanced Features -> Spanning Tree Protocol -> STP Port Settings

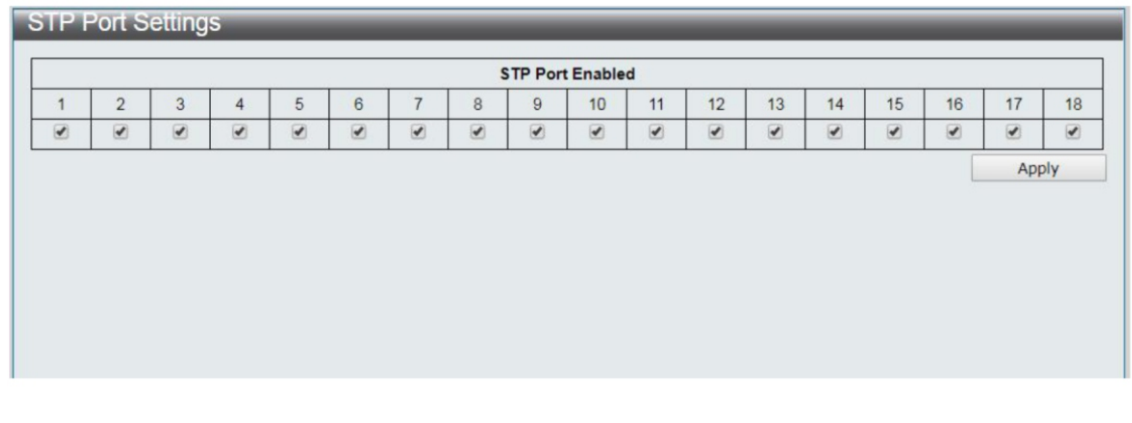

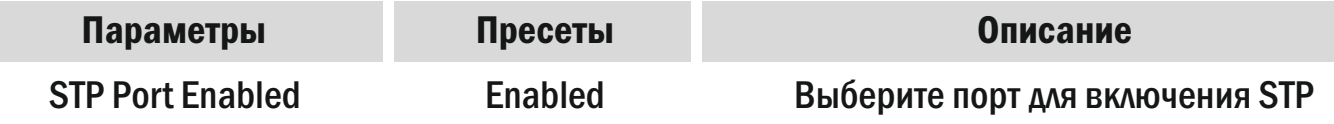

#### 7.1.3 Конфигурация МСТ

Настройка функций для MST идентификации конфигурации.

Advanced Features -> Spanning Tree Protocol -> MST Configuration Identification

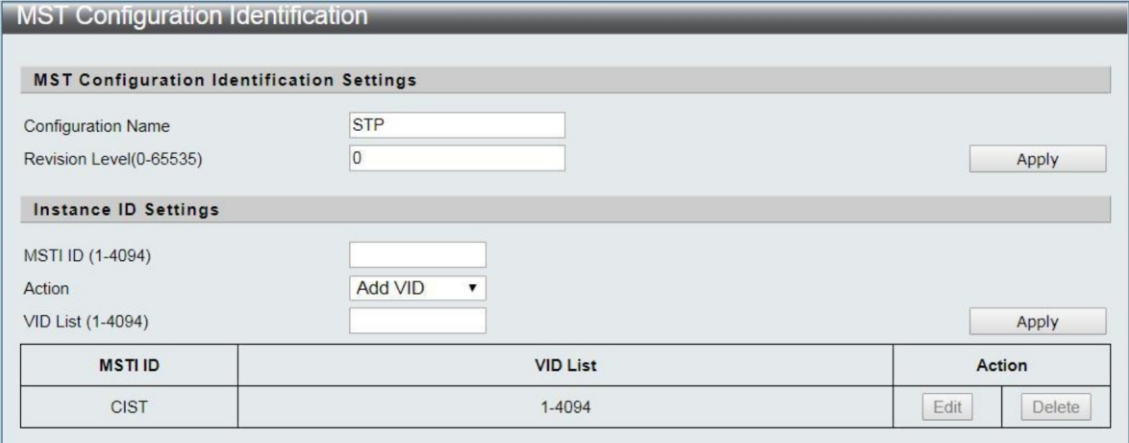

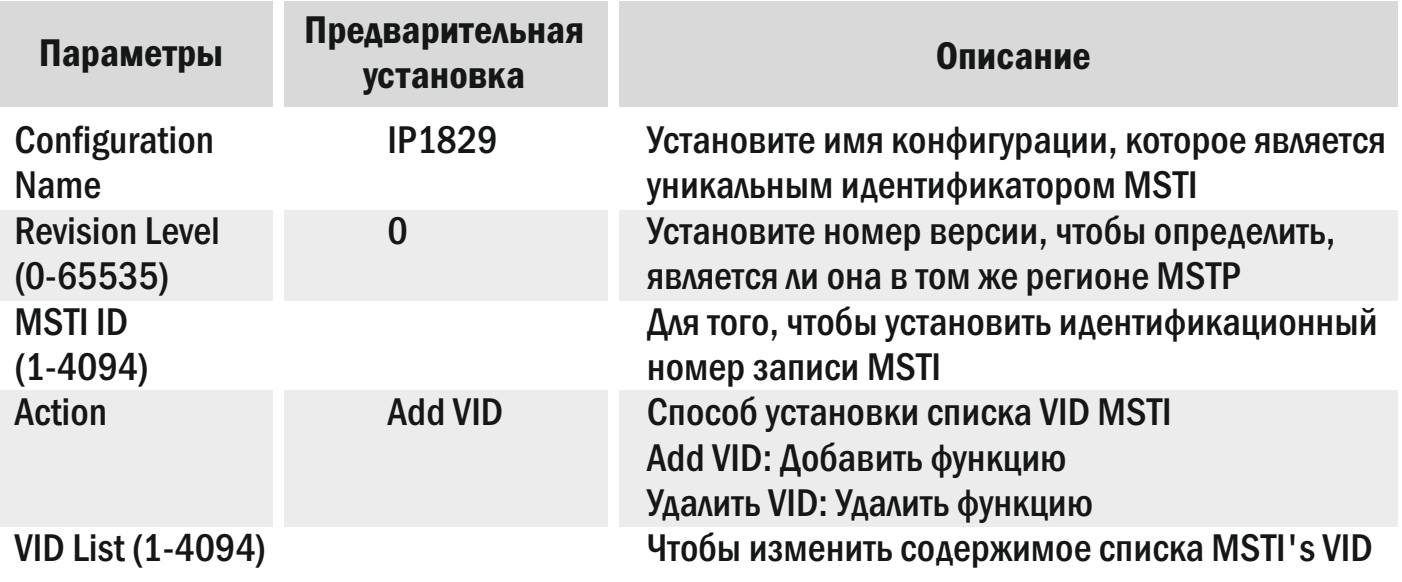

# 7.1.4 Параметры STP Instance

Настройка функций для настройки STP Instance.

Advanced Features -> Spanning Tree Protocol -> STP Instance Settings

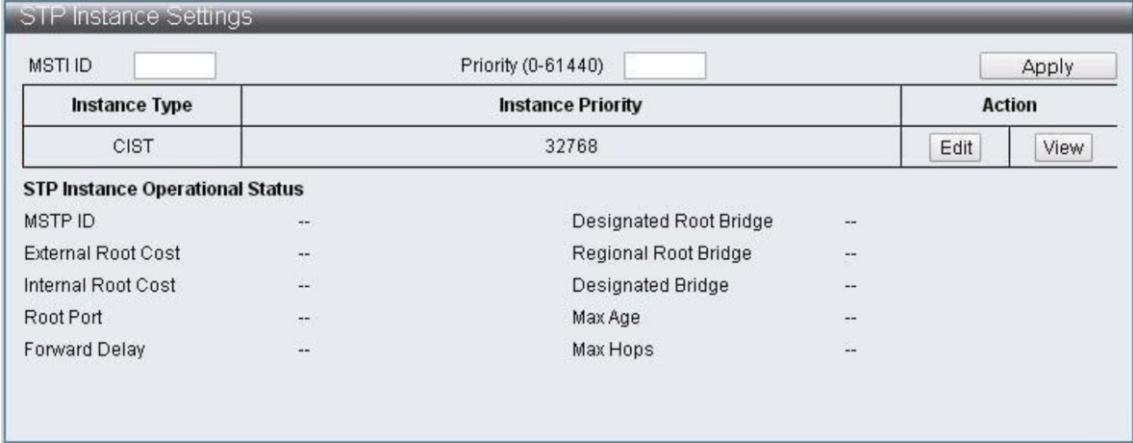

#### 7.1.5 MSTP Информация о порте

Настройка функций для MSTP, информация о порте.

Advanced Features -> Spanning Tree Protocol -> MSTP Port Information

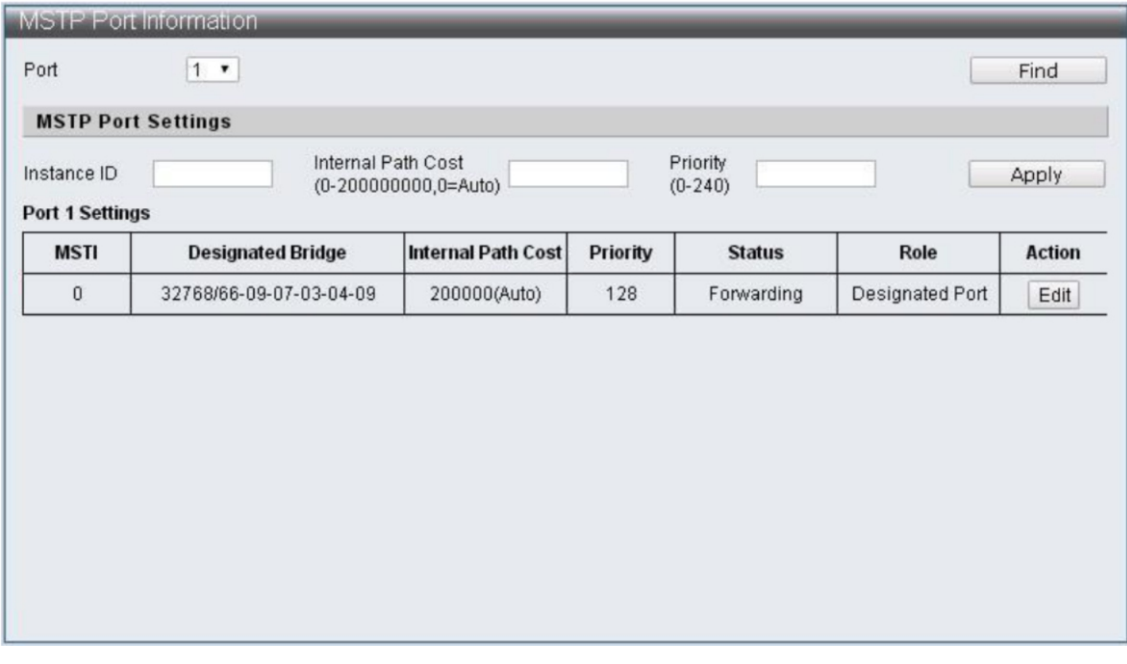

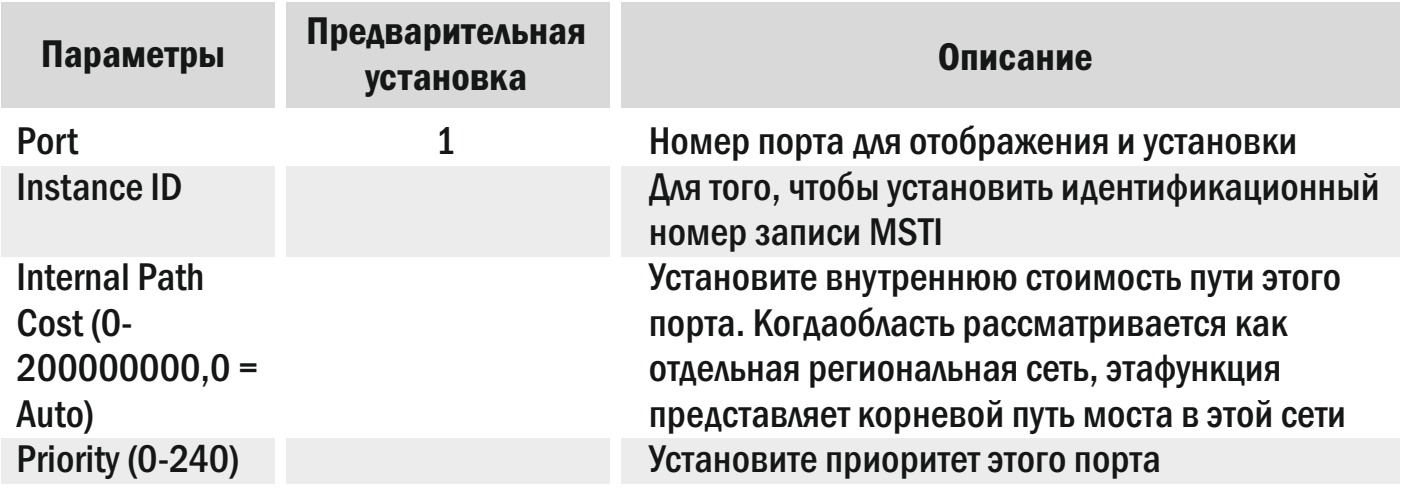

#### 7.2 Trunk & Link Aggregation

Магистральная группа обеспечивает более высокую скорость передачи данных по сети путем объединения нескольких портов и использования специфического распределения трафика.

# Function Setting for Trunk & Link Aggregation.

Advanced Features -> Trunk & Link Aggregation

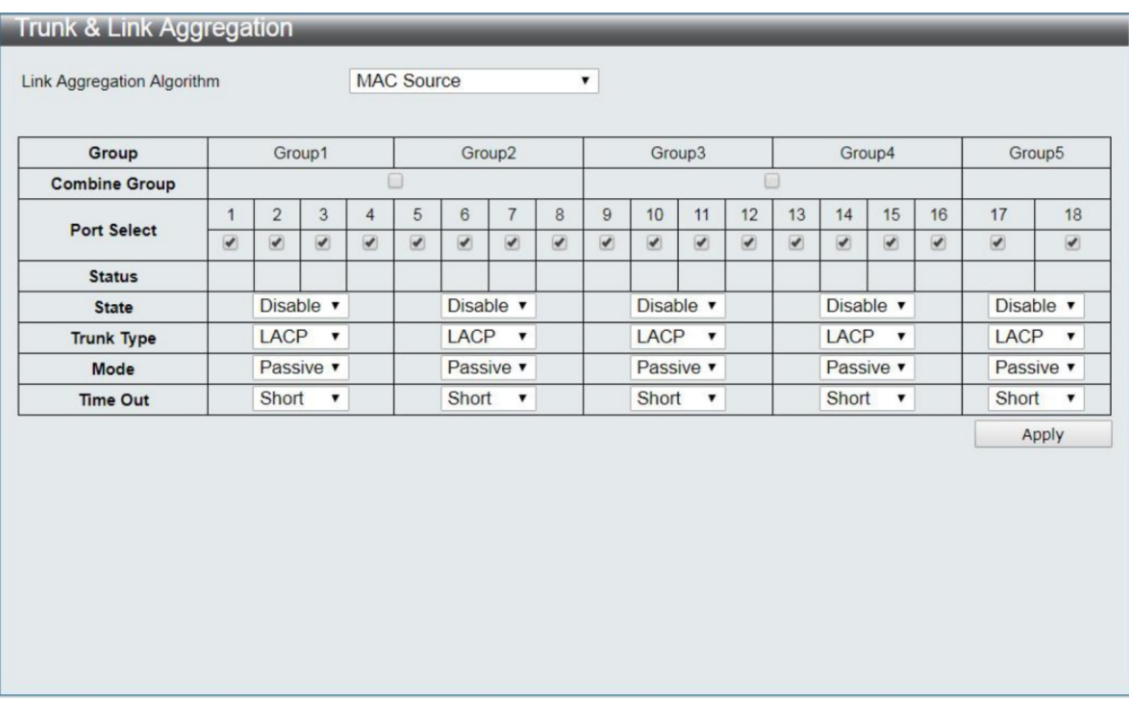

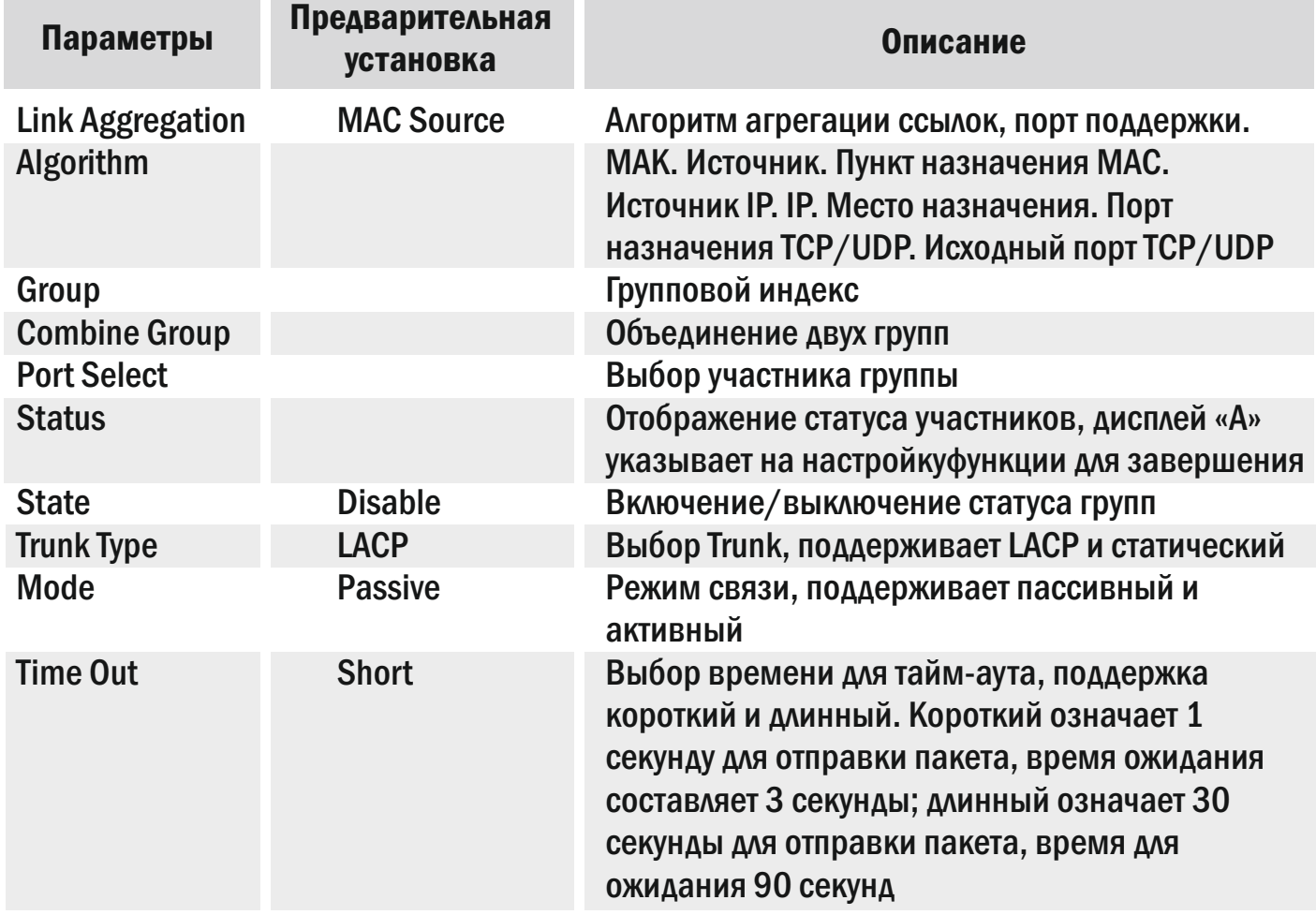

# 7.3 IGMP Snooping

Протокол управления группами (IGMP) Snooping.

IGMP Snooping Settings IGMP Snooping Router Ports Settings IGMP Snooping Ports IGMP Snooping Groups

#### 7.3.1 Настройки IGMP Snooping

Настройка функций IGMP Snooping.

#### Advanced Features -> IGMP Snooping -> IGMP Snooping Settings

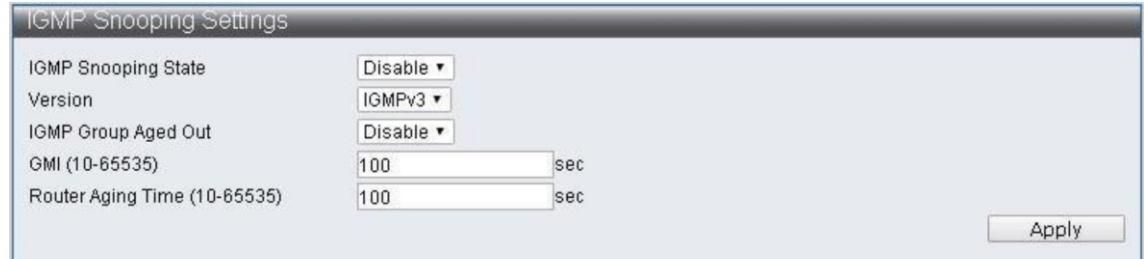

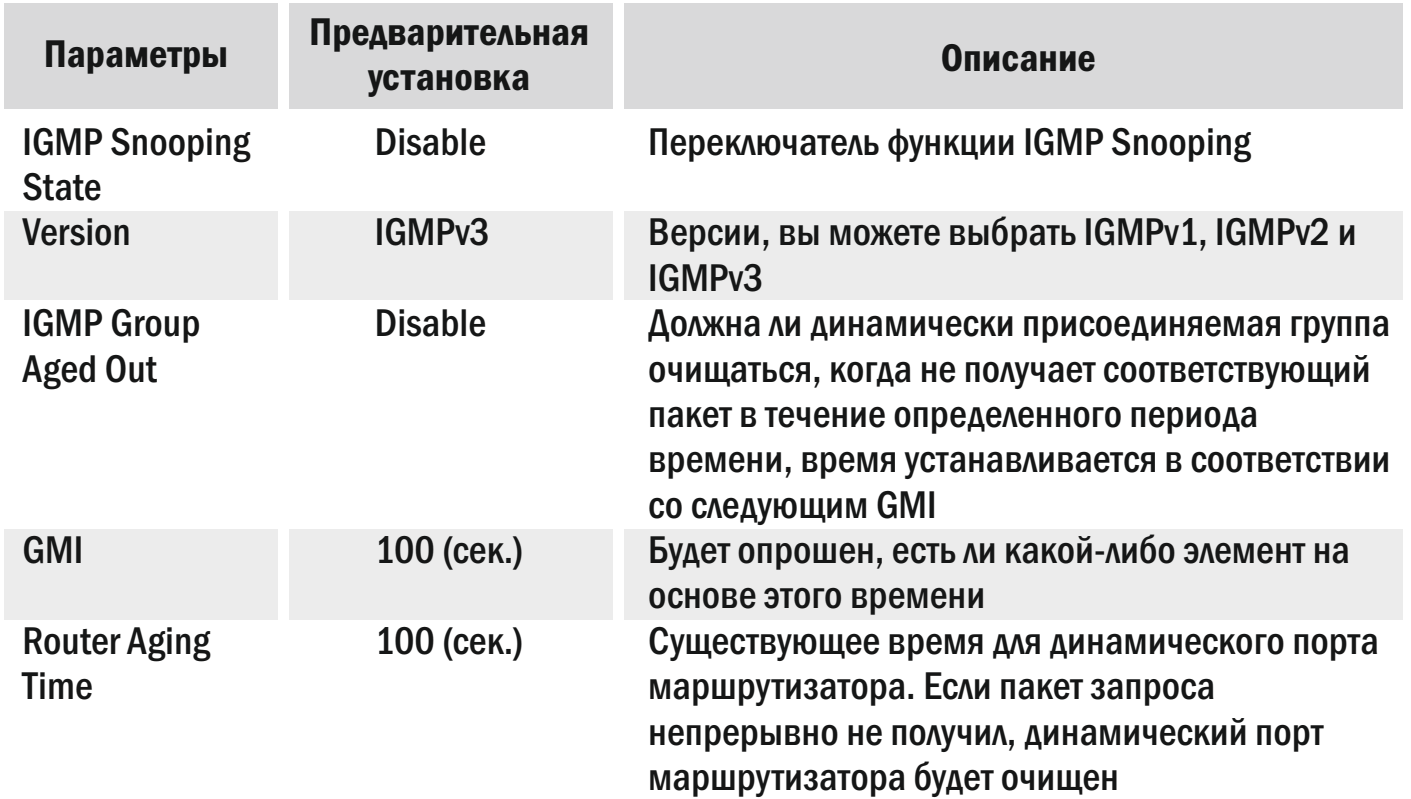

#### 7.3.2 Настройки портов маршрутизатора IGMP Snooping

Настройка функций портов маршрутизатора IGMP Snooping.

#### Advanced Features -> IGMP Snooping -> IGMP Snooping Router Ports Settings

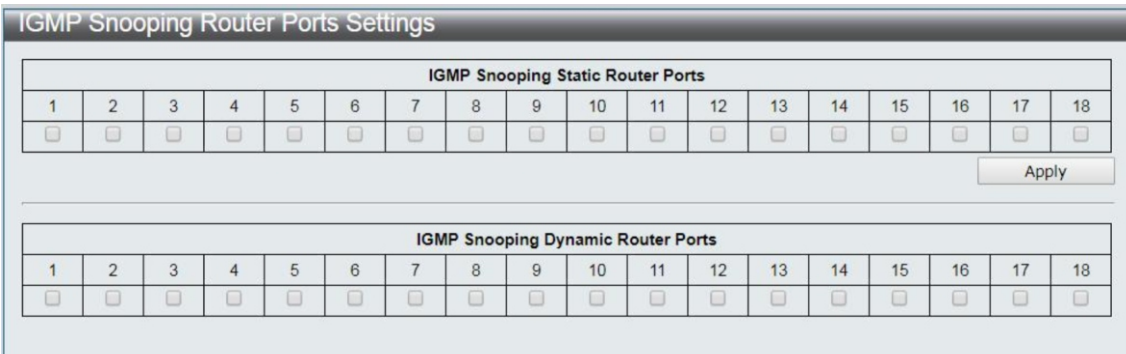

#### Параметры Описание

IGMP Snooping Static Router Ports IGMP Snooping Dynamic Router Ports Настройка статических портов маршрутизатора Отображение динамически изучаемых портов маршрутизатора

# 7.3.3 IGMP Snooping группы

Настройка функций для IGMP Snooping групп.

Advanced Features -> IGMP Snooping -> IGMP Snooping Groups Parameter

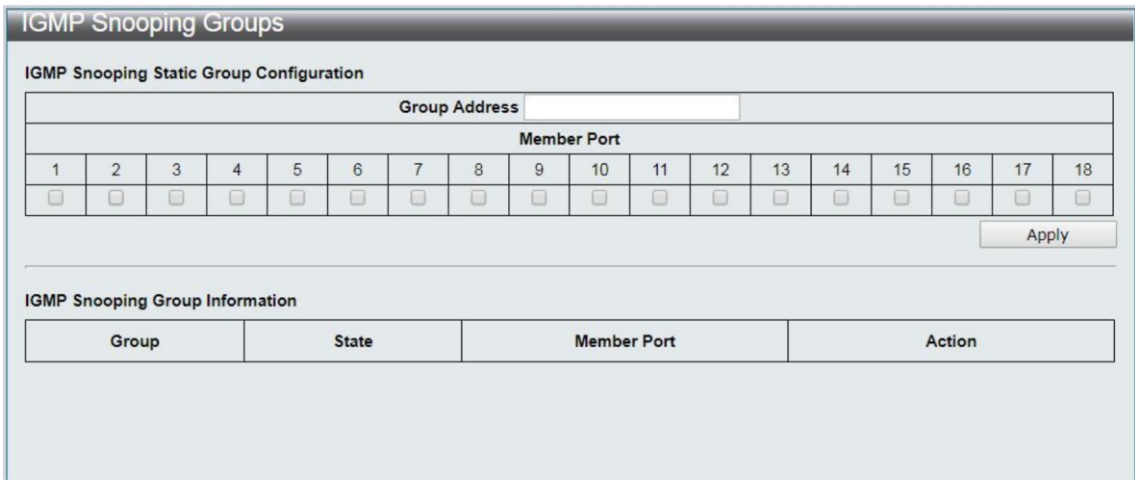

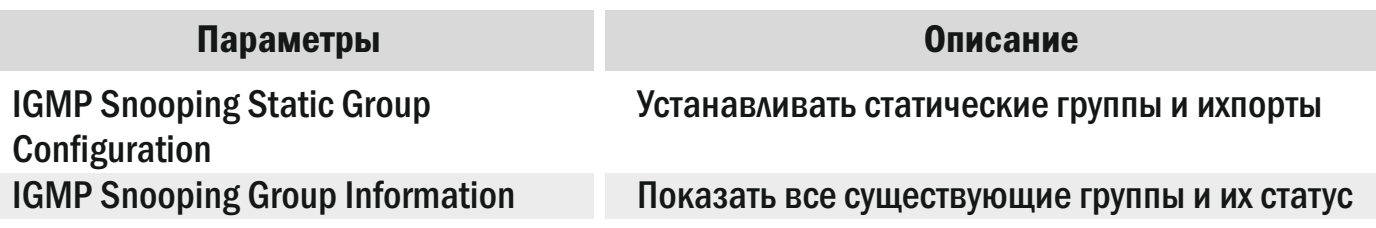

#### 7.3.4 IGMP Snooping порты

Настройка функций для IGMP Snooping портов.

Advanced Features -> IGMP Snooping -> IGMP Snooping Ports

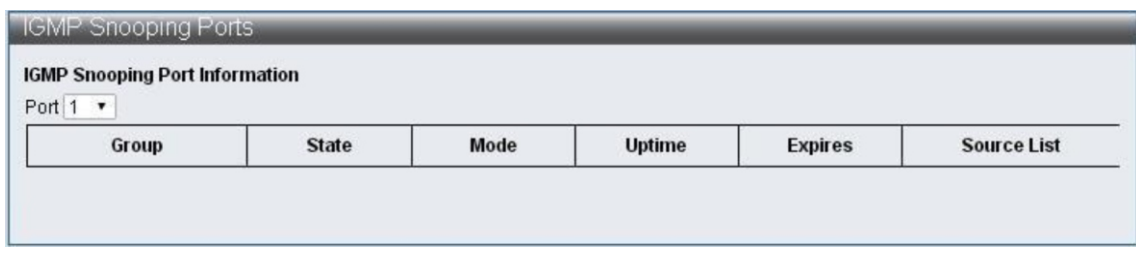

Параметры Описание

IGMP Snooping Port Information

Отображение выбранного порта, который присоединился кгруппе и его текущее состояние

# 7.4 MLD Snooping MLD

#### MLD Snooping

MLD Snooping Router Ports Settings Multicast Listener Discovery (MLD) Snooping MLD Snooping Groups MLD Snooping Ports MLD Snooping Settings

#### 7.4.1 MLD Snooping Настройки

Настройка функций для MLD Snooping.

Advanced Features -> MLD Snooping -> MLD Snooping Settings

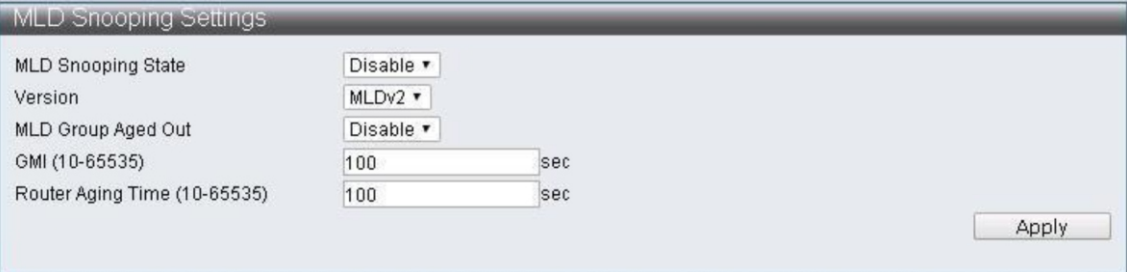

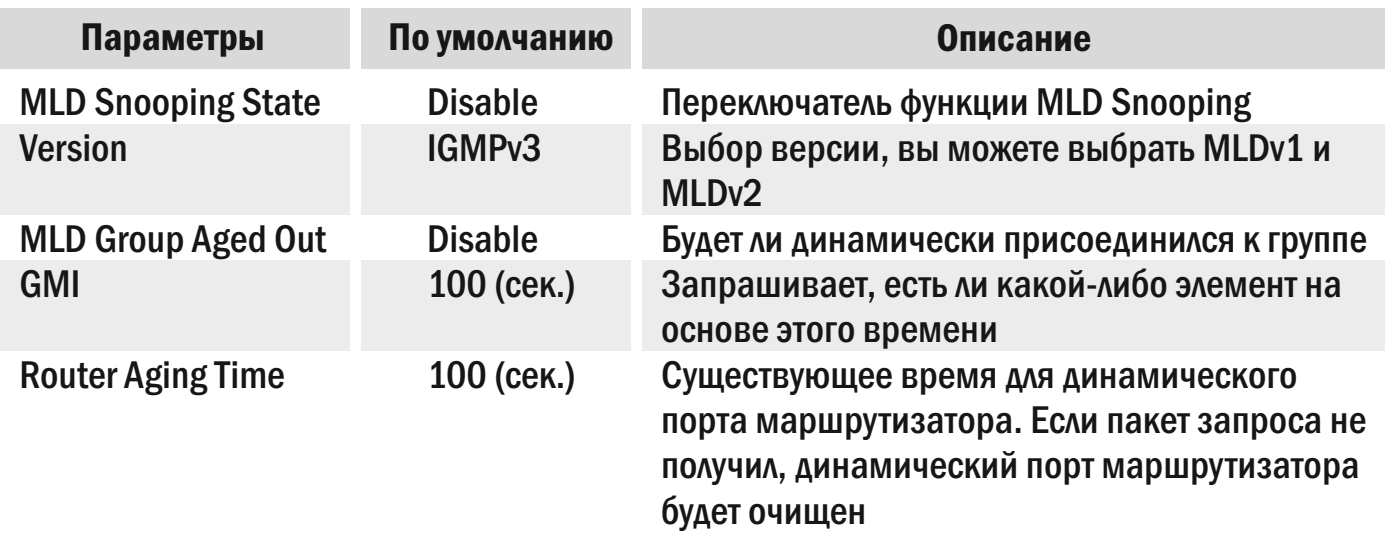

#### 7.4.2 MLD Snooping маршрутизатор Настройка Портов

Настройка функций портов MLD Snooping Router.

Advanced Features -> MLD Snooping -> MLD Snooping Router Ports Settings

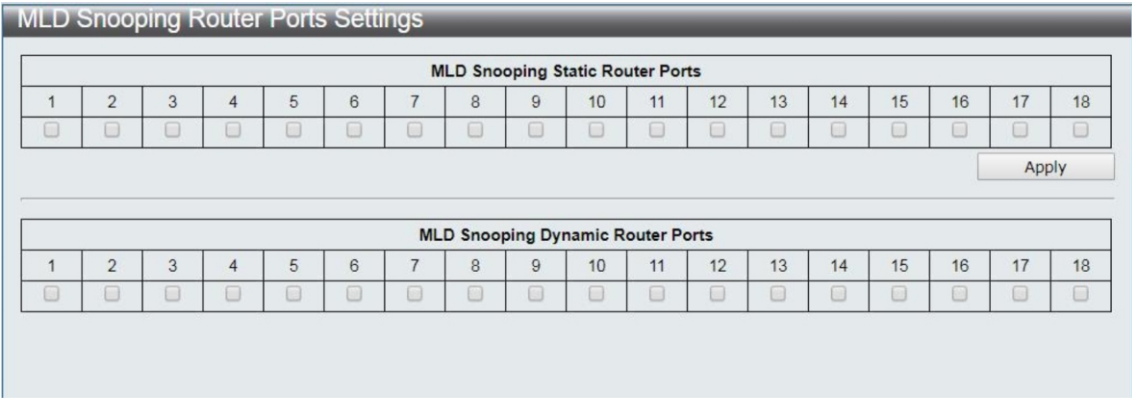

#### Параметры Описание

MLD Snooping Static Router Ports MLD Snooping Dynamic Router Ports Настройка статических портов маршрутизатора Отображение динамически изучаемых портов маршрутизатора

# 7.4.3 MLD Snooping Группы

Настройка функций для MLD Snooping групп.

Advanced Features -> MLD Snooping -> MLD Snooping Groups

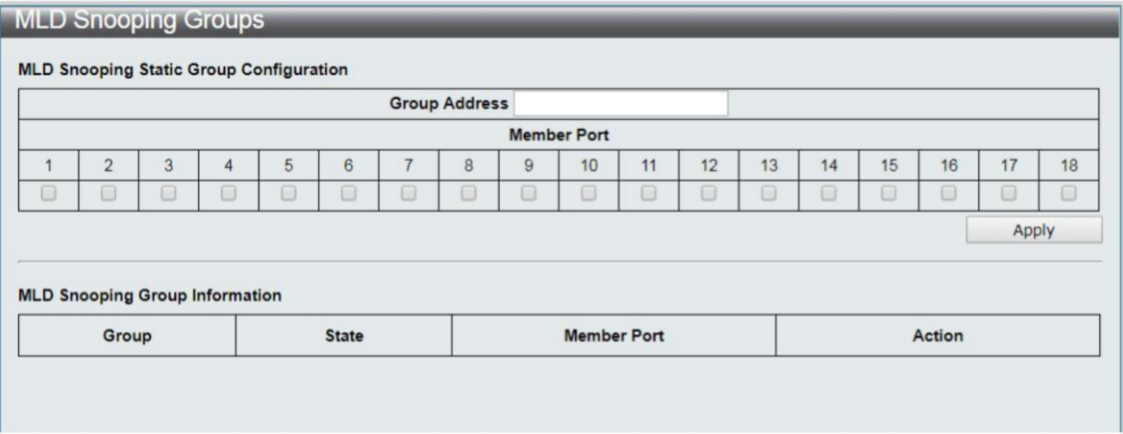

Параметры Описание

MLD Snooping Static Group Configuration MLD Snooping Group Information

Пользователи могут создавать статические группы и их порты Показать все существующие группы и их статус

# 7.4.4 MLD Snooping Порты

Настройка функций для MLD Snooping портов.

Advanced Features -> MLD Snooping -> MLD Snooping Ports

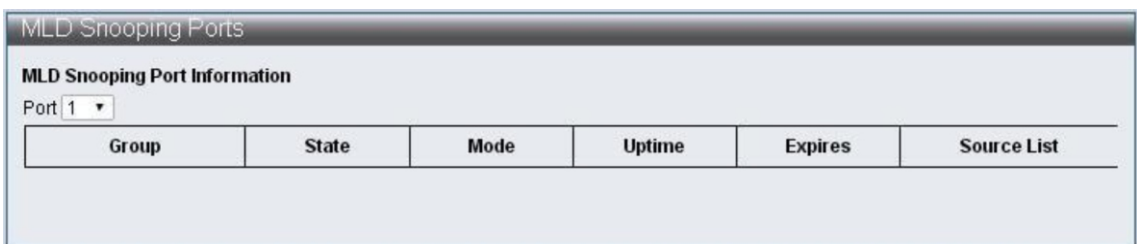

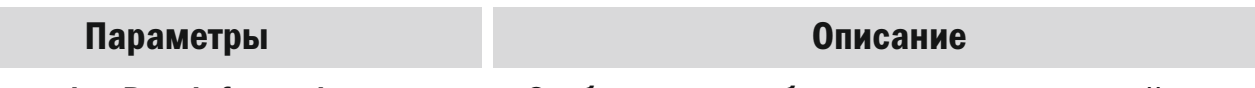

MLD Snooping Port Information

Отображение выбранного порта, который присоединился к группе и ее текущее состояние

# 7.5 DHCP Relay Agent

Функция настройки для DHCP Relay Agent.

Advanced Features -> DHCP Relay Agent

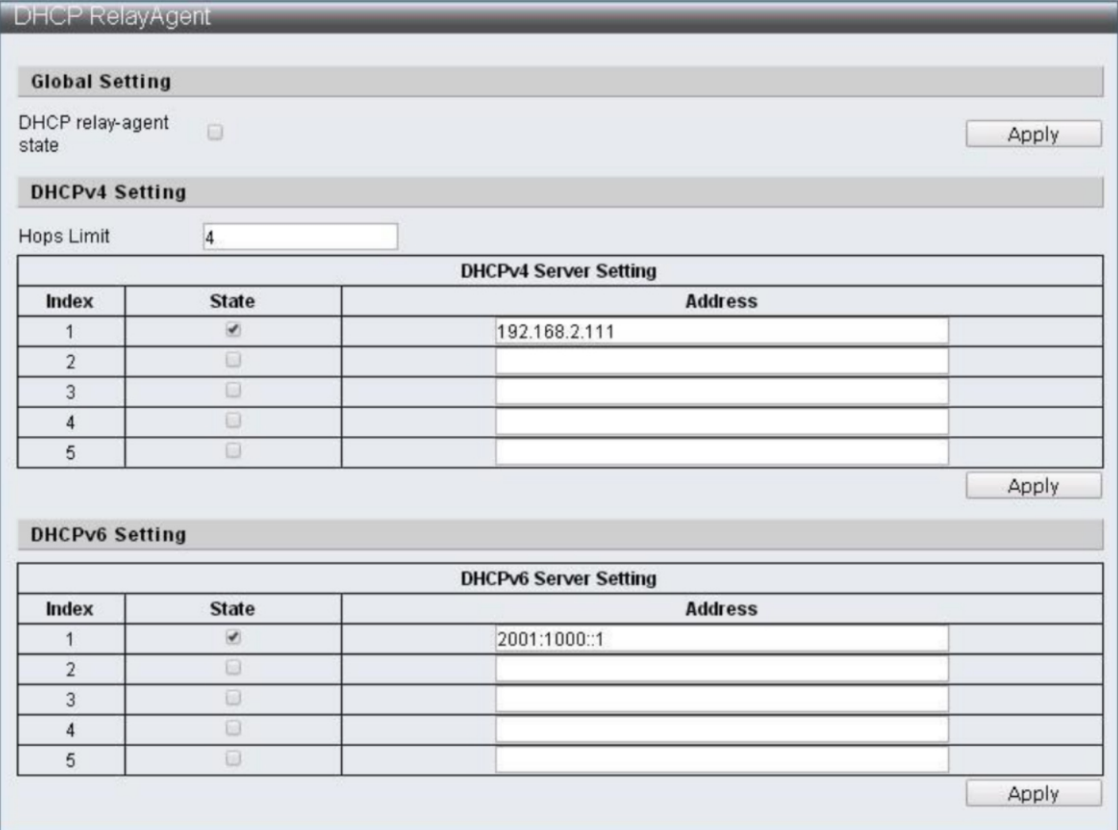

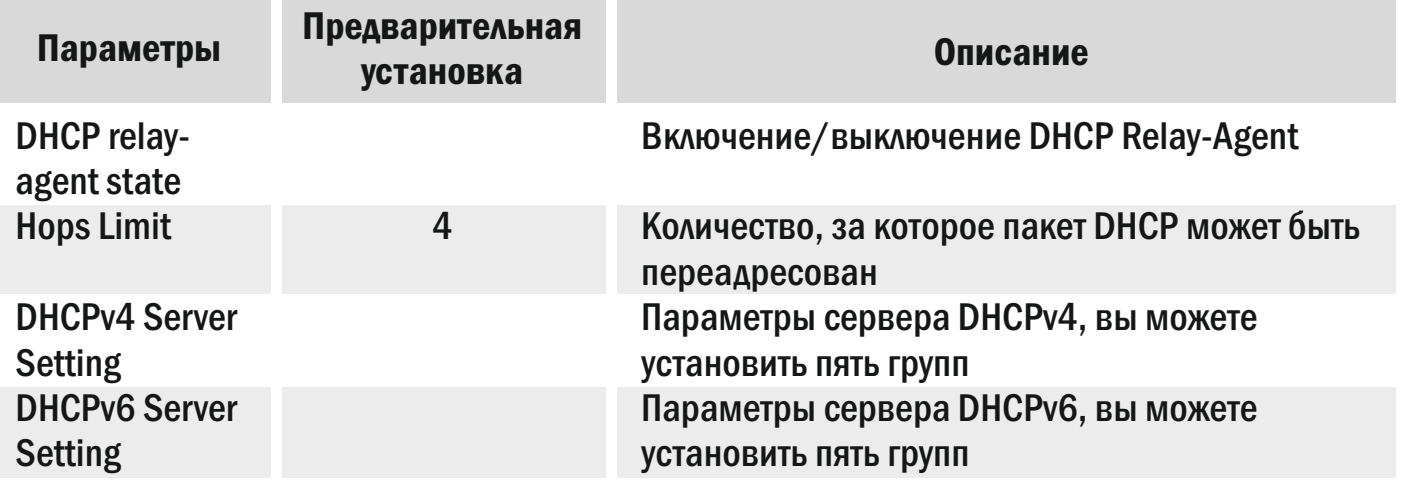

#### 7.6 Обнаружение контура

Цикл обнаружения может обнаружить петлю соединения, генерируемую коммутатором, и когда он обнаружит ее, вызовет блокировку 1 порта между 2 портами петли, так что пакет не может быть импортирован в коммутатор через петлю.

Настройка функции для обнаружения петель.

Advanced Features -> Loop Detect

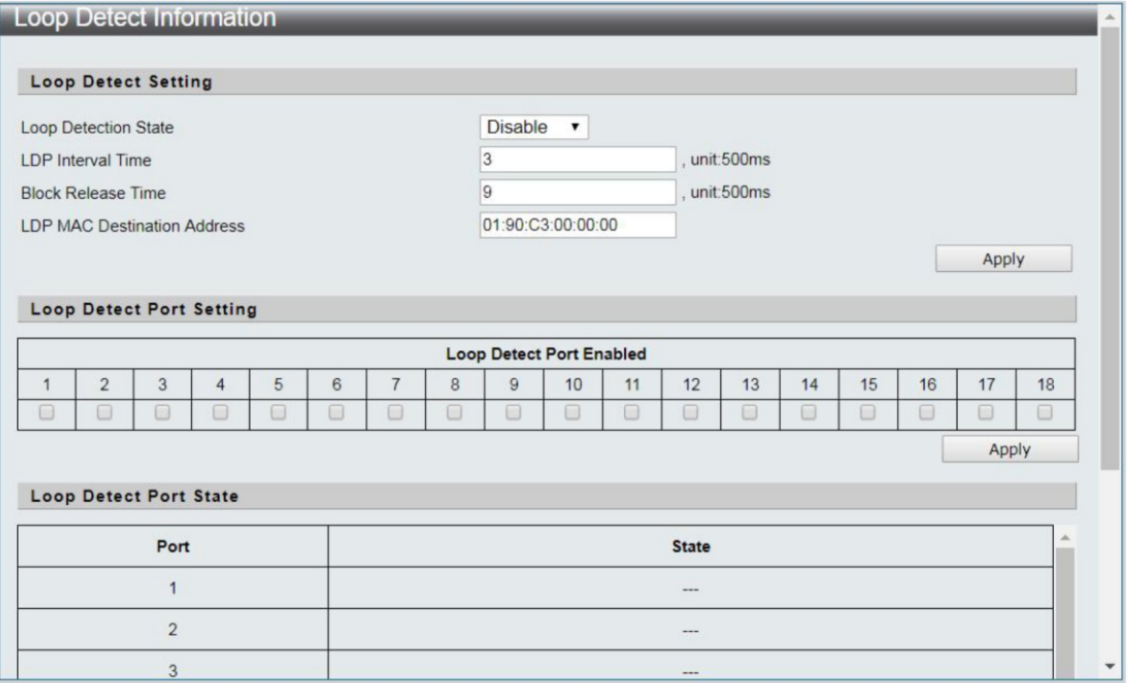

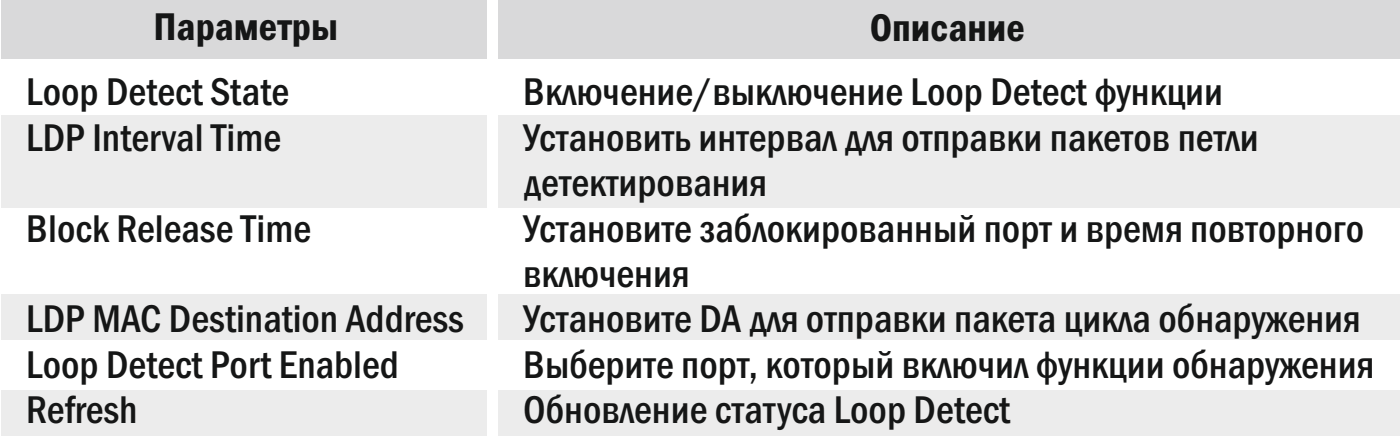

#### 7.7 GVRP

GVRP может обмениваться информацией с каждым портом, чтобы реализовать функцию VLAN для каждого порта.

Настройка функций для GVRP.

Advanced Features -> GVRP Settings

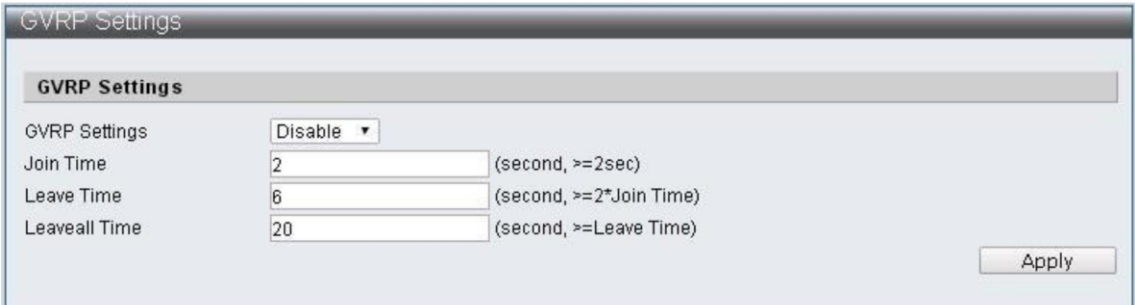

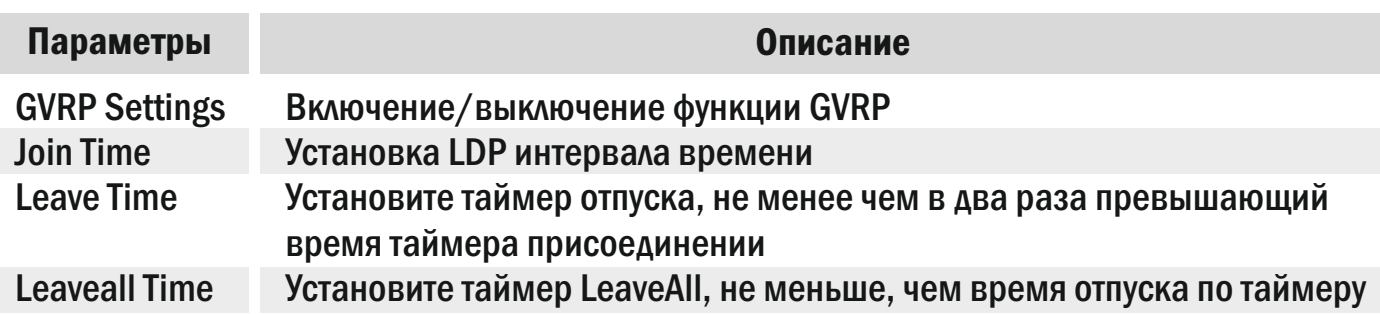

#### 7.8 Соседний MACID

Функция Neighbor Acids заключается в поиске MAC ID соседнего коммутатора для каждого порта и отправке информационных пакетов в заданный период. Коммутатор добавит MAC ID или обновит время старения после получения информационных пакетов соседа. Вы можете сделать переключение ближнего МАК идентификатора информации с использованием инструмента UDP NetCmd.

Function Setting for Neighbor MACID.

Advanced Features -> Neighbor MACID Settings

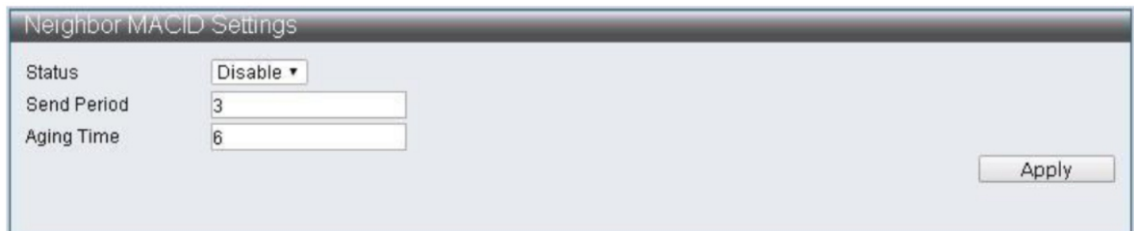

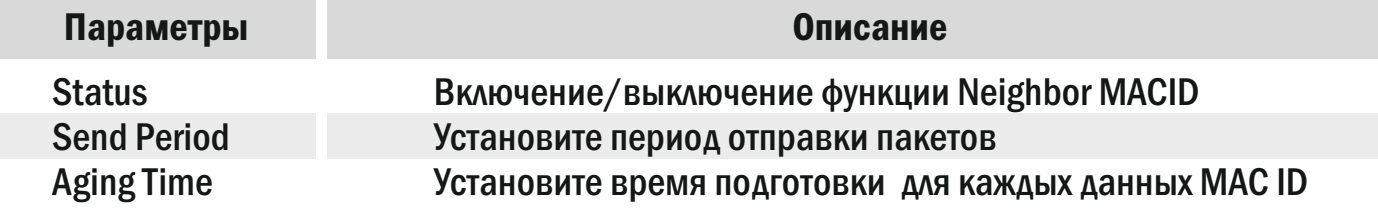

#### 8 Мониторинг

#### 8.1 MIB Счетчик

MIB счетчик может передавать или принимать объем данных для каждого порта. И может разделять на два способа, как формат 28 блоков приема пакетов и 14 единиц, передающих формат пакеты.

Функция настройки для MIB счетчика.

Monitoring -> MIB Counter

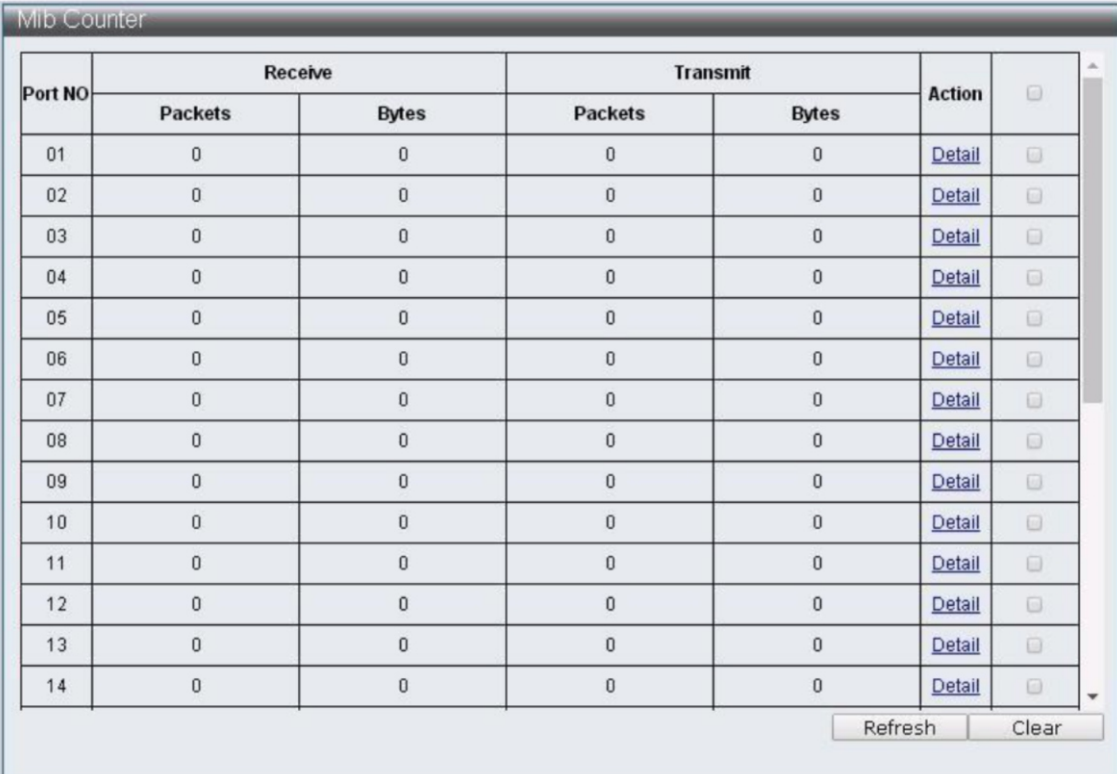

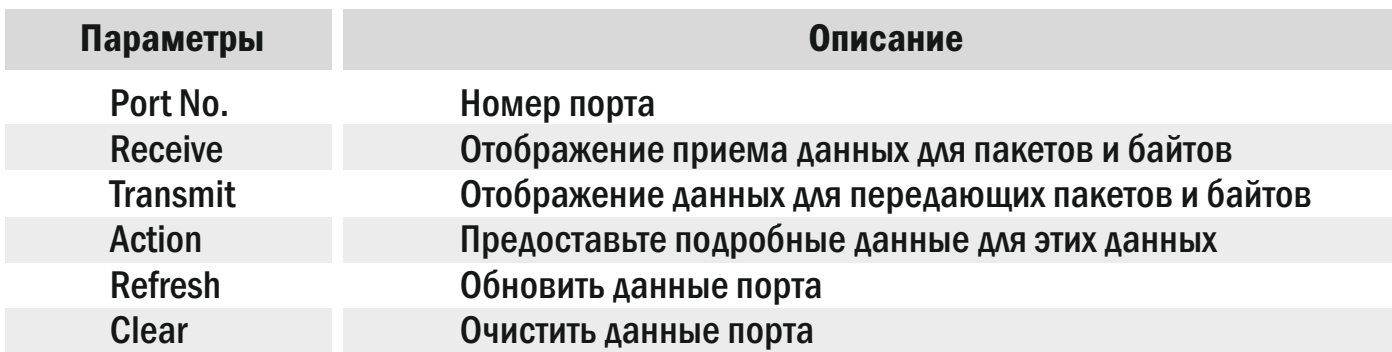

# Monitoring -> MIB Counter -> Detail

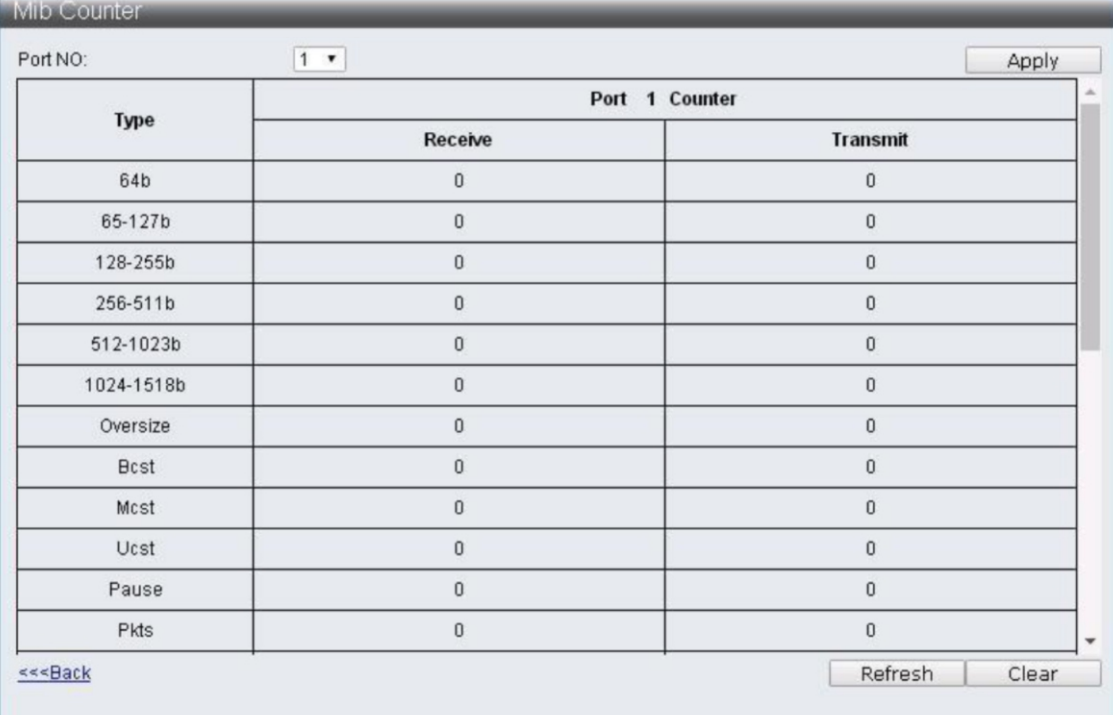

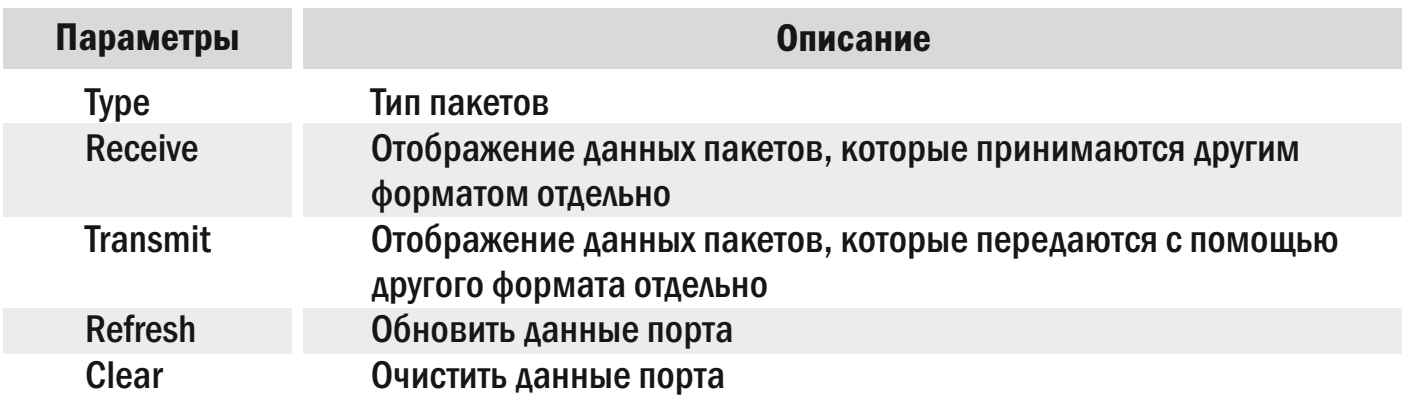

#### 8.2 Scan MACID Lookup Table

Scan MACID таблица поиска предоставляет MAC-адрес для каждого порта, и пользователь может очистить MAC-адрес таблицы поиска.

Функция настройки для сканирования таблицы MACID Lookup.

#### Monitoring -> Scan MACID Lookup Table

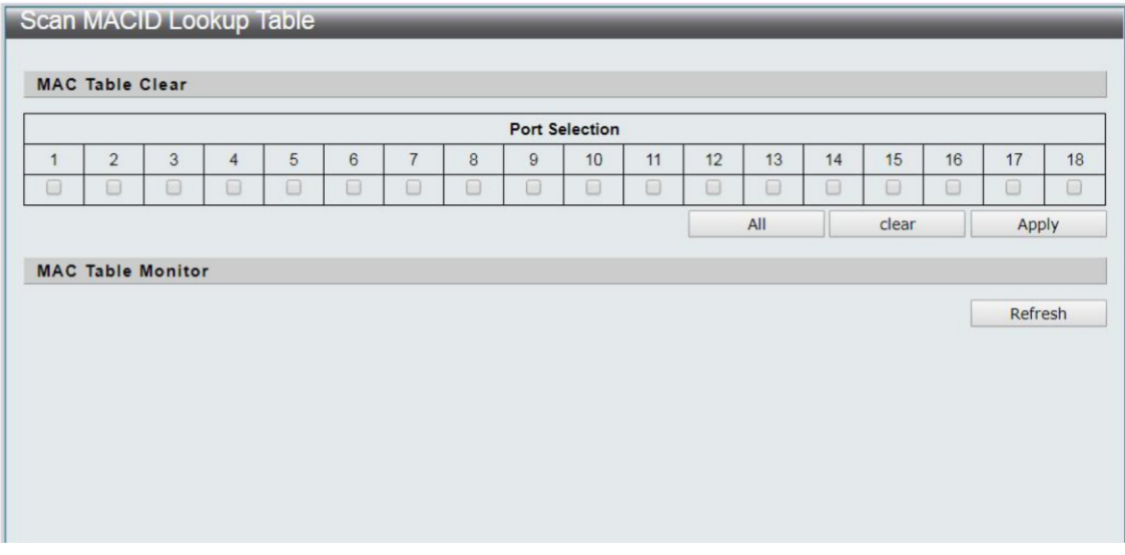

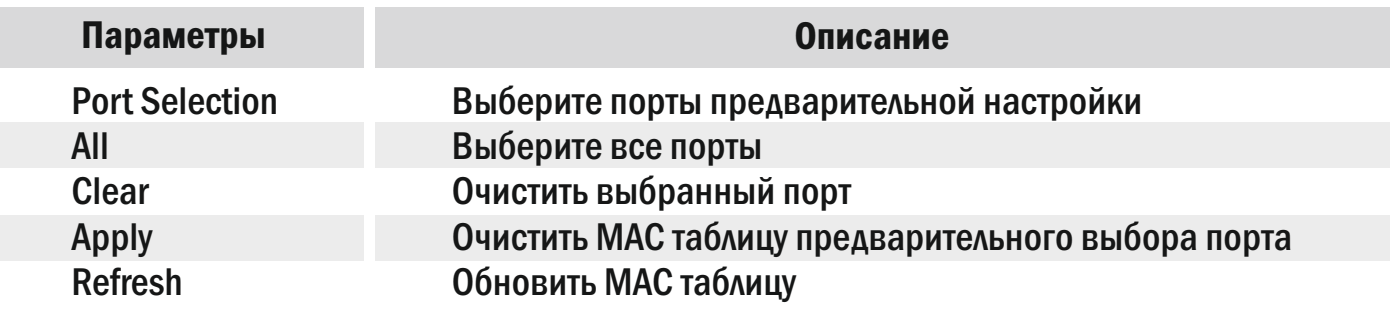

# 8.3 Syslog

Syslog предоставляет эксплуатируемые записи руководства.

#### Настройка функций для Syslog

#### Monitoring -> Syslog

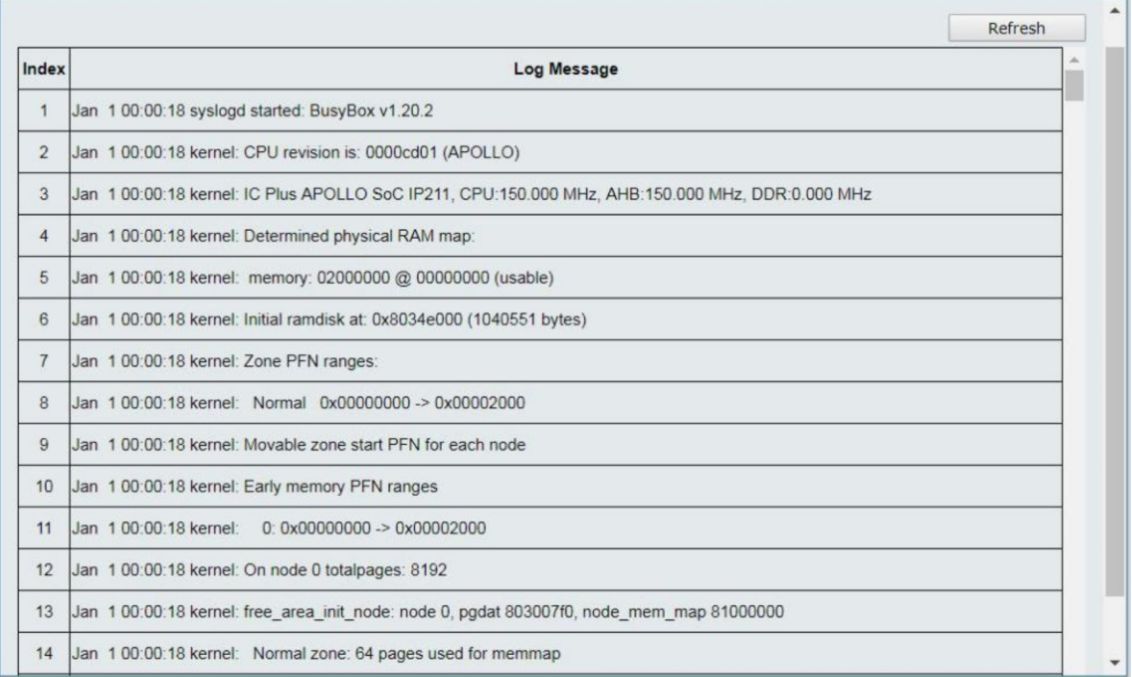

#### Параметры Описание

Refresh **Обновить Syslog** 

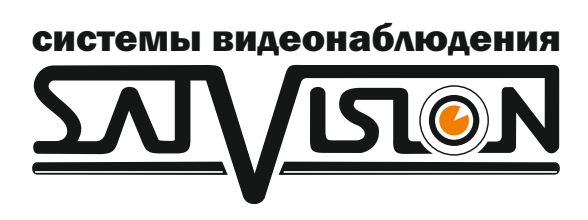

# satvision-cctv.ru